# **BLAIN SMART VALVES SERIES FOR HYDRAULIC ELEVATORS**

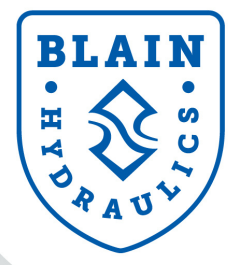

Excellence in Simplicity and Performance

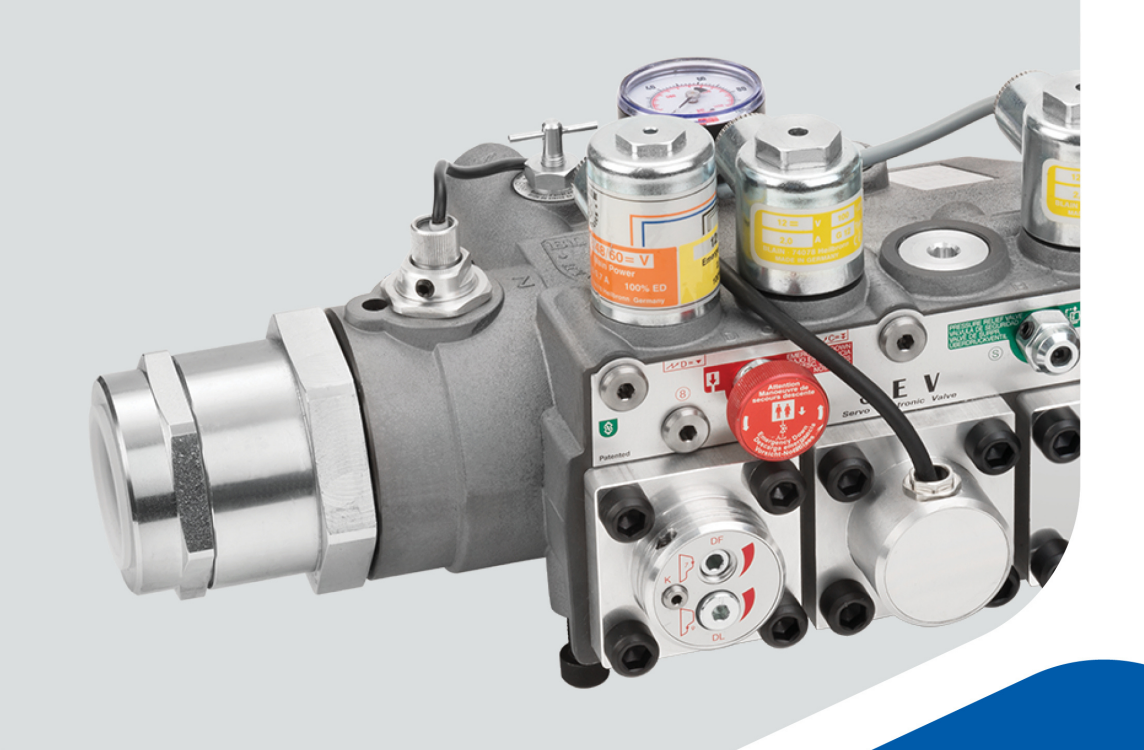

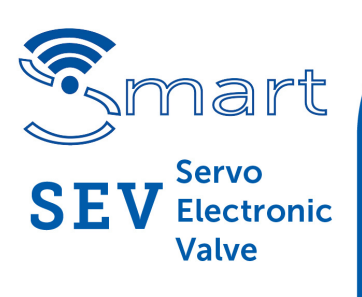

## **HANDBUCH**

## www.blain.de

Pfaffenstrasse 1 · 74078 Heilbronn · Germany<br>Tel.: +49 7131 28210 · Fax: +49 7131 282199

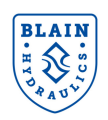

#### **Copyright ©2020**

#### **Blain Hydraulics GmbH**

Alle Rechte vorbehalten. Dieses Textmaterial darf nicht – weder vollständig noch auszugsweise – reproduziert und in keiner Ausführung oder Form, weder elektronischer noch mechanischer Art, einschließlich Fotokopien und elektronmagnetischer Aufzeichnungen oder jedweder Form von Datenspeicherung und –abruf, ohne ausdrückliche schriftliche Genehmigung der Firma Blain Hydraulics verwendet werden.

Blain Hydraulics behält sich das Recht vor, technische Änderungen und Änderungen dieses Textmaterials ohne Vorankündigungen durchzuführen.

Blain Hydraulics übernimmt keinerlei Haftung für den Gebrauch der in diesem Textmaterial enthaltenen Informationen oder für Schäden, die aus dem Gebrauch der in diesem Textmaterial enthaltenen Informationen herrühren.

Sie erreichen unsere Abteilungen wie folgt:

**Technischer Support Verkauf** Pfaffenstrasse 1 74078 Heilbronn, Germany Tel: +49-7131-282132 | Fax: +49-7131-282199 Email: info@blain.de | www.blain.de Pfaffenstrasse 1 74078 Heilbronn, Germany Tel: +49-7131-28210 | Fax: +49-7131-282199 Email: info@blain.de | www.blain.de

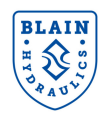

## 1. INHALT

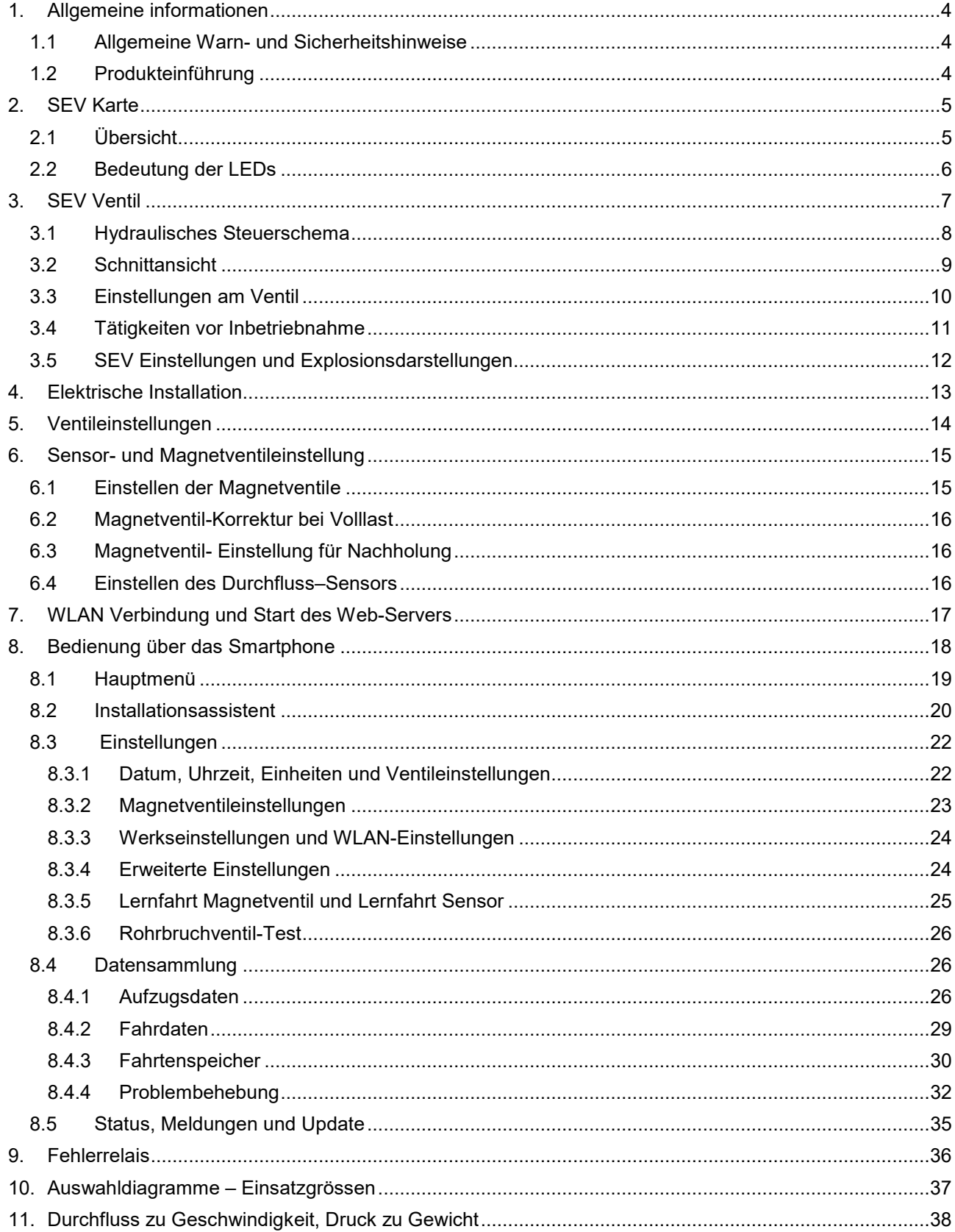

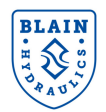

#### **1. ALLGEMEINE INFORMATIONEN**

#### **1.1 Allgemeine Warn- und Sicherheitshinweise**

Installation, Betrieb und Wartung des **SEV** Ventils sollten nur von qualifiziertem Personal durchgeführt werden. Vor der Installation des **SEV-**Systems sollte die "**Schnellstartanleitung**" gelesen und verstanden, sowie alle in diesen Dokumenten enthaltenen Warnungen und Sicherheitsvorkehrungen befolgt werden. Das **SEV-**System muss gemäß den Beschreibungen in Übereinstimmung mit den technischen Handbüchern und den örtlichen Vorschriften installiert werden.

#### **1.2 Produkteinführung**

Das **SEV** Paket besteht aus:

- 1) **SEV**-Ventil,
- 2) Elektronischer Karte und
- 3) **SEV** Nutzerhandbuch.

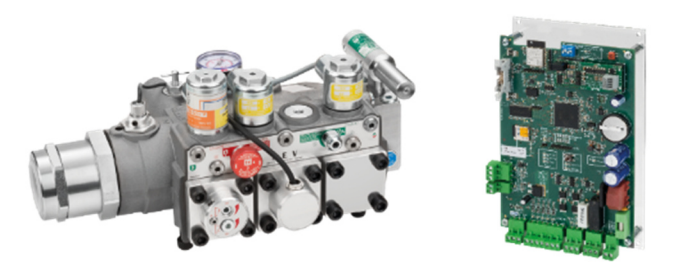

*Abbildung 1 Smart Servo Elektronik Ventil SEV07* 

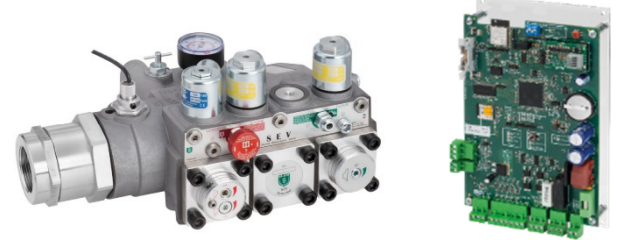

*Abbildung 2: Servo Elektronik Ventil SEV05 ohne p-T Sensor mit Elektronik Karte SEV-07* 

**Das Ventil**: Das smart **S**ervo **E**lektronische **V**entil ist mit einem Druck- und Temperatursensor, sowie einem Durchflussmesser ausgestattet. Das existierende Design wurde durch Entfernen von Einstellungen weiter verbessert, um den Installationsaufwand zu minimieren. Druck- und Temperaturunterschiede werden zugunsten exzellenter Fahreigenschaften durch die Integration des Sensors in Echtzeit kompensiert.

**Die intelligente elektronische Karte**: Der integrierte Webserver und WLAN Baustein auf der elektronischen Karte erlaubt eine WLAN Verbindung mit jedem intelligenten Gerät (Smartphone, Tablet, Laptop oder PC). Die Einrichtung des Systems, das Vornehmen von Einstellungen, sowie das Einsehen von Fahrkurven des Aufzugs werden durch die WLAN Verbindung ermöglicht. Der Zugang ist systemunabhängig und kann von jedem Standard Webbrowser, unabhängig vom Betriebssystem des Geräts, zur Kommunikation mit der Karte genutzt werden. Durch die Verwendung eines Webbrowsers besteht keine Notwendigkeit des Herunterladens einer App oder zusätzlicher Software. Die integrierte Software auf der elektronischen Karte speichert alle Einstellungen, Informationen und Fahrprotokolle. Eine Schritt für Schritt Installationsanleitung und mehrsprachige Software mit SI und empirischem Einheitensystem sorgen dafür, dass die Eingabe und Überwachung von Informationen so einfach und zugänglich wie möglich ist.

#### **Garantieinformationen**

Blain's SEV Nutzerhandbuch sollte nur von qualifiziertem Personal herangezogen werden, die ihre Kompetenz im Bereich der Installation, Einstellung und Wartung hydraulischer Aufzüge haben. Blain Hydraulics übernimmt keine Haftung für Personen-, Sach-, Verlust- oder Schadensersatzansprüche, die sich aus der unsachgemäßen Verwendung des SEV-Produkts oder der Inkompetenz des Installateurs ergeben.

#### **Ablauf der Garantie, wenn:**

- Komponenten oder Ersatzteile installiert werden, die nicht dem Original entsprechen.
- das Aufzugssystem oder das **SEV**-System von unqualifiziertem Personal installiert wird.
- das **SEV**-System an jenem Ort installiert wird, an dem sich nicht an die Aufzugssicherheitsvorschriften nach EN81-20/50, ASME 17.1 oder der lokalen Richtlinie gehalten wird.

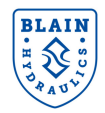

SEV Handbuch

#### **2. SEV KARTE**

#### **2.1 Übersicht**

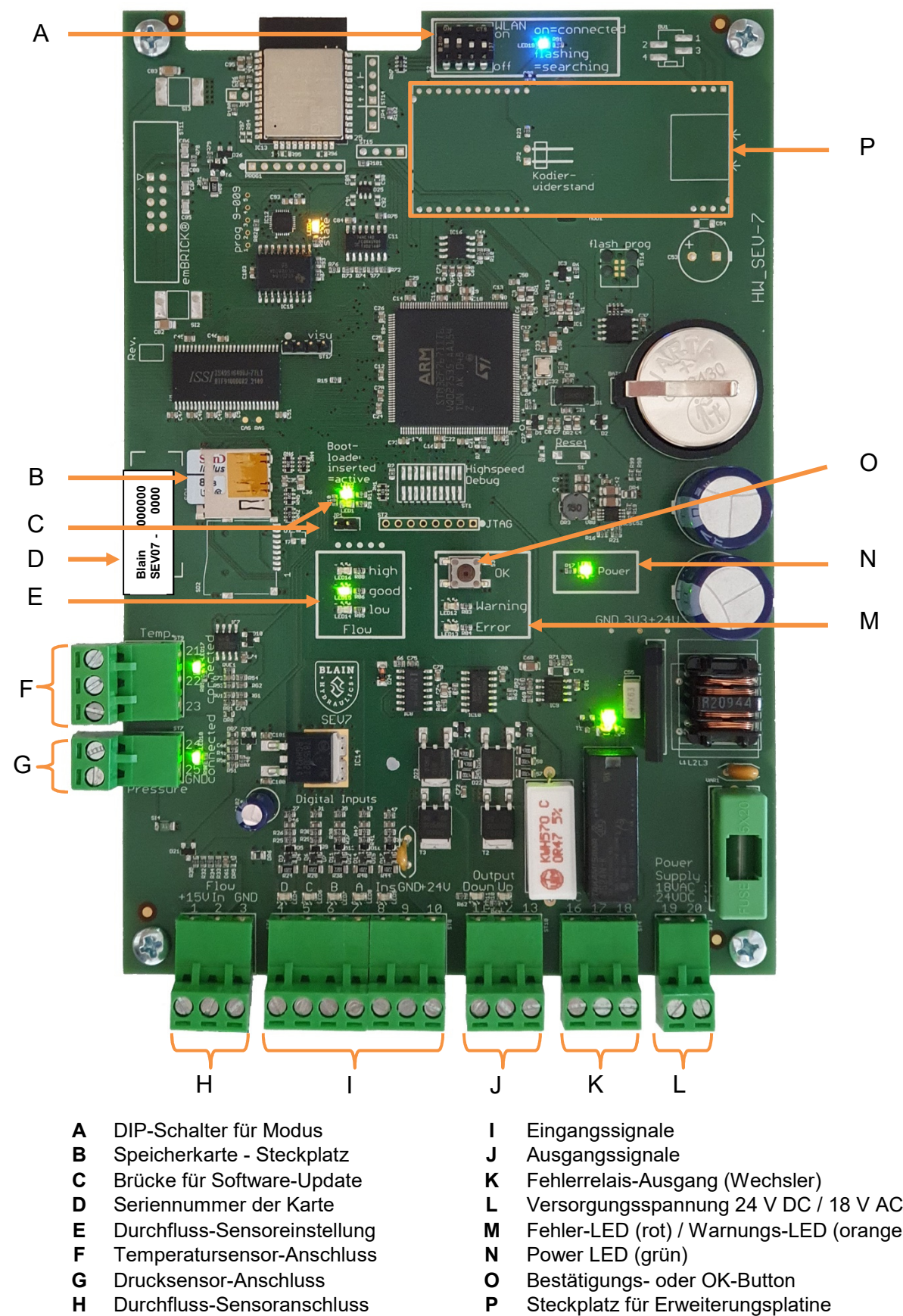

- **A** DIP-Schalter für Modus<br> **B** Speicherkarte Steckplatz **I** Ausgangssignale
- **B B Speicherkarte Steckplatz J B C Australian CO**
- 
- 
- 
- **F** Temperatursensor-Anschluss **N** Power LED (grün)
- 
- 
- 
- 
- **C** Brücke für Software-Update **K** Fehlerrelais-Ausgang (Wechsler)<br> **D** Seriennummer der Karte **L** Versorgungsspannung 24 V DC /
	- Versorgungsspannung 24 V DC / 18 V AC
- **E** Durchfluss-Sensoreinstellung **M** Fehler-LED (rot) / Warnungs-LED (orange)
	-
- **G** Drucksensor-Anschluss **O** Bestätigungs- oder OK-Button
	-

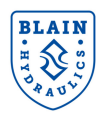

#### **2.2 Bedeutung der LEDs**

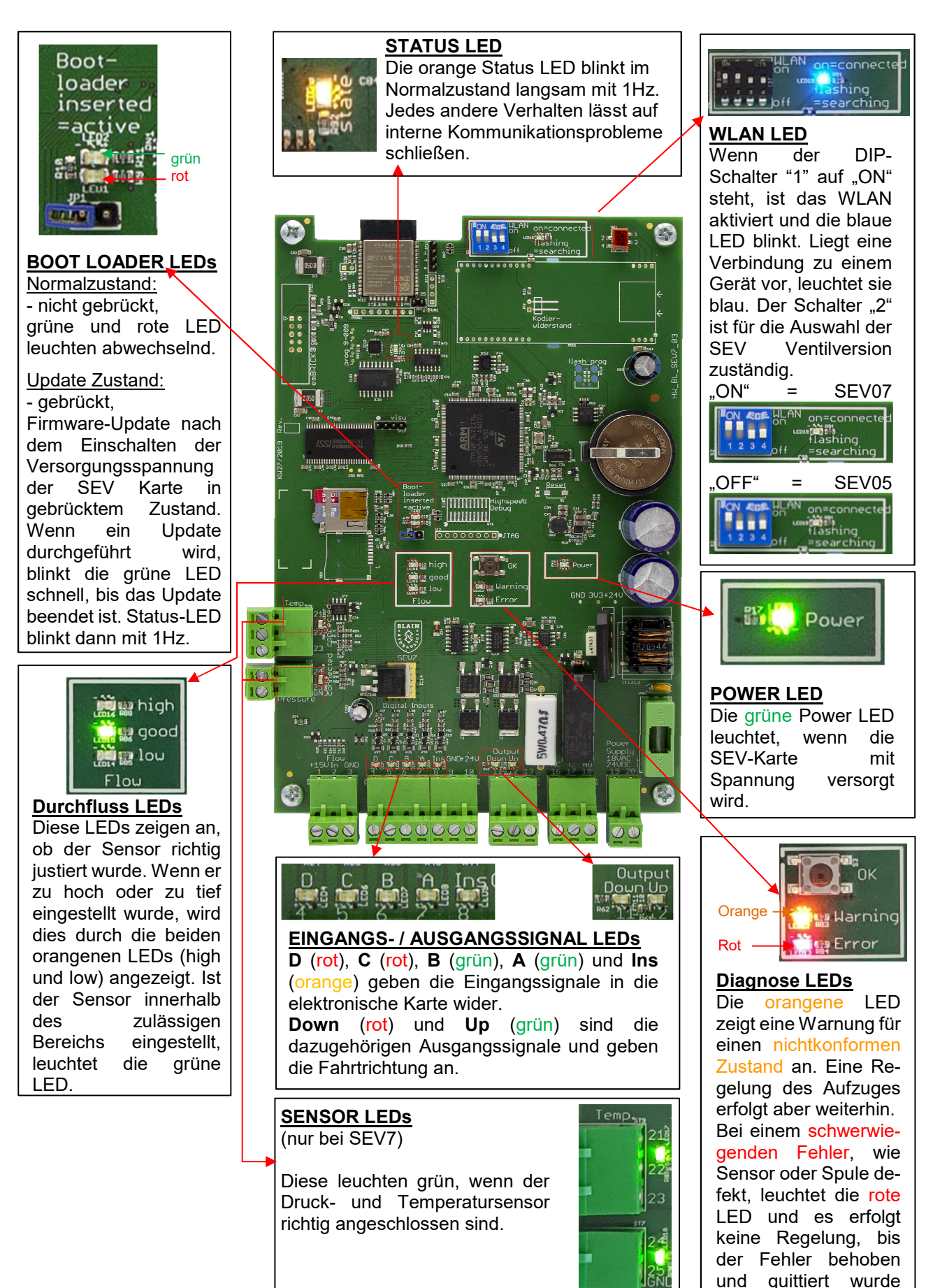

(OK Knopf).

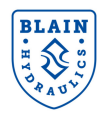

## **3. SEV VENTIL**

Die Daten für die Regelung des **S**ervo **E**lektronischen **V**entils (SEV) werden digital durch einen PID-Regler berechnet. Dieser sorgt dabei für gleichbleibende Fahreigenschaften des hydraulischen Aufzuges unabhängig von Zuladungs- und Öltemperaturunterschieden. Die elektronische Karte reguliert die Aufzugsbewegung mit Hilfe von Proportionalmagnetventilen. Das Steuerventil kann mit einem Smartphone über eine WLAN Verbindung überwacht und eingestellt werden. Zusätzlich ist eine Inspektionsgeschwindigkeit für Wartung und Service programmierbar.

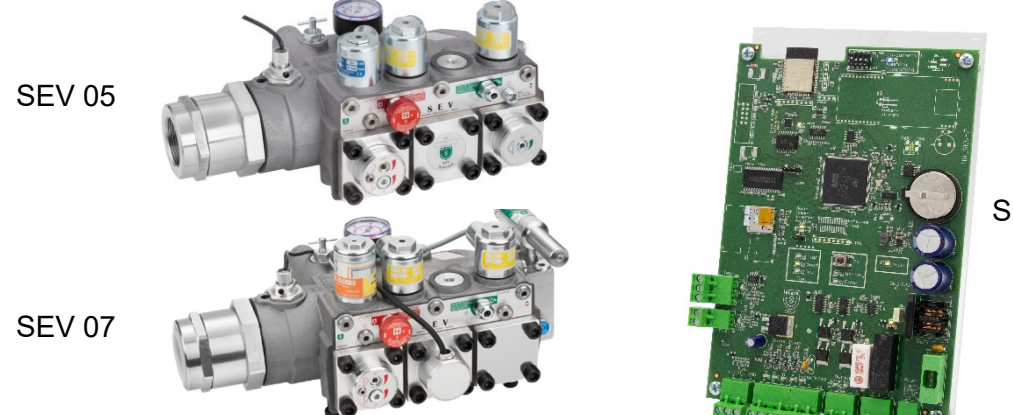

SEV Karte

SEV Ventile besitzen die folgenden wesentlichen Eigenschaften:

Selbstreinigender Hauptfilter (Z-T) Eingebaute Turbulenzunterdrückung 70HRc gehärtete Oberflächen Manometer und Absperrhahn

Selbstreinigende Steuerleitungsfilter Temperatur- und Druckkompensierung Magnetspulen für 100% Dauerbetrieb Selbstschließendes Notablass-Ventil

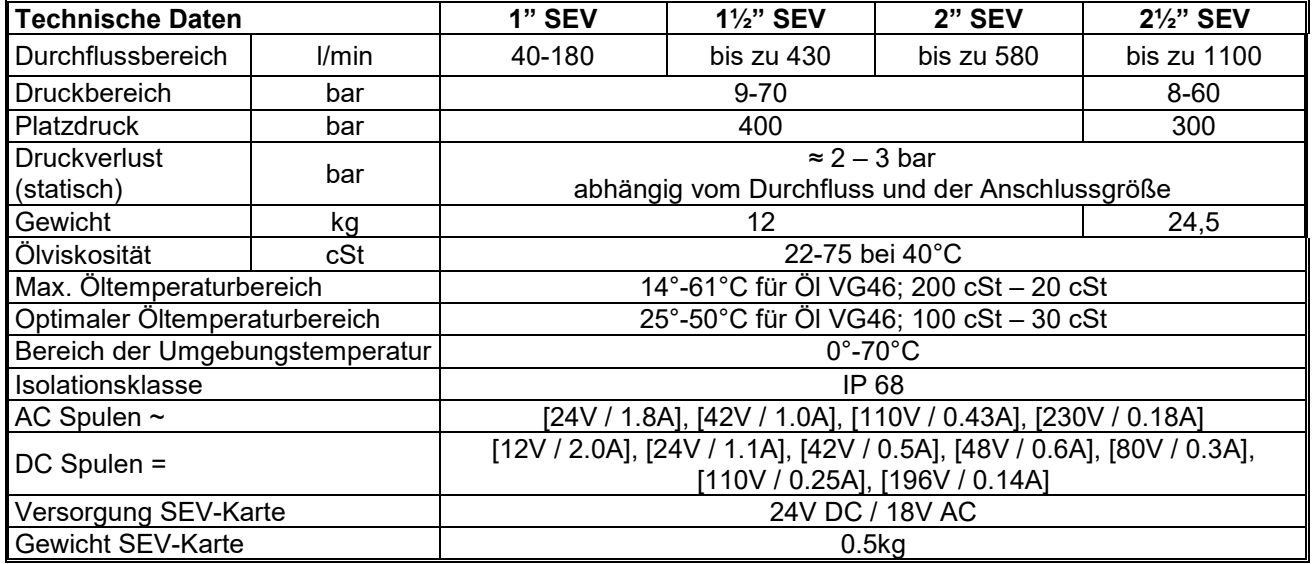

Die Hub- und Senkrichtung können jeweils 3 verschiedenen Geschwindigkeiten regeln, die Vollfahrt (0,05- 1,00m/s), die Schleichfahrt (0,03-0,15m/s) sowie die Inspektionsfahrt (0,05-0,30m/s).

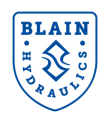

#### SEV Handbuch

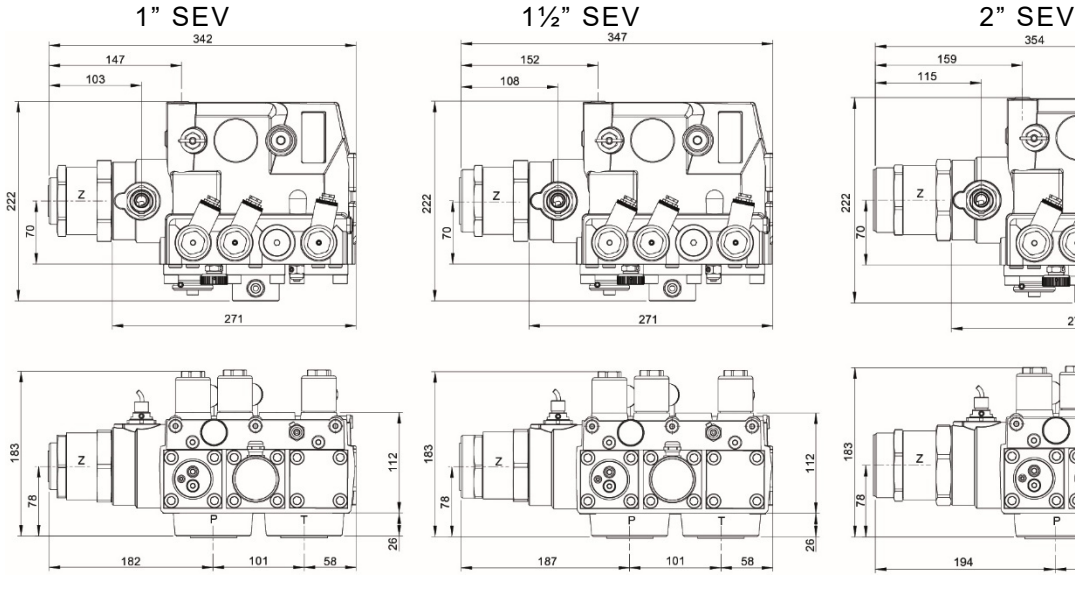

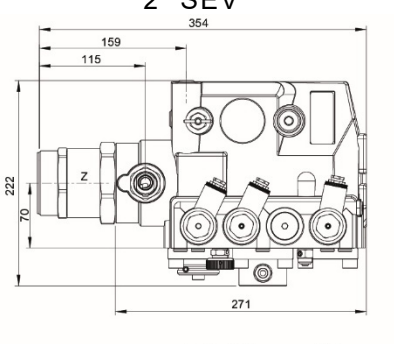

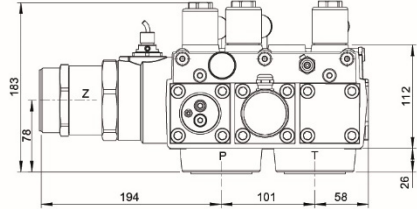

*Abbildung 3-1 SEV Ventilabmessungen*

#### **Optionales Zubehör**

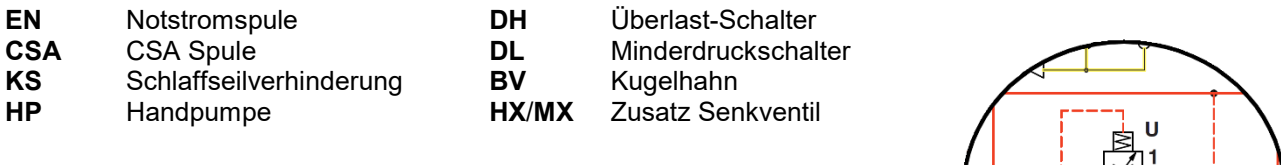

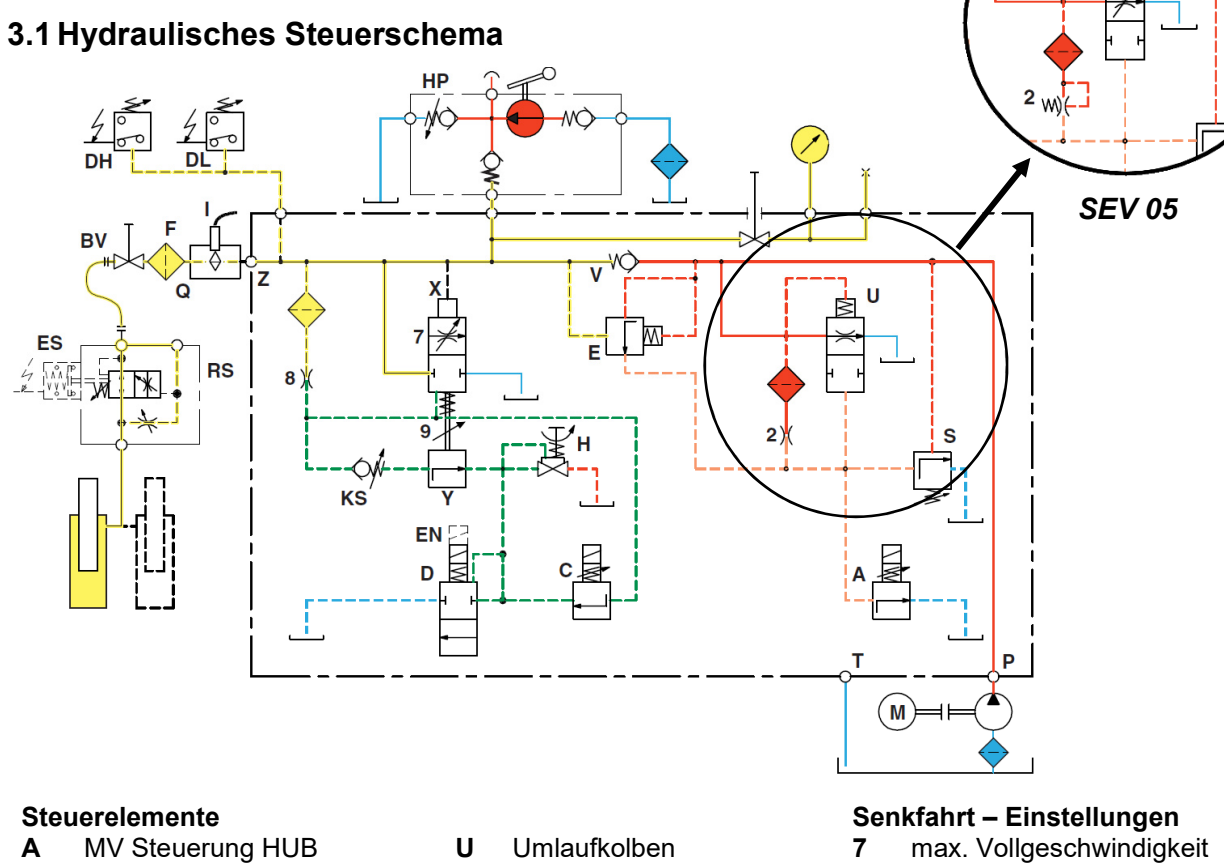

- 
- 

**S** Überdruckventil

- **D** MV Start/Stopp SENK **V**<br>**H** Notablass **Y**
- 
- 
- 
- 
- **H** Notablass **Y** Schleichfahrtventil

- 
- **A** MV Steuerung HUB **U** Umlaufkolben **7** max. Vollgeschwindigkeit **C** MV Steuerung SENK **X** Senkkolben **9** Notablassgeschwindigkeit
- Version v0.48 12.10.2022 8

S

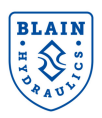

#### **3.2 Schnittansicht**

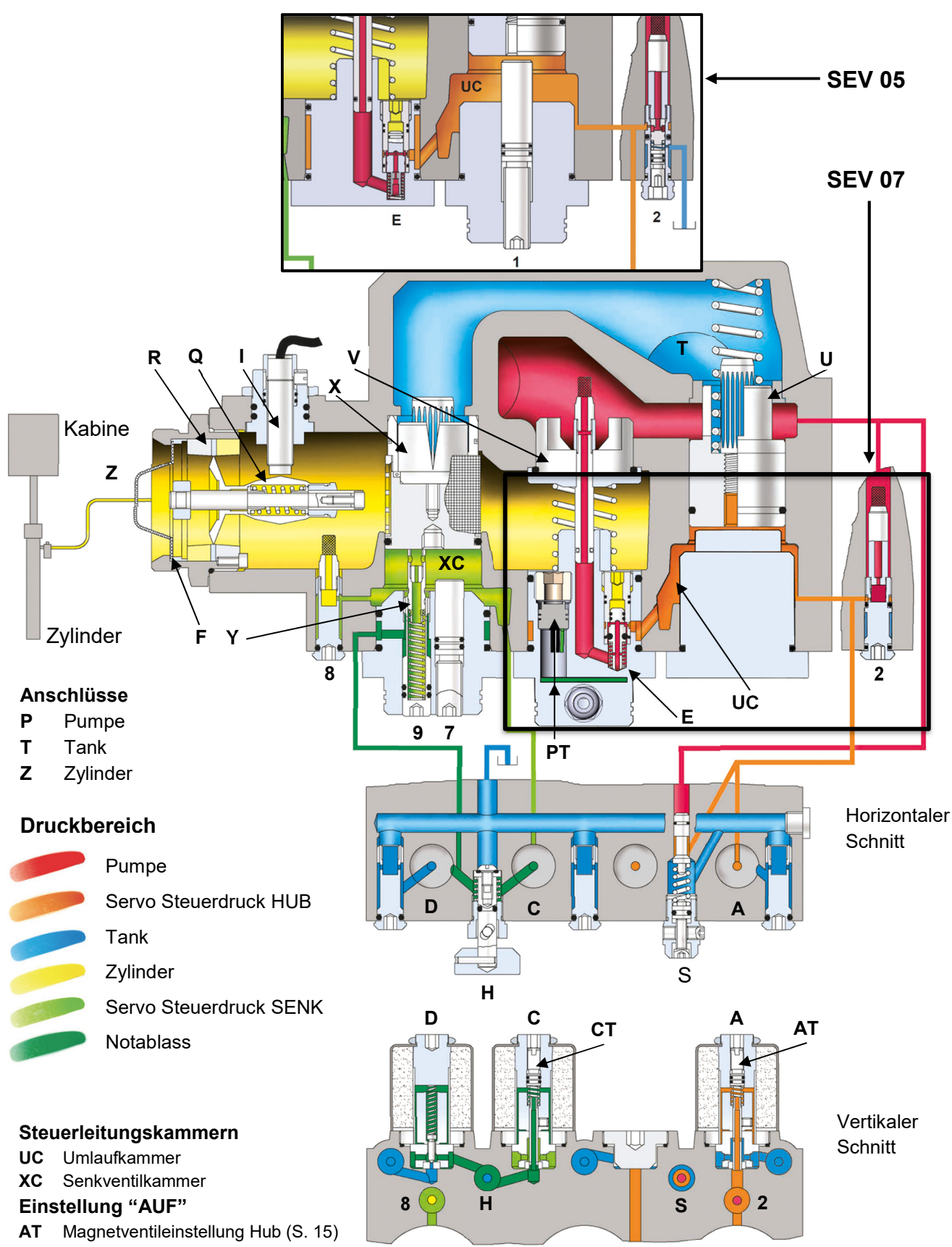

#### **Einstellung "AB"**

- **CT** Magnetventileinstellung Senk (S. 15)
- **7** Begrenzung: max. Senkgeschwindigkeit
- **9** Notablass-Geschwindigkeit

Version v0.48 12.10.2022 9

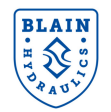

#### **Steuerelemente**

- **A** MV Steuerung HUB **pT** Druck- und Temperatursensor **V** Rückschlagventil
- **C** MV Steuerung SENK **Q** Durchflussmesser **X** Senkkolben
- **D** MV Start/Stopp SENK **R** Durchflussring **Y** Schleichfahrtventil
- **E** Frühstartflansch **S** Überdruckventil **2** Steuerbohrung HUB
- 
- **I** Durchflusssensor

#### **3.3 Einstellungen am Ventil**

#### **Hubfahrt**

- 1. Durch einen Fahrbefehl wird der Motor eingeschalten, die SEV-Karte erhält die Eingangssignale und beginnt gleichzeitig mit der Regelung. Öl fließt durch die Steuerbohrung **2** in die Umlaufkammer **UC**.
- 2. Die Spule **A** wird von der Karte mit so viel Spannung versorgt, dass sich das Magnetventil **A** (normal offen) teilweise schließt. Der Druck in der Umlaufkammer **UC** steigt an.
- 3. Der Umlaufkolben **U** bewegt sich aufgrund des Druckanstiegs in der Umlaufkammer **UC** in die geschlossene Position. Das Schließen des Umlaufkolbens **U** bewirkt gleichzeitig ein Öffnen des Rückschlagventils **V,** während ein ständig ansteigendes Ölvolumen in den Zylinder fließt und dadurch die Position der Stauscheibe des Durchflussmessers **Q** verschiebt.
- 4. Der induktive Durchflusssensor **I** misst die Verschiebung der Stauscheibe. Dieser Wert wird von der Karte mit der Durchflussmenge verglichen, die die vorgegebenen Werte für Beschleunigung, Vollgeschwindigkeit, Abbremsung und Schleichfahrtgeschwindigkeit des Aufzugs enthält. Die Korrektur des gemessenen Durchflusses wird durch Variation der Spulenspannung von der Karte an die Spule **A** realisiert. Diese steuert die Position des Umlaufkolbens **U** über den Druck in der Umlaufkammer **UC**.
- 5. Vergleich und Korrektur des gemessenen Durchflusses werden während der gesamten Hubfahrt des Aufzugs fortgesetzt.

#### **Senkfahrt**

#### **(Achtung! Spule D ist direkt mit dem Schaltschrank verbunden, nicht mit der SEV-Karte!)**

- 1. Bei einem **SENK**-Signal wird die Spule **D** vom Schaltschrank aktiviert. Das Magnetventil **D** (normal geschlossen) öffnet und das **Senkfahrt**-Programm der Karte startet gleichzeitig.
- 2. Spule **C** wird von der Karte mit so viel Spannung versorgt, dass sich Magnetventil **C** (normal geschlossen) teilweise öffnet. Öl entweicht aus der Senkkammer **XC** durch das Magnetventil **D** (komplett geöffnet) zurück in den Tank, während durch die Steuerbohrung **8** Öl vom Zylinder in die Senkkammer **XC** nachfließt.
- 3. Während der Druck in der Senkventilkammer **XC** sinkt, beginnt sich der Senkkolben **X** zu öffnen. Beim Öffnen des Senkkolbens kommt es zu einem stetig ansteigenden Ölvolumenstrom, der vom Zylinder des Aufzugs in den Tank fließt und dabei die Position des Durchflussmessers **Q** verändert.
- 4. Der induktive Sensor **I** misst die zunehmende Verschiebung des Durchflussmessers. Dieser Wert wird von der Karte mit den berechneten Sollwerten verglichen.
- 5. Die Korrektur des gemessenen Durchflusses wird durch Variation der Spulenspannung von der Karte an die Spule **C** realisiert. Diese steuert die Position des Senkkolbens **X** über den Druck in der Senkventilkammer **XC**.
- 6. Vergleich und Korrektur des gemessenen Durchflusses werden während der gesamten Senkfahrt des Aufzugs fortgesetzt.
- -
	-
- **H** Notablass **U** Umlaufkolben **8** Steuerbohrung SENK

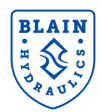

#### **Inspektionsfahrt**

Neben Vollfahrt und Schleichfahrt enthält das SEV System eine optional programmierbare Inspektionsfahrt. Die Geschwindigkeit kann hier zwischen 0,05 m/s und 0,30 m/s eingestellt werden.

#### **3.4 Tätigkeiten vor Inbetriebnahme**

**SEV-Ventile sind bereits getestet und eingestellt.** Bitte alle elektrischen Verbindungen prüfen, bevor Ventileinstellungen geändert werden. Überprüfen Sie, dass die richtige Spule mit Spannung versorgt ist, indem Sie während der Fahrt etwas Metallisches an die Spule halten. Die magnetische Kraft ist zu spüren. Wenn das System korrekt installiert wurde, ist es bereit für die Inbetriebnahme.

#### **Hubfahrt**

Wenn ein Hubfahrbefehl gegeben wurde, dauert es ein paar Sekunden bis der Aufzug anfährt, da die Steuerkammer **UC** mit Öl gefüllt wird.

Einstellung **1** – Umlaufdruck / Umlaufzeit

Bei unbeladener Kabine, trennen Sie die Verbindung zur SEV Karte durch Abklemmen der Klemmen 6 und 7 und starten den Motor. Die Einstellung 1 solange hineindrehen, bis der Aufzug sich bewegt und anschließend (bei laufendem Motor) wieder herausdrehen, bis der Aufzug stehen bleibt. Anschließend drehen Sie die Einstellung **1** noch eine halbe Umdrehung "heraus" und schließen die Klemmen 6 und 7 wieder an.

#### Überdruckventil **S**:

Hereindrehen (im Uhrzeigersinn) bewirkt einen höheren, herausdrehen (gegen den Uhrzeigersinn) einen niedrigeren Maximaldruck. Nach dem Herausdrehen den Notablass **H** kurz öffnen, um den Druck der Zylinderkammer im Ventil abzulassen.

**Wichtig: Beim Überdruckventiltest den Kugelhahn nicht schlagartig schließen.** 

#### **Senkfahrt**

Einstellung **7** – Maximalgeschwindigkeitsbegrenzung

Begrenzt die maximal erreichbare Senkgeschwindigkeit, um eine Übergeschwindigkeit durch falsch einprogrammierte Daten zu vermeiden. Zur Feineinstellung wird nach dem Erreichen der Senkgeschwindigkeit die Einstellung **7** langsam "hineingedreht", bis eine Vibration am Senkventil gespürt werden kann. Danach die Einstellung **7** eine halbe Umdrehung wieder "herausdrehen".

Einstellung **9** - Notablassgeschwindigkeit

Bei unbeladener Kabine, öffnen Sie den Notablass **H** und stellen die Geschwindigkeit durch drehen der Einstellung **9** auf 3cm/s ein. Der Aufzug fährt mit dieser eingestellten Geschwindigkeit bei Betätigen des Notablasses und wenn nur die Spule **D** mit Spannung versorgt wird. Die niedrigste Geschwindigkeit, die von der elektronischen Karte angesteuert werden kann, ist durch die Einstellung **9** definiert. Die programmierte Schleichfahrt sollte deshalb darüber liegen und ca. 5 – 7cm/s betragen.

#### KS Ventil gegen Schlaffseil

Spulen **C** und **D** müssen deaktiviert sein! **KS** wird mit einem 3mm Inbusschlüssel eingestellt. "Hineindrehen" der Stellschraube **K** bewirkt einen höheren und "herausdrehen" einen niedrigeren Druck. Um **KS** einzustellen, **K** ganz "hineindrehen", dann **K** "herausdrehen", bis die leere Kabine beginnt sich abwärts zu bewegen. Danach noch eine weitere halbe Umdrehung "herausdrehen", um sicherzustellen, dass sich die Kabine auch bei kaltem Öl absenken lässt.

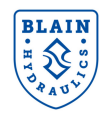

**3.5 SEV Einstellungen und Explosionsdarstellungen** 

# H CT S AT SEV 07 KS 9 H CT S AT x SEV 05 Ù KS 9 7 1

- **Einstellungen**<br> **CT** Einstellung Magnetventil C H Notablass<br>
H Notablass **Einstellung Magnetventil C** H
- 
- **S** Überdruckventil Magnetventil A X Senkkolben<br> **AT** Einstellung Magnetventil A Y Schleichfahrtstößel **AT** Einstellung Magnetventil A<br> **KS** Schlaffseilventil
- 
- **9** Notablassgeschwindigkeit U Umlaufkolben<br>1 Umlaufeinstellung
- **1** Umlaufeinstellung
- **7** Begrenzung der maximalen Senkgeschwindigkeit

- 
- 
- 
- **V** Rückschlagventil
- 

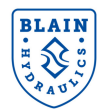

SEV Handbuch

#### **4. ELEKTRISCHE INSTALLATION**

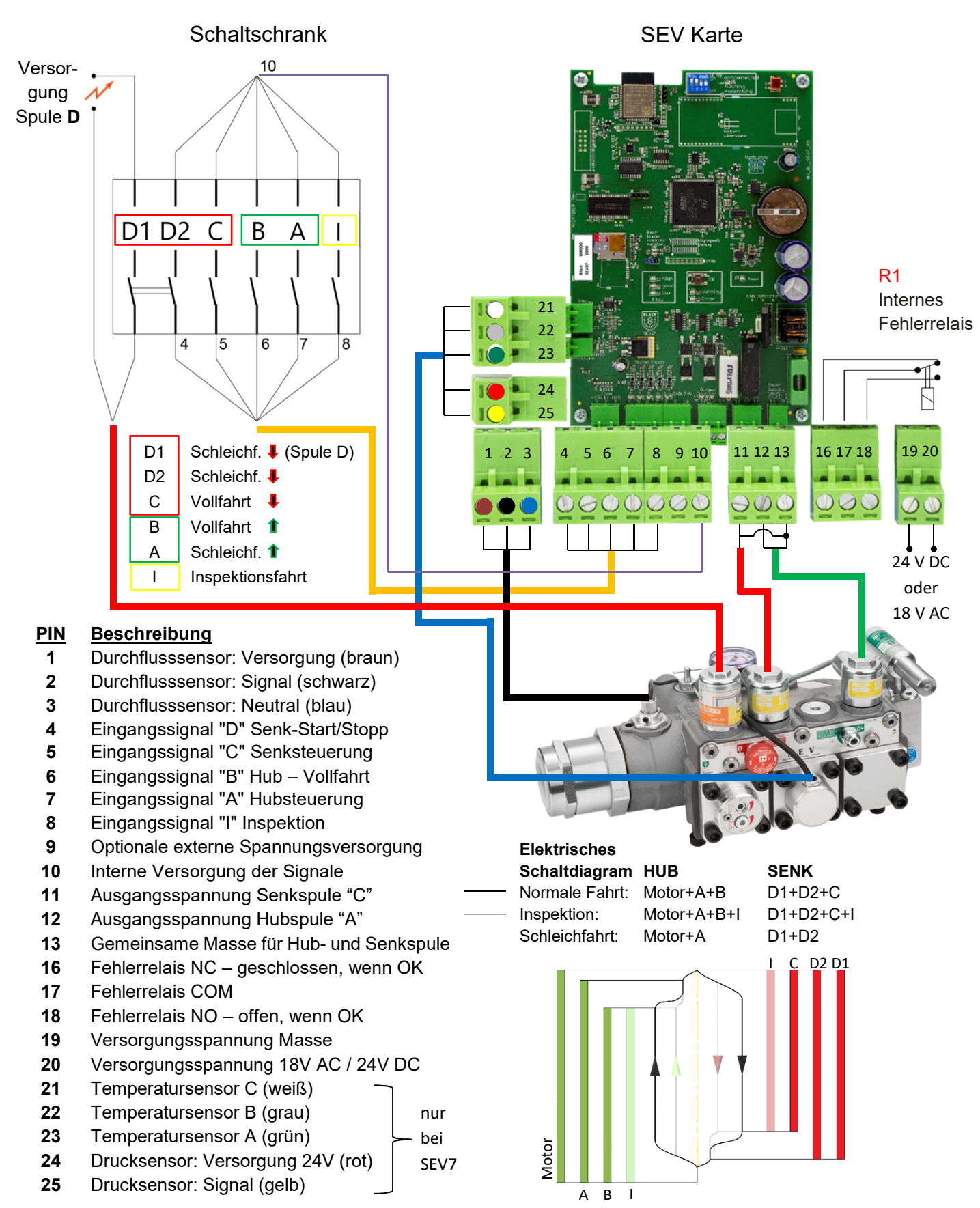

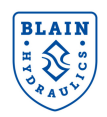

## **5. VENTILEINSTELLUNGEN**

#### **Zu überprüfen:**

- 1. Die Durchflussmenge auf dem Typenschild des Ventils entspricht der Pumpenfördermenge ±10 %.
- 2. Die minimalen und maximalen statischen Drücke auf dem Typenschild des Ventils stimmen mit den Daten des Aufzugs überein.
- 3. Die Versorgungsspannung der **SEV** Karte beträgt 24V DC oder 18V AC bei 50VA.
- 4. Der Timer für die Stern-Dreieck Schaltung sollte zwischen 0,3s und 0,4s eingestellt sein.
- 5. Der Durchflussring **R**, Umlaufkolben **U** und Senkkolben **X** wurden korrekt entsprechend der Auswahldiagramme in Abschnitt 11 ausgewählt.
- 6. Die Sensorwert des Durchfluss-Sensors muss im Ruhezustand zwischen 4,8 mA und 5,3 mA liegen (siehe Abschnitt 6.).

#### **Installation des SEV-Ventils auf ein Aggregat**

Für einen kompakten und zeitsparenden Installationsvorgang, sowie einfache Wartung und Schutz des Durchflussmessers ist der Zylinderanschluss **Z** des **SEV** mit einem Blain Kugelhahn in der gewünschten Größe G1"; G1,5"; G2" oder G2,5" ausgestattet.

#### **Installation der SEV-Karte im Schaltschrank**

Die **SEV** Karte kann mit jeder Standardsteuerung für hydraulische Aufzüge verbunden werden. Die Spulen **A** und **C** werden von der Karte mit Spannung versorgt. Die Ansteuerung der Spule **D** dagegen wird direkt vom der Aufzugssteuerung übernommen. Seite 13 stellt detailliert die elektrische Installation der **SEV**-Karte im Schaltschrank dar.

#### **Installation von Abbremsschaltern im Aufzugsschacht**

Als Schachtschalter-Abstände für die Abbremsung und den Halt empfehlen wir die Werte aus der folgenden Tabelle.

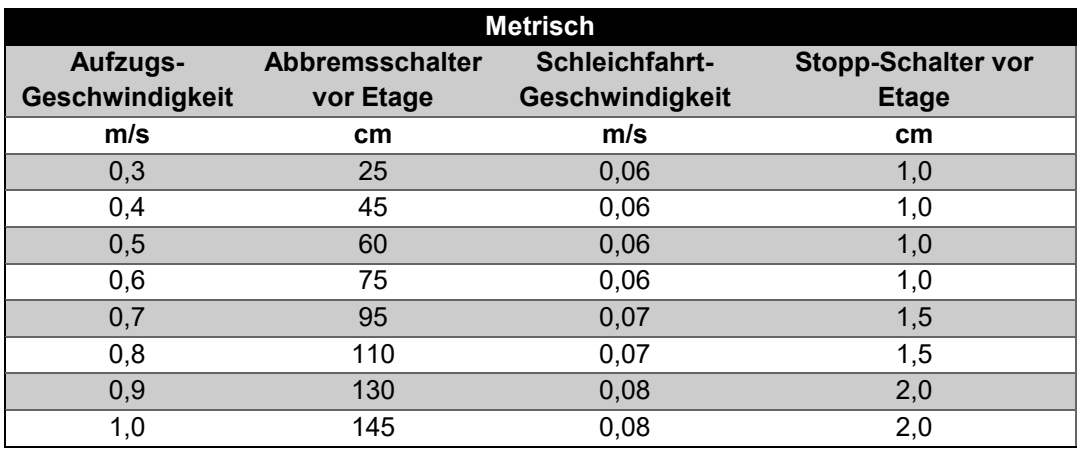

*Empfohlene Schalterabstände und Schleichfahrt-Geschwindigkeiten* 

In Abhängigkeit der Kundenanforderungen, die den Bereich Fahrtzeit und Haltegenauigkeit betreffen, können die empfohlenen Werte modifiziert werden. Dies wird z.B. für schnellere Fahrten von Etage zu Etage; schnellere oder langsamere Schleichfahrtgeschwindigkeiten oder bessere Haltegenauigkeit durchgeführt.

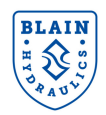

## **6. SENSOR- UND MAGNETVENTILEINSTELLUNG**

#### **6.1 Einstellen der Magnetventile**

Werkseitig sind die Magnetventile bereits entsprechend der Kundenanforderungen eingestellt. Das nachträgliche Einstellen der Magnetventile ist nur notwendig, falls Teile der Magnetventile beim Service gewechselt wurden, oder durch die Analyse der Fahrkurve eine Änderung notwendig erscheint. Das Einstellen ist notwendig, damit das Losfahren der Kabine zügig und ruckfrei erfolgt. Die Fahrtrichtung wird durch die Farbe der LEDs angezeigt. Grün zeigt die Hubrichtung und rot die Senkrichtung an.

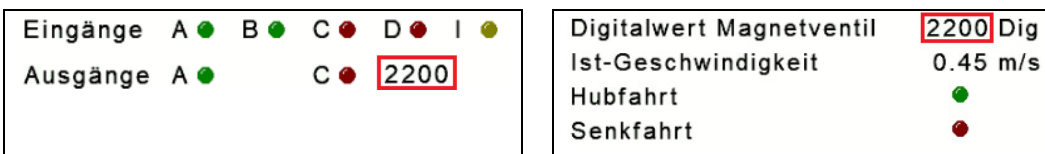

*Anzeige der Digitalwertes im Bereich "Hauptmenü" oder auch im Bereich "Status"* 

Im "HAUPTMENÜ" oder auch im Bereich "Status" wird der Digitalwert des HUB-Magnetventils (**A**) oder des SENK-Magnetventils (**C**) während einer Hub- oder Senkfahrt angezeigt. Abhängig von der Fahrtrichtung leuchtet die grüne LED für das Ausgangsignal **A** (HUB) oder die rote LED für das Ausgangssignal **C** (SENK). Für die Grundeinstellung wird die Einstellschraube ganz heraus und anschließend 3 Umdrehungen wieder hineingedreht. Zum Anpassen an die gewünschte Einstellung ist anschließend die Einstellschraube leicht "hinein" oder "heraus" zu drehen. Dadurch erhöht bzw. verringert sich der Digitalwert.

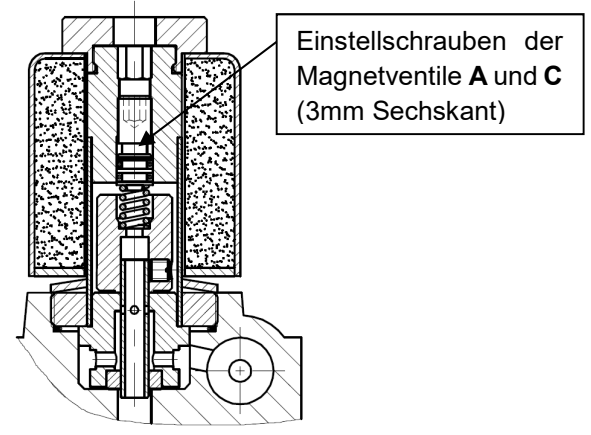

Fährt der Aufzug mit einer **konstanten** Geschwindigkeit, d.h. bei einer Voll- oder Schleichfahrt, sollte der Digitalwert idealerweise bei ca. 2100 ± 200 liegen. Das Einstellen ist möglichst bei einer Schleichfahrt zu erfolgen, da hier zwischen 2 Etagen mehr Zeit zum Einstellen bleibt.

Der Startwert zum Beschleunigen beträgt 2400. Da die SEV-Karte in der Standardeinstellung immer mit diesem Wert startet, muss die Einstellung an den Magnetventilen so vorgenommen werden, dass ein zügiger, aber weicher Start erfolgt.

Alternativ kann nach der Grundeinstellung auch der Selbst-Lernmodus (Lernfahrt) zur optimalen Einstellung der Magnetventile aktiviert werden. Hierfür wird DIP3 eingeschalten. Anschließend wird die Aktivierung wie folgt angezeigt:

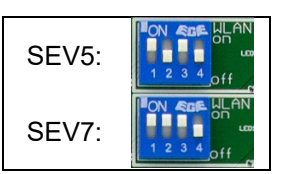

Magnetventileinstellung 2400  $C$  2400 Die Lernfahrt ist AKTIVIERT Starten Sie die Lernfahrt ...

**Achtung! Lernfahrten müssen bei Leerlast durchgeführt werden!** 

*DIP3 für Magnetventil-Lernmodus* 

Starten Sie jetzt den **unbeladenen** Aufzug und lassen ihn solange fahren, bis die Anzeige zur erfolgreichen Lernfahrt erscheint. Hinter den beiden Magnetventilen **A** und **C** erscheinen die Zahlen für den aktuell ermittelten optimalen Startwert. Dieser sollte im Bereich von 2400 ± 300 sein.

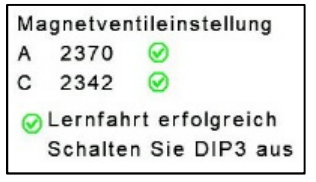

Sind grüne Haken ininter den Zahlen, dann liegen die Startwerte im zulässigen Bereich. Erscheinen schwarze Pfeile, dann ist die Einstellung vom Magnetventil zu hoch ▲ bzw. zu tief ▼. Liegt der Wert zu hoch, dann die

Stellschraube ¼ Umdrehung im Gegenuhrzeigersinn herausschrauben; ist der Wert zu tief entsprechend in die

Gegenrichtung drehen. Je nach Abweichung von 2400 und dem Verstärkungsfaktor muss man noch 1/8 Umdrehung nachstellen, um in den zulässigen Bereich zu gelangen.

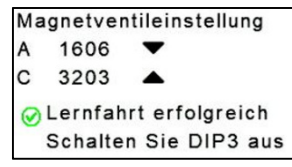

#### **6.2 Magnetventil-Korrektur bei Volllast**

Nachdem die Einstellung der Magnetventile für den **unbeladenen** Zustand erfolgreich abgeschlossen wurde, kann unter Umständen eine Korrektur für den **beladenen** Zustand notwendig werden.

Unter "Einstellungen" -> "Ventileinstellungen" -> "Magnetventileinstellungen" kann mit Hilfe des Parameters *Korrekturwert* das Startverhalten bei Nominal-Last korrigiert werden.

Bei einem verzögerten Anfahren sollte der Korrekturwert vergrößert werden, z.B. von 100% auf 110%. Erfolgt das Anfahren dagegen mit einem Ruck, sollte der Korrekturwert verringert werden.

#### **6.3 Magnetventil- Einstellung für Nachholung**

Bei der Nachholung besteht die Möglichkeit, das Startverhalten unter "Einstellungen" -> "Ventileinstellungen" -> "Magnetventileinstellungen" mit Hilfe des Parameters "*Nachholung"* einzustellen. Dabei kann die Magnetventil- Einstellung der Nachholung Werte von Wert 1 (verzögert dafür sanft) bis zum Wert 10 (zügig aber mit Anfahrtsruck) annehmen. Der Standardwert steht bei 4.

#### **6.4 Einstellen des Durchfluss–Sensors**

Achtung! Der Durchflusssensor ist bereits werksseitig eingestellt. Eine Neueinstellung ist nur nach Tausch des Sensors notwendig.

#### Vertikale Sensor Einstellung

Falls der Sensorwert unter statischen Bedingungen nicht zwischen 4,8 und 5,3 mA liegt, muss er entsprechend eingestellt werden. Dazu den Kugelhahn schließen und den Notablass betätigen, um den Druck im Ventil abzulassen. Den Gewindestift (**3)** lösen und den gerändelten Sensorkopf (**1)** hinein- oder herausdrehen, bis der Wert zwischen 4,8 and 5,3 mA liegt. Gewindestift wieder befestigen.  **Achtung:** Einstellungen unter 4,5 mA sind zu vermeiden, da der Sensor sonst auf die Messeinrichtung drückt!

#### Radiale Sensor Einstellung

Um die radiale Einstellung des Sensors durchzuführen, Sensormutter (**4**) lösen, ohne dabei die Sensoraufnahme (**2**) zu verdrehen. Der Aufzug sollte in Hub- und Senkrichtung dieselbe Schleichfahrt-geschwindigkeit besitzen. Zur Überprüfung kann eine Stoppuhr oder ein Tachometer eingesetzt werden. Falls die Senkgeschwindigkeit langsamer ist als die Hubgeschwindigkeit, wird die Sensoraufnahme (**2**) im Uhrzeigersinn um bis zu 15° gedreht und anschließend die Geschwindigkeit überprüft.

Falls die Senkgeschwindigkeit schneller ist als die Hubgeschwindigkeit, wird die Sensoraufnahme (**2**) gegen den Uhrzeigersinn um bis zu 15° gedreht und anschließend die Geschwindigkeit überprüft.

Der Vorgang wird solange wiederholt, bis die Schleichfahrtgeschwindigkeit in beide Richtungen gleich groß sind. Die Sensoraufnahme wird befestigt, sobald die Einstellung abgeschlossen ist.

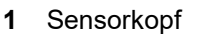

- **2** Sensoraufnahme [19 mm Maulschlüssel]
- **3** Sensor Gewindestift (3mm Inbusschlüssel)
- **4** Sensormutter [32 mm Maulschlüssel]

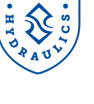

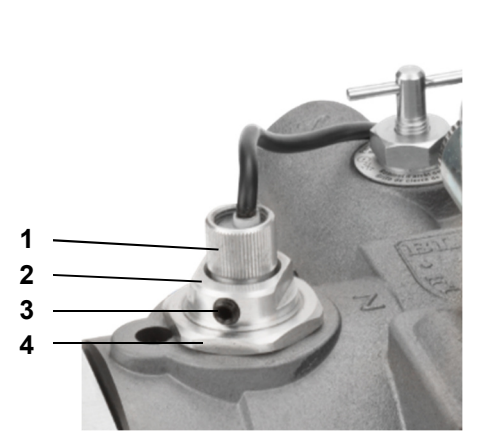

CLernfahrt erfolgreich Schalten Sie DIP3 aus

Adresse 192.168.4.1 Browser eingeben.

Ţ

SEV Handbuch

#### **7. WLAN VERBINDUNG UND START DES WEB-SERVERS**

Die SEV – Karte wird, wie im Bild Rechts, ausgeliefert.

**Schalter 1** – In **ON** Stellung ist es möglich mittels einem Smart Phone mit der Karte zu kommunizieren. Der WLAN Zugangspunkt ist eingeschaltet.

**Schalter 2** – In der **OFF** Stellung ist die Karte rückwärtskompatibel mit älteren SEV Ventilen. Funktionen, welche einen Druck- und Temperatursensor erfordern, sind nicht verfügbar.

**Schalter 3** – In der **ON**-Stellung ist der Lernmodus für Magnetventile aktiviert.

**Schalter 4** – nicht belegt

Da die Software für die Kommunikation mit der Karte sich auf der Karte selbst befindet und browserbasiert funktioniert, ist keine zusätzliche Softwareinstallation auf Ihrem intelligenten Gerät nötig. Dies erlaubt die Verwendung eines jeden intelligenten Gerätes unabhängig vom Betriebssystem oder der Softwarearchitektur. Es wird empfohlen, **Mozilla Firefox für Android oder Safari für iOS** als Webbrowser zu verwenden.

Um die SEV-Karte mit Ihrem Smart-Gerät zu verbinden, stellen Sie sicher, dass der **DIP-1** auf Position **ON** steht. Die Blaue LED blinkt, wenn WLAN eingeschaltet ist. Sobald eine Verbindung besteht, leuchte die blaue LED durchgängig.

*Um unerlaubten Zugriff auf die SEV – Karte zu verhindern, sollte das WLAN nach dem Gebrauch abgeschaltet werden (Schalter 1 in Stellung: OFF).*

In 3 Schritten wird die Verbindung zur SEV-Karte aufgebaut. Im 4. Schritt erfolgt der Aufruf des Web-Servers der SEV-Karte.

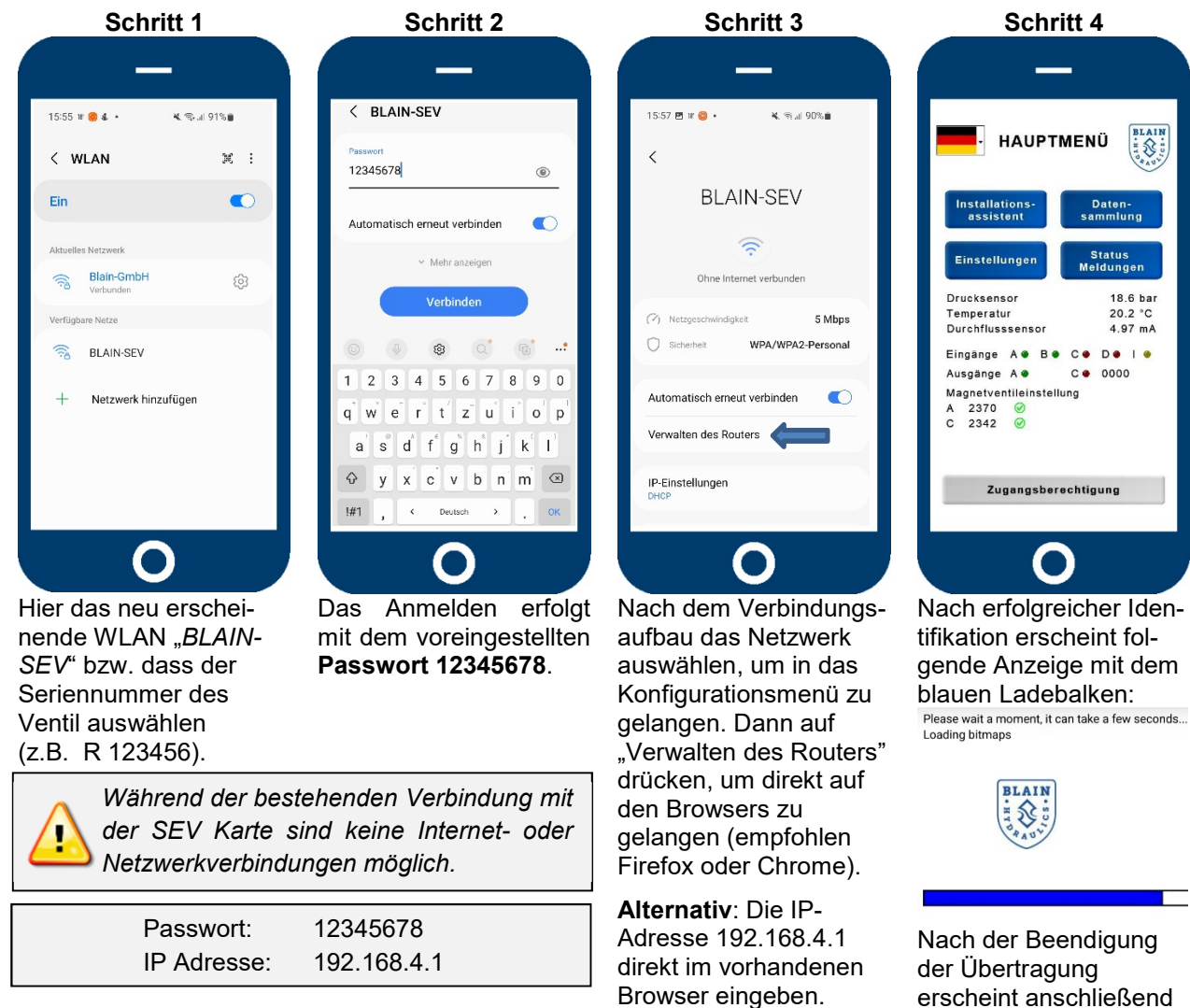

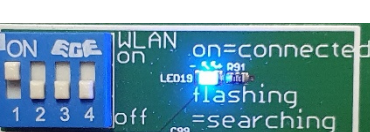

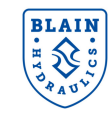

das Hauptmenü.

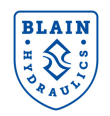

#### **8. BEDIENUNG ÜBER DAS SMARTPHONE**

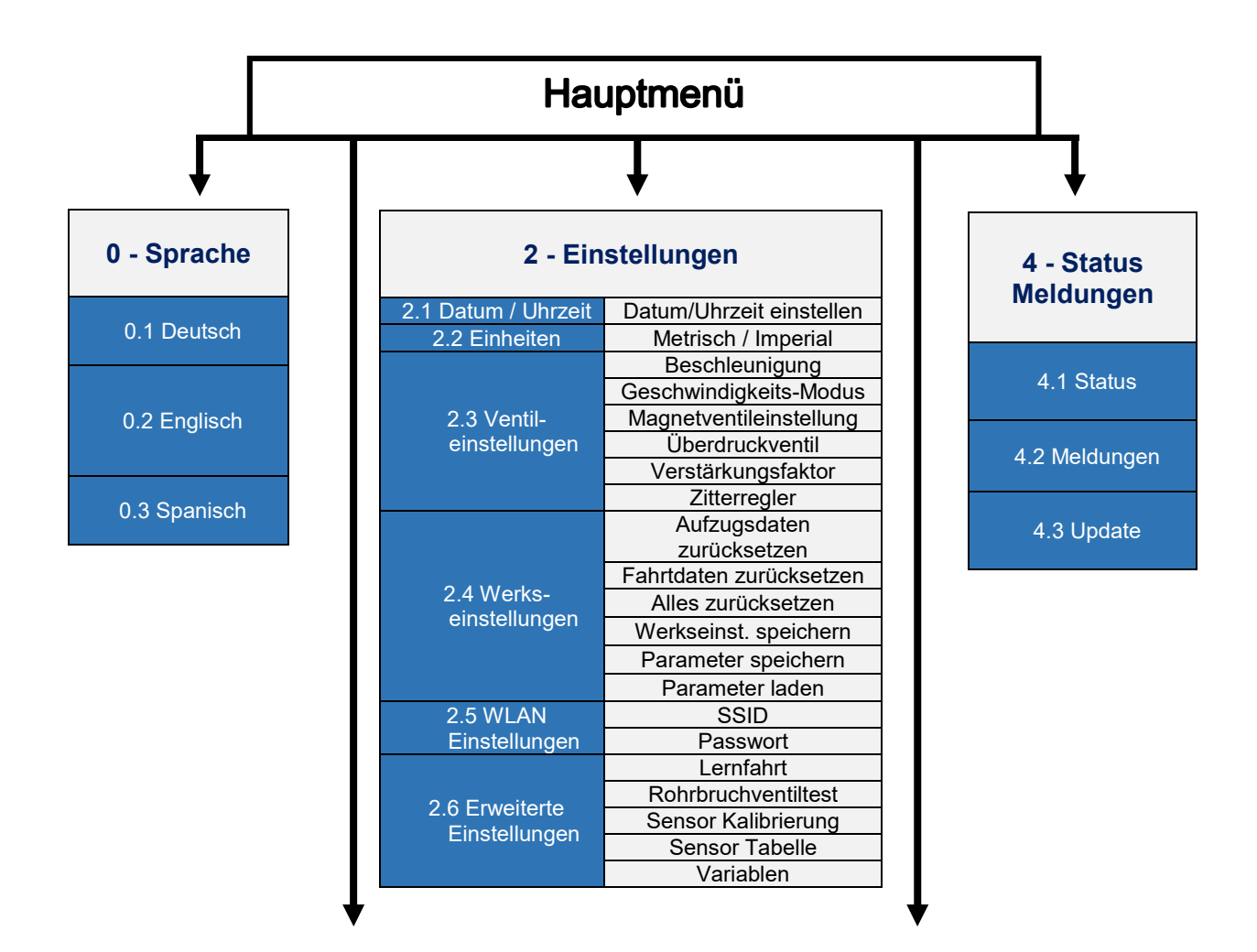

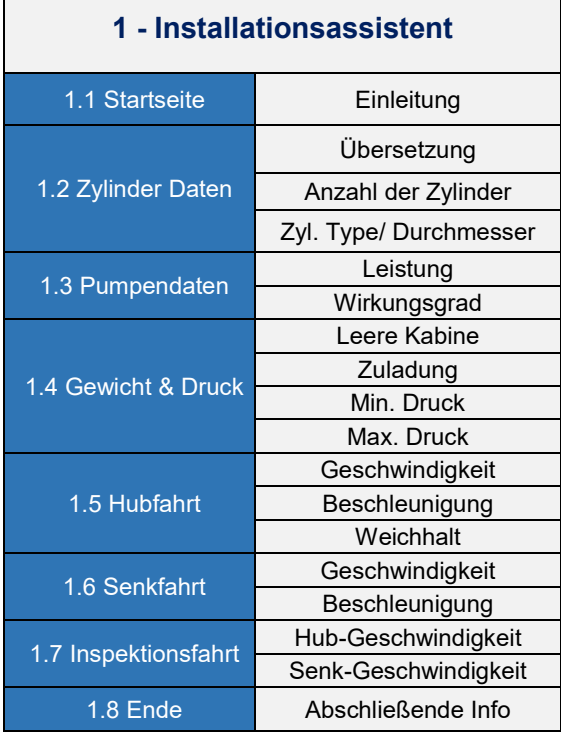

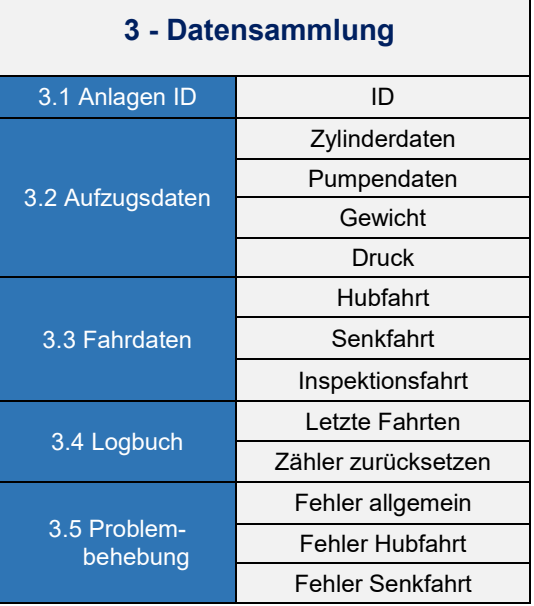

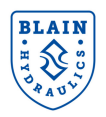

#### **8.1 Hauptmenü**

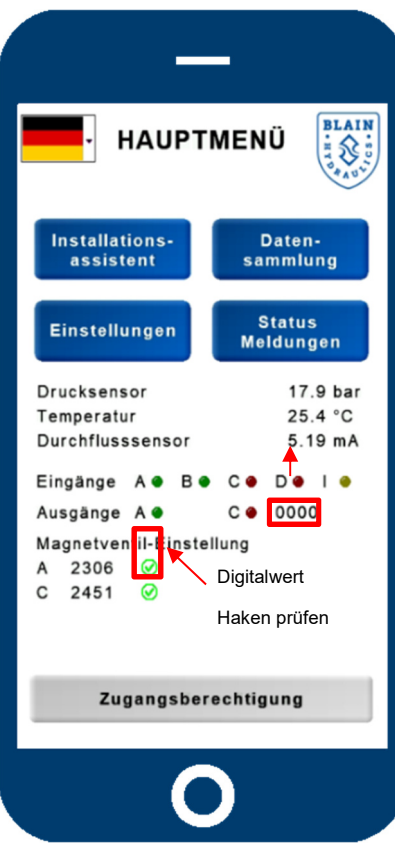

Die Sprache der Software kann durch Drücken der Länderflagge in der linken oberen Ecke geändert werden.

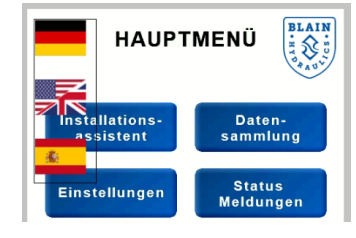

Sobald die gewünschte Sprache ausgewählt wurde, geben Sie im Menü "**Einstellungen**" das Datum, die Uhrzeit und das bevorzugte Einheitensystem an. Um von einem beliebigen Punkt des Untermenü zurück ins "Hauptmenü" zu gelangen, nutzen Sie den "Hauptmenü **Button**".

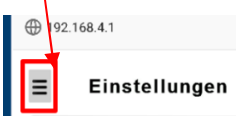

Der "Installationsassistent" wird genutzt, um den Nutzer bei der Ventileinstellung zu unterstützen, indem Schritt für Schritt die notwendigen Daten des Aufzugs abgefragt werden.

Die "**Datensammlung**" bietet einen Überblick über sämtliche eingetragene Daten und erlaubt notwendige Änderungen. Außerdem kann über darüber das "**Logbuch**" und die "**Problembehebung**" abgerufen werden.

Im Menü "Einstellungen" können das Einheitssystem, sowie die Ventil-, Werks- und WLAN-Einstellungen geändert werden.

Das Untermenü "**Status**/**Meldungen**" gibt den Status und eventuelle Probleme des Systems an und erlaubt das Durchführen von Updates.

Der Button für die "**Zugangsberechtigung"** ermöglicht das Ändern der voreingestellten Passwörter, um auf die Inhalte der Software zugreifen zu können.

Zusätzlich enthält das "**Hauptmenü**" Informationen über die Sensorwerte von Druck, Durchfluss und Temperatur. Wenn keine Messwerte vorliegen, dann müssen die Verbindungen überprüft und die Sensoren ggf. ausgetauscht werden. Die LEDs der Ein- und Ausgänge geben Rückmeldung für eine schnelle erste Diagnose. Während einer konstanten Voll- oder Schleichfahrt in Hub- oder Senkrichtung sollte der hervorgehobene Digitalwert bei 2100 ± 200 liegen. Die grünen Häkchen geben Feedback über die korrekten Startwerte.

Das folgende Kapitel dieses Handbuchs beschreibt, wie das Ventil mit Hilfe der Software eingestellt und gewartet werden kann. Die wichtigsten Punkte für die Menünavigation werden aufgegriffen und die Untermenüs **Installationsassistent**, **Einstellungen**, **Datensammlung** und **Status / Meldungen** werden im Detail erläutert.

Bitte beachten: Das Ändern von Daten ist nur bei korrekter Eingabe des Zugangscodes erlaubt! Grau hinterlegte Werte können nicht editiert werden. Der Standardcode für Level 1 ist **1111** und kann vom Benutzer durch Drücken der Taste "Zugangsberechtigung" geändert werden.

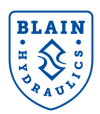

#### **8.2 Installationsassistent**

Der Installationsassistent braucht nur dann benutzt werden, wenn eine neue SEV Karte vom Lager entnommen wird. Bei einer Neuinstallation oder Ersatzteillieferung direkt vom Werk sind die Daten bereits eingegeben und der Assistent muss nicht durchlaufen werden. Zur Kontrolle der vorhandenen Daten sollte der Bereich "Datensammlung" benutzt werden.

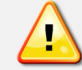

*Bevor der Installationsassistent gestartet wird, sollten alle relevanten technischen Daten des Aufzugs vorliegen und das richtige Einheitensystem im Menü "Einstellungen" gewählt werden.* 

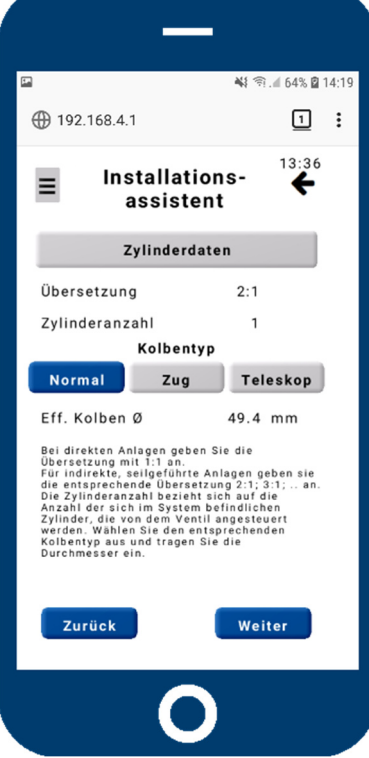

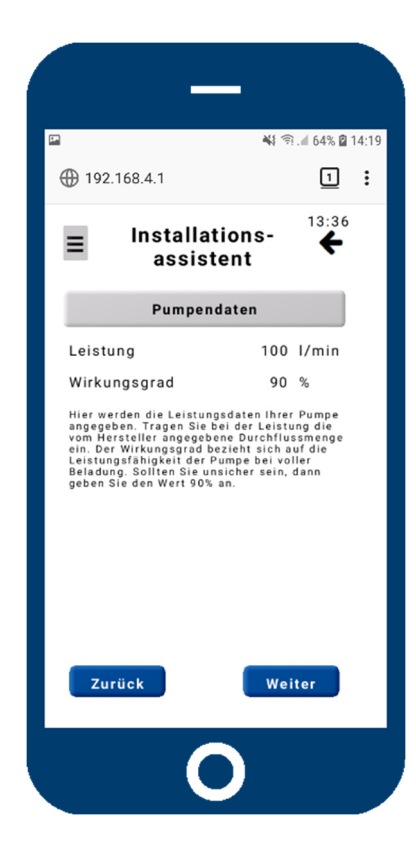

#### *←Links*

Nach dem Start des Installationsassistenten und dem Willkommensbildschirm werden die Zylinderdaten abgefragt. Durch Anklicken der Buttons öffnet sich für den Kolbentypen ein weiteres Dialogfeld (rechts). Dort können die Werte eingetragen werden. Um die Übersetzung oder die Zylinderanzahl zu ändern, klickt man die entsprechenden Werte an. Der effektive Kolbendurchmesser wird aus den Zylinderund Kolbendaten berechnet. Die Editierung überschreibt die eingetragenen Werte.

#### *Rechts→*

Wählen Sie den Kolbentyp aus und tragen Sie den Durchmesser ein. Bestätigen Sie die Eingabe, um zurück auf den Bildschirm links zu gelangen.

#### *←Links*

Geben Sie die Pumpenparameter nach Herstellerangaben ein. Durch Beladung und erhöhter Öltemperatur (Änderung der Ölviskosität) wird die Fördermenge der Pumpe reduziert. Zusätzlich wird für die Regelung vom SEV – Ventil ein gewisser Ölfluss im Umlauf benötigt. Aufgrund von Erfahrungen sollte deshalb der Wert auf 90% eingestellt werden.

#### *Rechts→*

Geben Sie das Leergewicht Ihres Aufzugs und dessen Zuladung an. Alternativ können auch die Werte für Minimal- und Maximaldruck eingegeben werden. Beachten Sie, dass durch die Eingabe des Gewichts automatisch der Druck berechnet wird und umgekehrt.

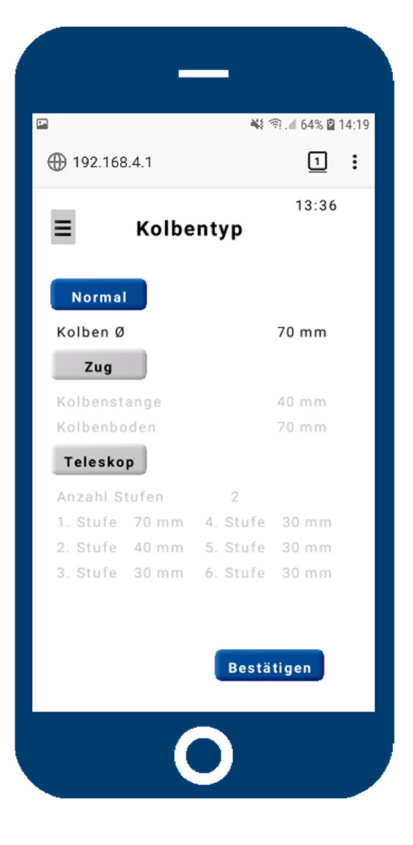

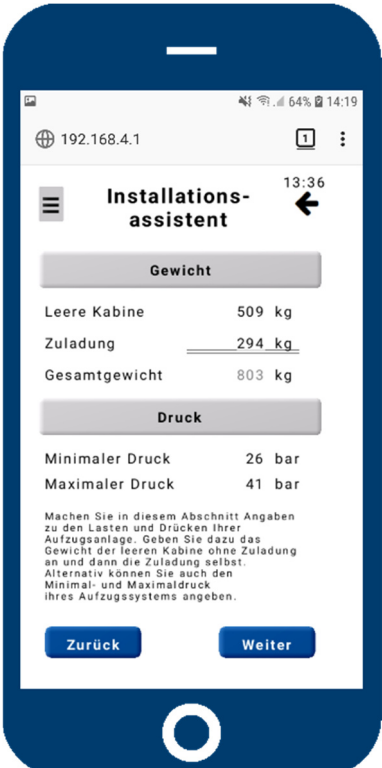

Version v0.48 12.10.2022 20

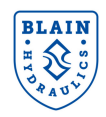

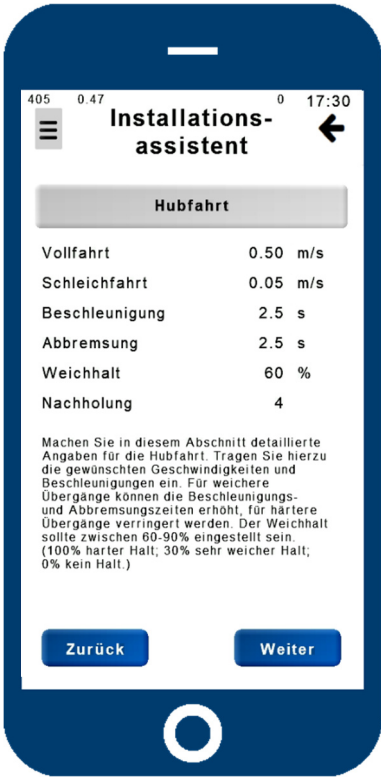

#### *←Links und rechts→*

Hier erfolgt Eingabe der gewünschten Geschwindigkeit, Beschleunigung und Abbremsungs-zeiten für die Hub- und Senkfahrt.

Die Vollfahrt in Hubrichtung ist bereits anhand der eingegebenen Zylinder- und Pumpendaten berechnet. Die Geschwindigkeit in Senkrichtung ist auf 1m/s begrenzt . Die Weichhalt-Einstellung regelt den Halt beim Erreichen der Etage in Hubrichtung. Eine zu weiche Einstellung (kleinerer Wert) kann zu einem Überfahren der Etage führen. Die **Nachholung** kann zwischen zügig und hart (1) sowie verzögert und weich (10) eingestellt werden.

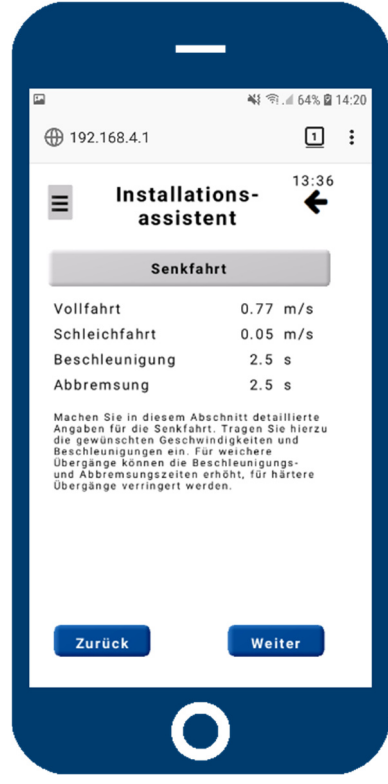

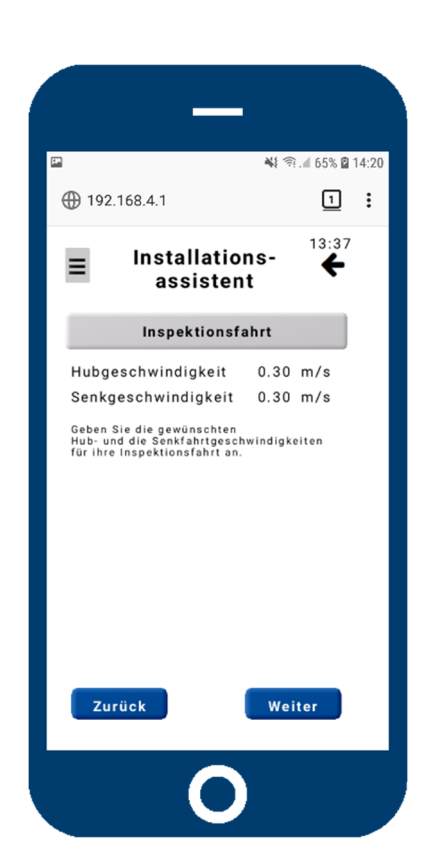

#### *←Links*

Hier wird die Geschwindigkeit der Inspektionsfahrt eingestellt – für Hub und Senkfahrt getrennt. Die Inspektionsgeschwindigkeit kann auch als Zwischen-Geschwindigkeit genutzt werden. So z. B. bei kurzen Etagenabständen. Zum Fortfahren "Weiter" drücken.

#### *Rechts→*

Sobald Sie den Endbildschirm erreicht haben, ist die Installation des Ventils durch den Assistenten beendet. Eingetragene Daten sind auf der elektronischen Karte gespeichert und können im Untermenü "Datensammlung" eingesehen und geändert werden.

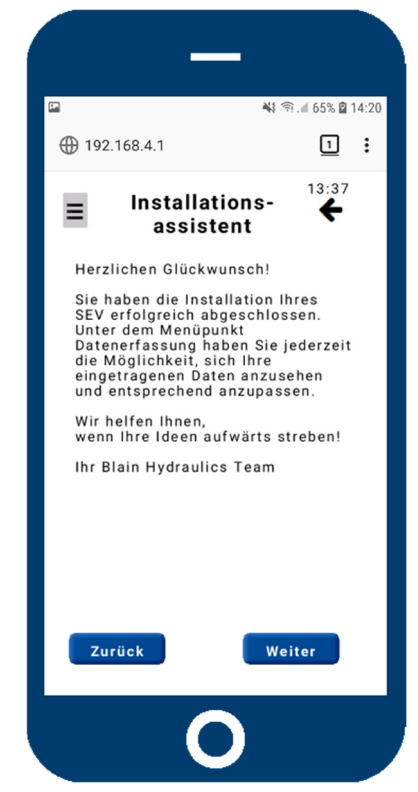

 $301$ 

 $\equiv$ 

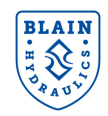

## **8.3 Einstellungen**  2.1

Datum<br>23.05.22

 $\overline{\mathbf{s}}$ 

Einstellungen

Einheiten

Ventileinstellungen

Werkseinstellungen

**WLAN Einstellungen** 

Erweiterte Einstellungen

Uhrzeit<br>14:30

Imperial

#### **8.3.1 Datum, Uhrzeit, Einheiten und Ventileinstellungen**

*←Links*

 $14:30$ 

Im Bereich Einstellungen können Datum und Uhrzeit, sowie die verwendenden Einheiten editiert werden.

#### *Rechts→*

In den Ventileinstellungen können u.a. die Fahreigenschaften variiert werden. Der Geschwindigkeitsmodus kann entweder auf Konstanten Geschwindigkeits-Modus oder Energiesparmodus gestellt werden. Außerdem kann hier das Überdruckventil eingestellt werden. Durch die Veränderung vom Verstärkungsfaktor oder dem Zitterwert kann die Verwendung falscher Einsätze zum Teil kompensiert werden. **Warnung:** Vor der Änderung der Werte sollte unbedingt der Technische Support der Firma Blain Hydraulics konsultiert werden.

#### *←Links*

Bei SEV07 ist die Beschleunigung 2.3.1 2.3.2 nur per WLAN Verbindung einstellbar. Standardmäßig wird die **Drosselgröße 2** verbaut. Für kleinere Drücke wird die Größe 1 verwendet; bei größeren die Größe 3. Den Wert mit der eingebauten Drossel vergleichen und ggf. einstellen (nicht relevant für SEV05).

#### *Rechts→*

Im Normalfall erfolgt die Regelung der Geschwindigkeit mit einem konstanten Sollwert (**KGM**).

Um die Pumpenfördermenge optimal zu nutzen kann der Energiesparmodus (**ESM**) verwendet werden. Hier erfolgt bei jeder Fahrt eine Anpassung der Soll-Geschwindigkeit an die aktuelle Geschwindigkeit. Je nach Belastung, ändert sich die Fördermenge der Pumpe, was zu unterschiedlichen Etagenfahrzeiten führt. Damit die Schleichfahrtzeiten gleichbleiben, wird die Abbremsung entsprechend variiert.

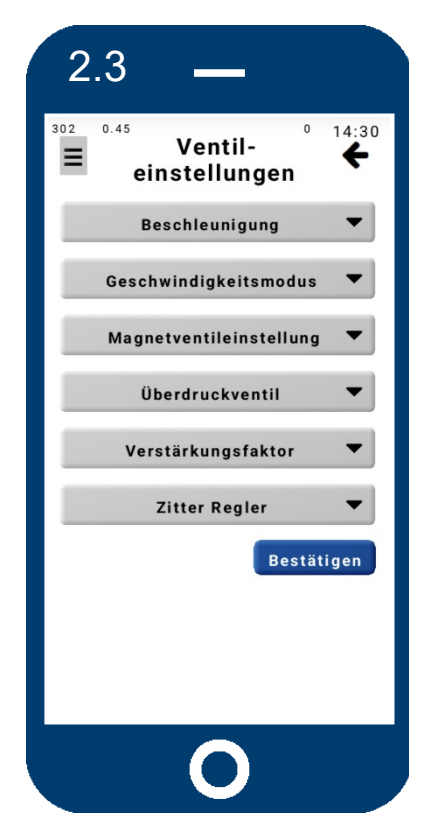

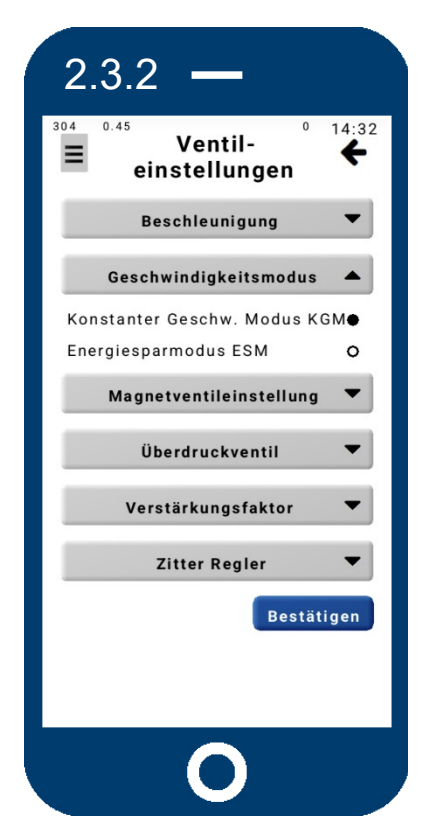

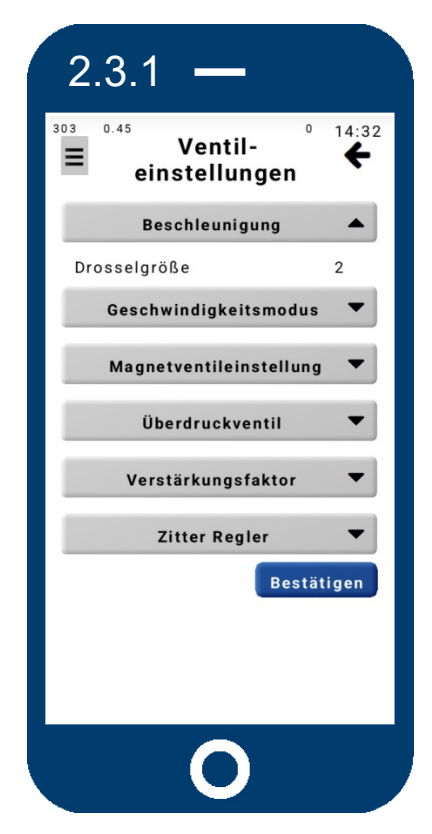

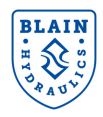

#### **8.3.2 Magnetventileinstellungen**

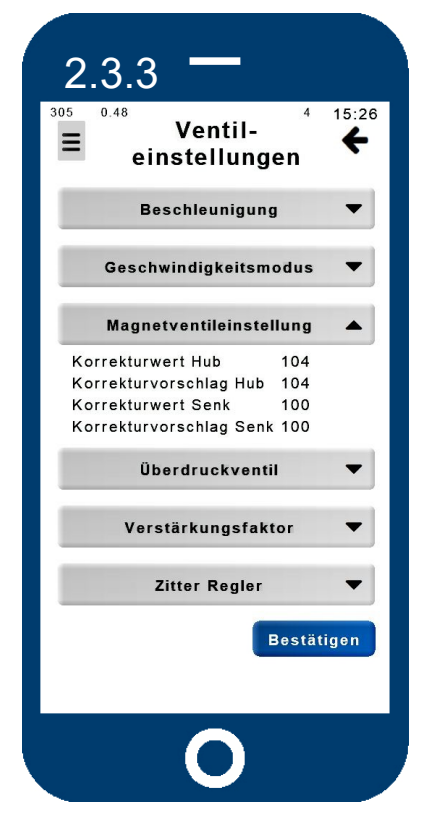

#### *←Links*

2.3.3 Werden Teile vom Magnetventil "A" 2.3.4 oder "C" gewechselt bzw. die Magnetventil-Einstellung verändert, ist nach der Grundeinstellung (ganz raus und 3 Umdrehungen wieder rein) zunächst eine Lernfahrt mit **leerer** Kabine durchzuführen (siehe 8.3.5). Anschließend erfolgt die Korrektur für die Anfahrt im **beladenen** Zustand. Dauert die Anfahrt zu lange (Anstieg vom Spulenwert), muss der **Korrekturwert** (nur SEV7) verringert; ist sie zu hart entsprechend vergrößert werden. Die Berechnung der richtigen Korrekturwerts wird als Vorschlag angezeigt und sollte beim Korrekturwert übernommen werden. Je nach Abweichung vom Idealwert erfolgt die Korrektur 2-3 Mal.

#### *Rechts→*

Der Sollwert für das **Überdruckventil** berechnet sich aus dem eingetragenen Maximaldruck und einem Faktor 1,4. Zum Einstellen kann der aktuelle Istwert (nur bei SEV7) verwendet werden.

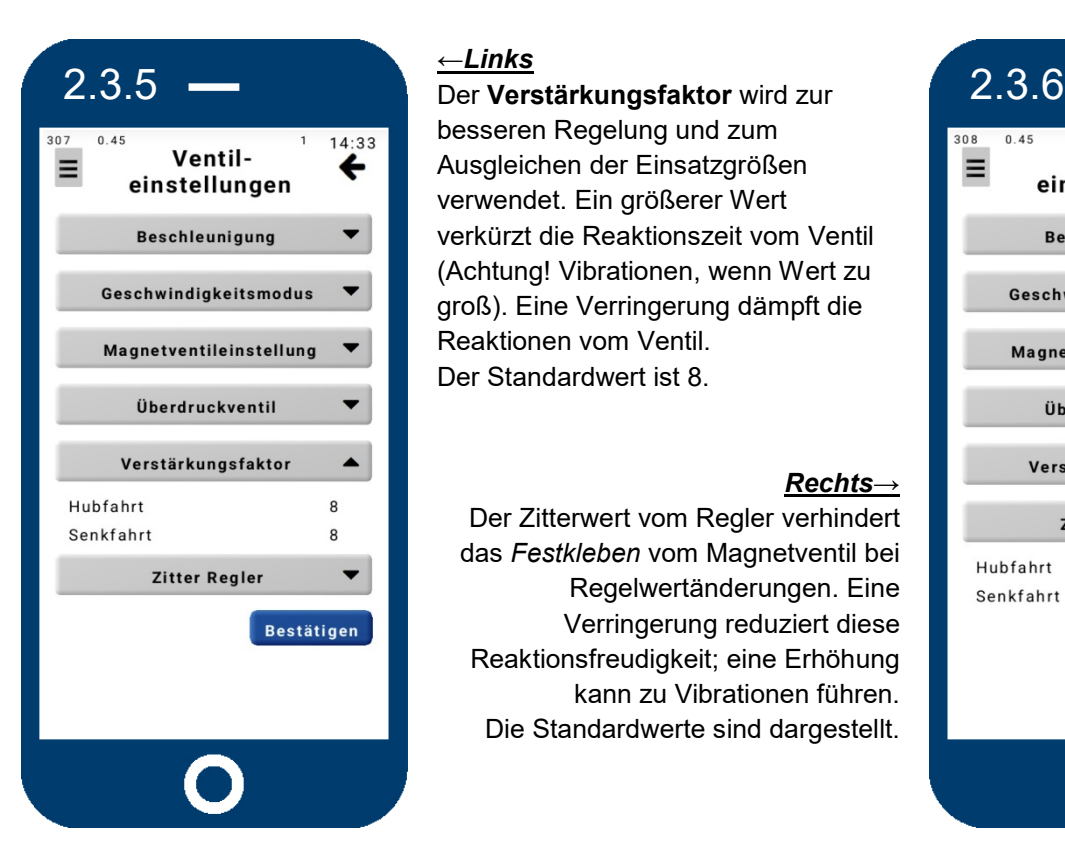

#### *←Links*

besseren Regelung und zum Ausgleichen der Einsatzgrößen verwendet. Ein größerer Wert verkürzt die Reaktionszeit vom Ventil (Achtung! Vibrationen, wenn Wert zu groß). Eine Verringerung dämpft die Reaktionen vom Ventil. Der Standardwert ist 8.

#### *Rechts→*

Der Zitterwert vom Regler verhindert das *Festkleben* vom Magnetventil bei Regelwertänderungen. Eine Verringerung reduziert diese Reaktionsfreudigkeit; eine Erhöhung kann zu Vibrationen führen. Die Standardwerte sind dargestellt.

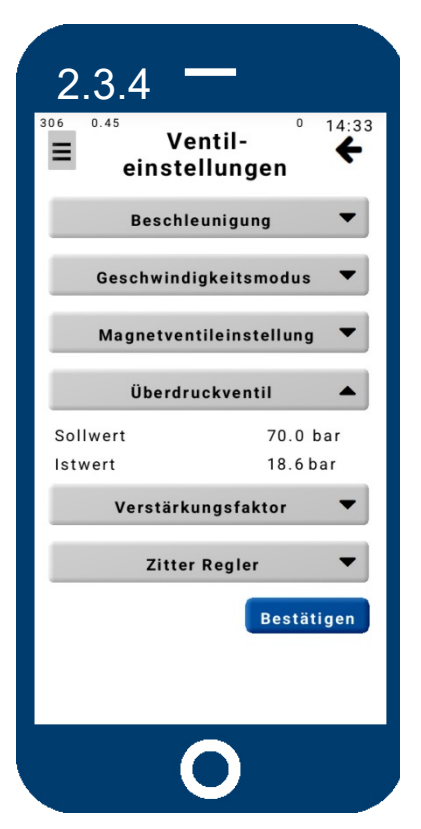

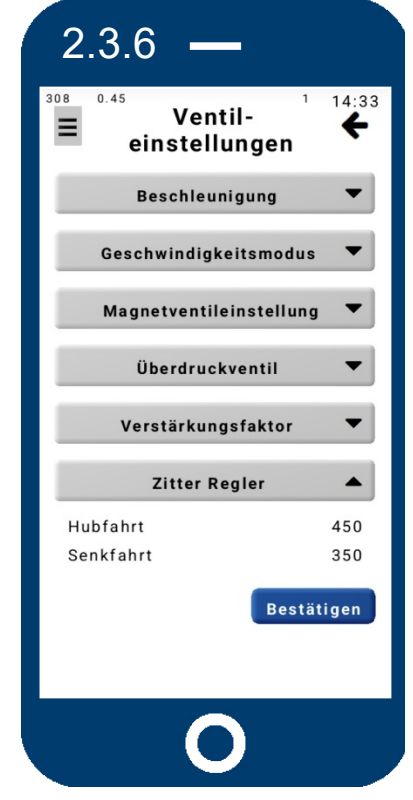

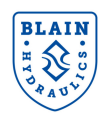

#### **8.3.3 Werkseinstellungen und WLAN-Einstellungen**

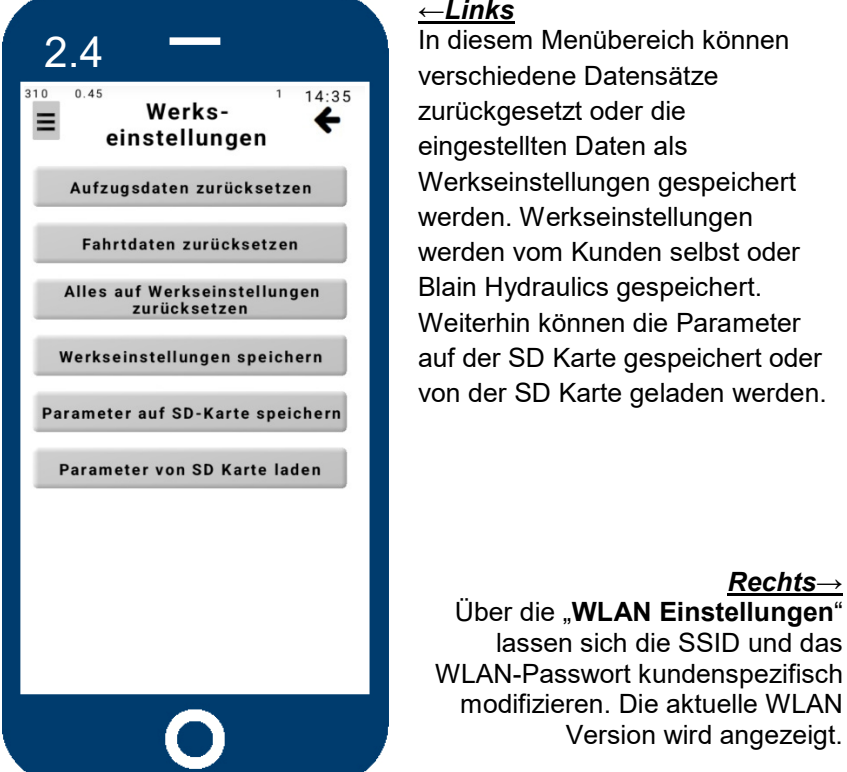

#### *←Links*

In diesem Menübereich können 2.4 2.5 verschiedene Datensätze zurückgesetzt oder die eingestellten Daten als Werkseinstellungen gespeichert werden. Werkseinstellungen werden vom Kunden selbst oder Blain Hydraulics gespeichert. Weiterhin können die Parameter auf der SD Karte gespeichert oder von der SD Karte geladen werden.

Über die "**WLAN Einstellungen**"

modifizieren. Die aktuelle WLAN

Version wird angezeigt.

*Rechts→* 

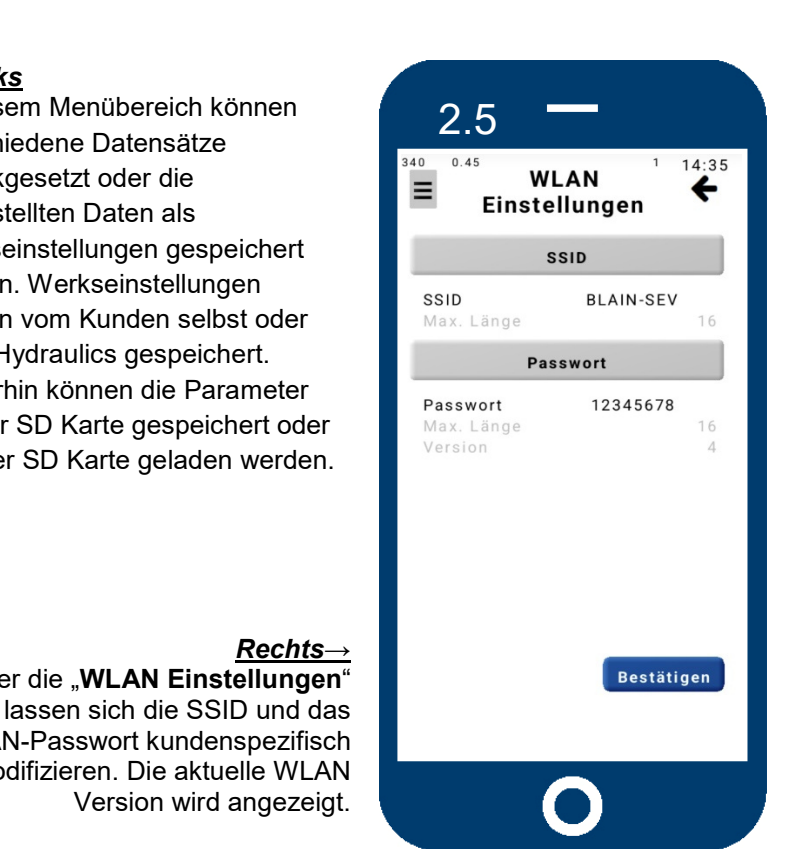

#### **8.3.4 Erweiterte Einstellungen**

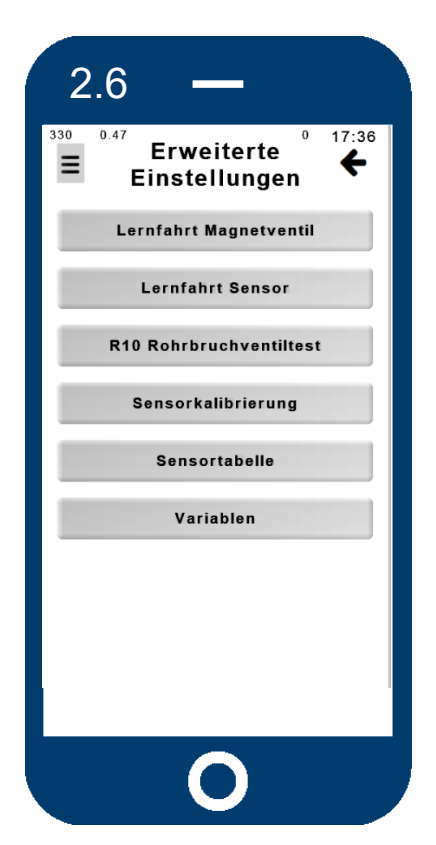

#### *←Links*

In den "E**rweiterten Einstellungen**" können sowohl Lernfahrten für das Magnetventil, als auch für den Sensor und der Rohrbruchventiltest durchgeführt werden.

Die Änderung sensibler Sensordaten und Variablen sind den Technikern von Blain Hydraulics vorbehalten.

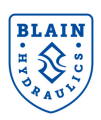

#### **8.3.5 Lernfahrt Magnetventil und Lernfahrt Sensor**

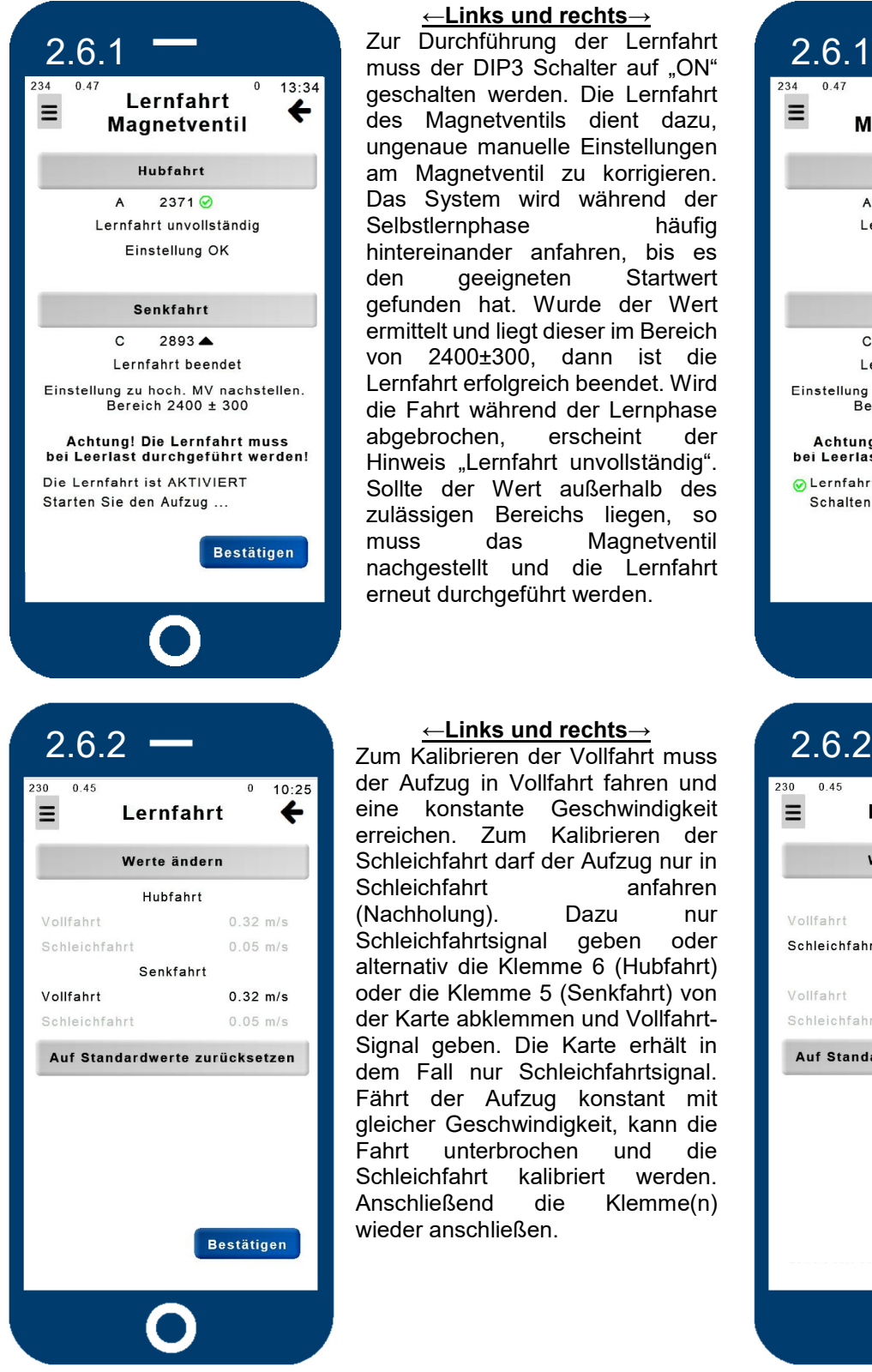

#### **←Links und rechts→**

Zur Durchführung der Lernfahrt 2.6.1 Muss der DIP3 Schalter auf "ON" 2.6.1 geschalten werden. Die Lernfahrt des Magnetventils dient dazu, ungenaue manuelle Einstellungen am Magnetventil zu korrigieren. Das System wird während der Selbstlernphase häufig hintereinander anfahren, bis es den geeigneten Startwert gefunden hat. Wurde der Wert ermittelt und liegt dieser im Bereich von 2400±300, dann ist die Lernfahrt erfolgreich beendet. Wird die Fahrt während der Lernphase abgebrochen, erscheint der Hinweis "Lernfahrt unvollständig". Sollte der Wert außerhalb des zulässigen Bereichs liegen, so muss das Magnetventil nachgestellt und die Lernfahrt erneut durchgeführt werden.

#### **←Links und rechts→**

der Aufzug in Vollfahrt fahren und eine konstante Geschwindigkeit erreichen. Zum Kalibrieren der Schleichfahrt darf der Aufzug nur in Schleichfahrt anfahren (Nachholung). Dazu nur Schleichfahrtsignal geben oder alternativ die Klemme 6 (Hubfahrt) oder die Klemme 5 (Senkfahrt) von der Karte abklemmen und Vollfahrt-Signal geben. Die Karte erhält in dem Fall nur Schleichfahrtsignal. Fährt der Aufzug konstant mit gleicher Geschwindigkeit, kann die<br>Fahrt unterbrochen und die Fahrt unterbrochen und die Schleichfahrt kalibriert werden. Anschließend die Klemme(n) wieder anschließen.

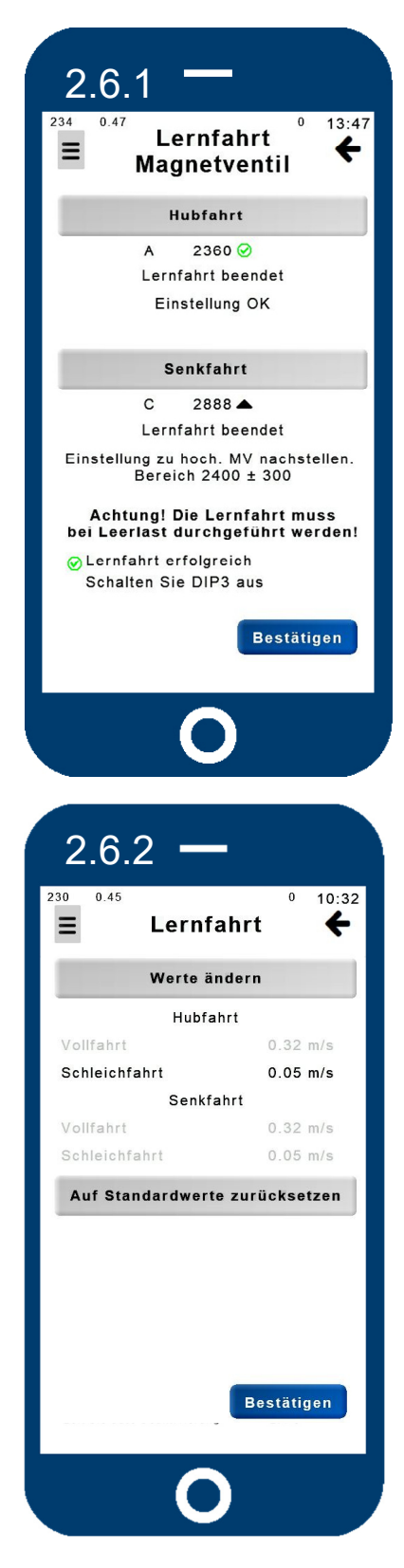

Das "**Lernfahrt**" Menü wird für eine Feinjustierung der gefahrenen Haupt-Geschwindigkeiten (Vollfahrt und/oder Schleichfahrt) verwendet, falls diese nicht mit den Sollwerten übereinstimmen. Nur die Geschwindigkeit der letzten Fahrt in gefahrener Richtung ist editierbar, alle anderen sind grau hinterlegt. Eine Lernfahrt kann notwendig werden, wenn der Sensor, die Reglerkarte oder der Durchflussmesser gewechselt wurden. Die neuen Daten werden sofort in der Sensortabelle übernommen!

#### **Bei Falscheingabe ohne erneute Fahrt die Daten richtig eingeben oder auf Standartwerte zurücksetzen!**

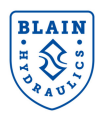

#### **8.3.6 Rohrbruchventil-Test**

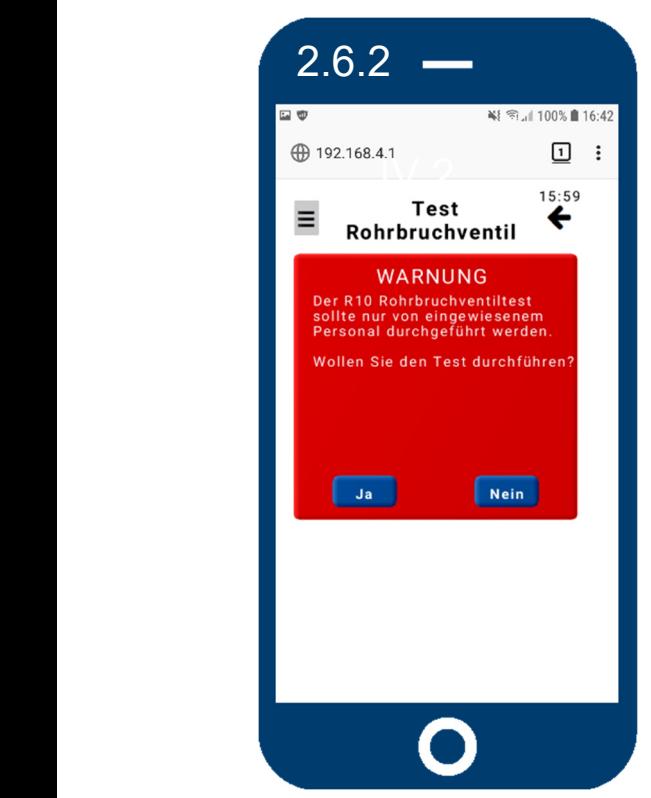

#### *←Links*

Vor der Durchführung des "**Rohrbruchventil-Tests**" erscheint eine Warnung. Nach der Bestätigung erfolgt eine kurze Einweisung, ehe der Bildschirm rechts angezeigt wird. **Dieser Test sollte nur von geschultem Fachpersonal durchgeführt werden (code 4646)!** 

Zum Testen des Rohrbruchventils den Anweisungen folgen. Aus Sicherheitsgründen ist die Testzeit auf 0,75 s eingestellt. Nach Ablauf der Testzeit bremst das SEV-Ventil den Fahrkorb abrupt auf Notablassgeschwindigkeit ab. Falls die Testzeit zum Aktivieren des Rohrbruchventils zu kurz ist, kann die Zeit erhöht werden. Nach dem Aktivieren des R10 Tests (aktivierter Schieberegler) bleiben 300s zum Ausführen. Durch Verlassen des Menüpunkts wird der Test abgebrochen.

*Rechts→* 

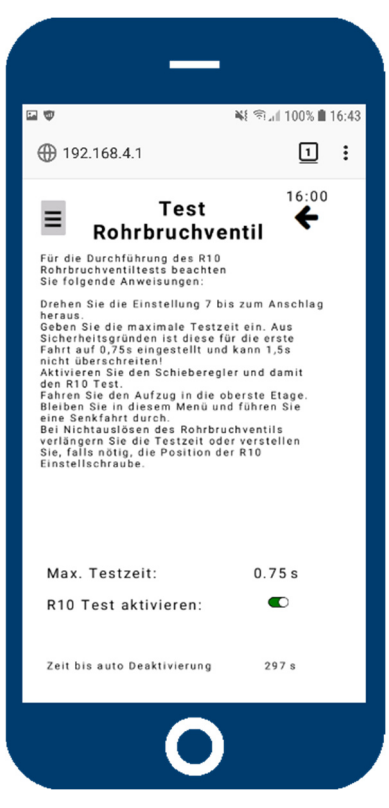

#### **8.4 Datensammlung**

#### **8.4.1 Aufzugsdaten**

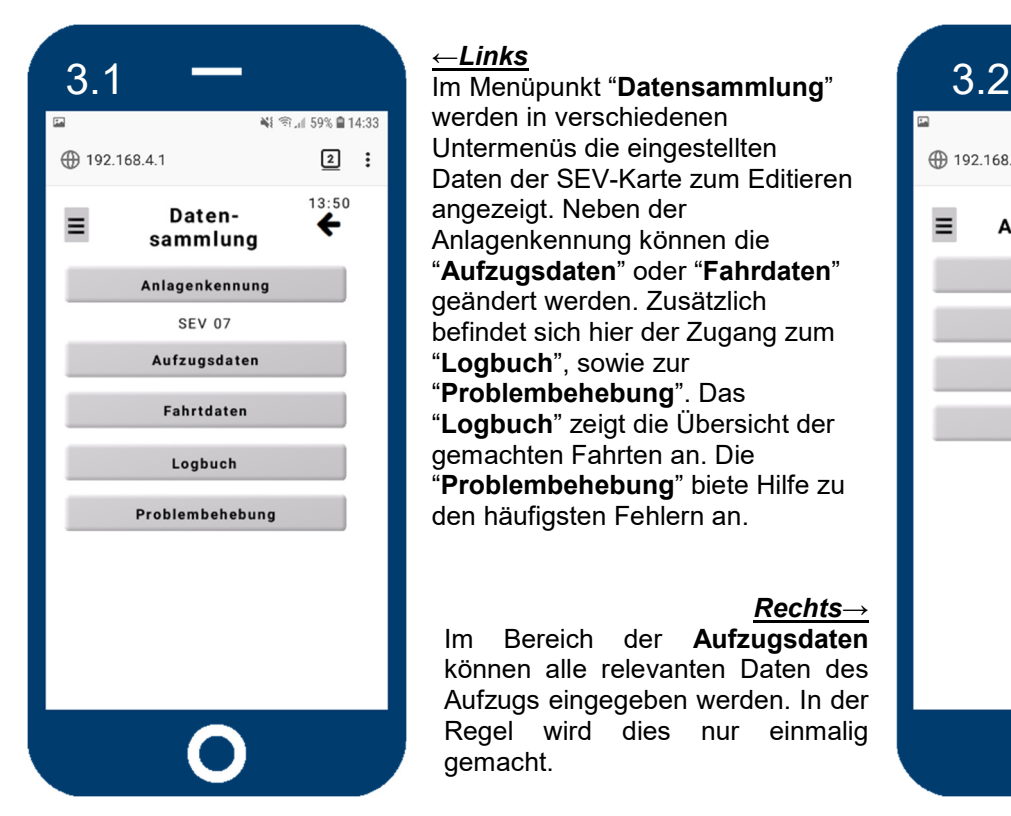

#### *←Links*

werden in verschiedenen Untermenüs die eingestellten Daten der SEV-Karte zum Editieren angezeigt. Neben der Anlagenkennung können die "**Aufzugsdaten**" oder "**Fahrdaten**" geändert werden. Zusätzlich befindet sich hier der Zugang zum "**Logbuch**", sowie zur "**Problembehebung**". Das "**Logbuch**" zeigt die Übersicht der gemachten Fahrten an. Die "**Problembehebung**" biete Hilfe zu den häufigsten Fehlern an.

#### *Rechts→*

Im Bereich der **Aufzugsdaten** können alle relevanten Daten des Aufzugs eingegeben werden. In der Regel wird dies nur einmalig gemacht.

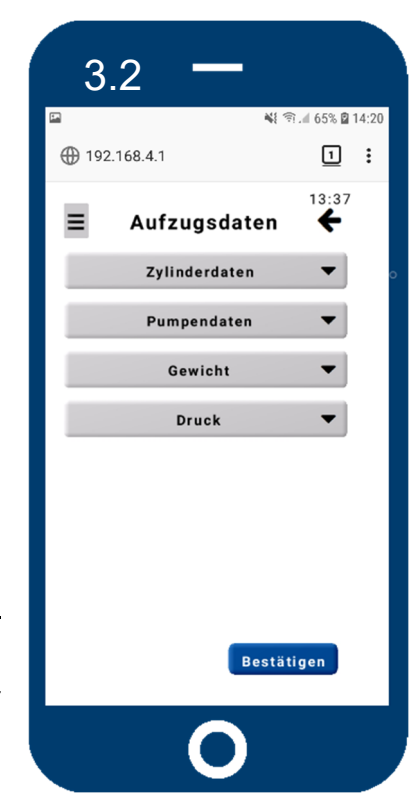

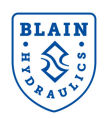

Kolbentyp

 $14:48$ 

 $140$  mm

40 mm

140 mm

**Bestätigen** 

 $\overline{2}$ 

1. Stufe 70 mm 4. Stufe 30 mm

2. Stufe 40 mm 5. Stufe 30 mm 3. Stufe 30 mm 6. Stufe 30 mm

#### SEV Handbuch

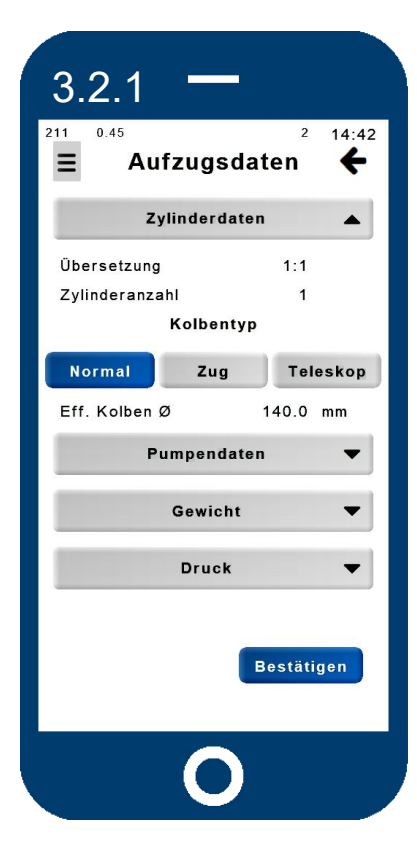

#### *←Links*

Im Menüpunkt "**Zylinderdaten**" können neben der **Zylinderanzahl** und dem **Übersetzungsverhältnis** der **Kolbentyp** und seine jeweiligen Durchmesser eingestellt werden. Der sich aus diesen 3 Daten berechnete **effektive Kolbendurchmesser** kann bei Bedarf editiert werden.

#### *Rechts→*

 $219$  $0.45$ 

 $\equiv$ 

Normal

Zug

Kolbenstange

Kolbenboden

Teleskop

Anzahl Stufen

Kolben Ø

Unter dem Kolbentyp Normal wird der Kolbendurchmesser des Druckkolbens eingegeben.

#### *←Links*

Bei der Verwendung eines Zugkolbens müssen hier die beiden relevanten Durchmesser eingetragen werden.

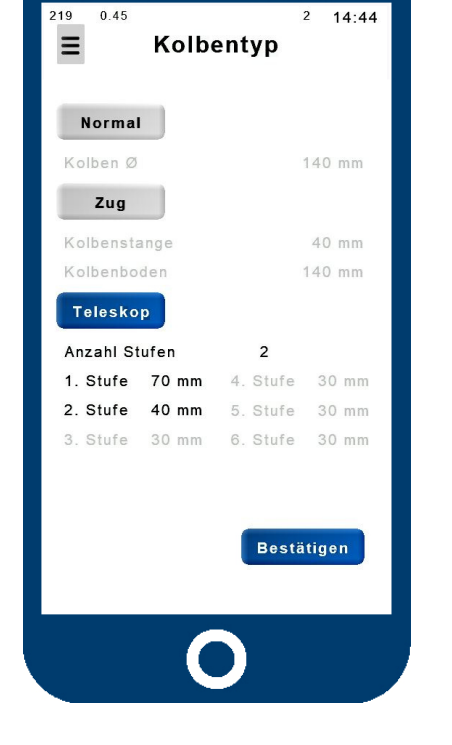

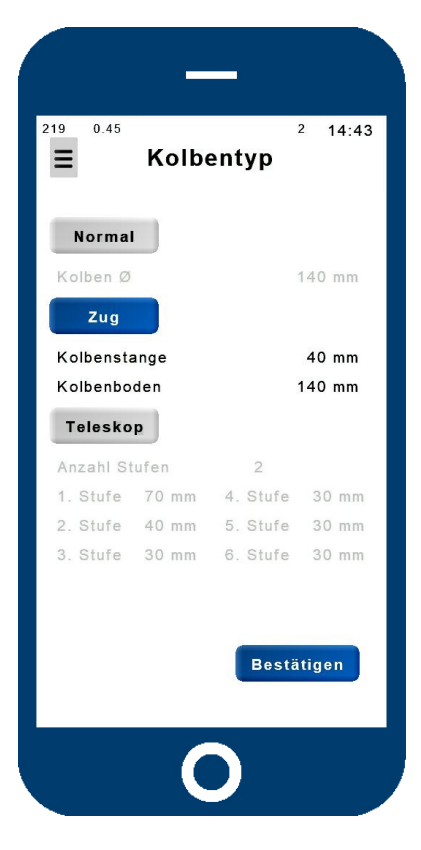

#### *Rechts→*

Bei einer Teleskopkolben-Anlage muss zuerst die Anzahl der Stufen eingetragen werden, ehe die Durchmesser der einzelnen Stufen angegeben werden können.

#### SEV Handbuch

 $\frac{1}{214}$  $0.45$ 

 $\equiv$ 

Leere Kabine

Gesamtgewicht

Zuladung

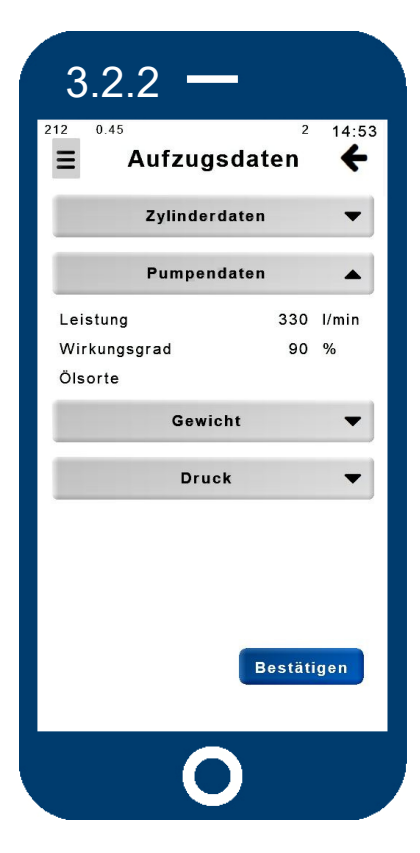

Aufzugsdaten

Zylinderdaten

Pumpendaten

Gewicht

**Druck** 

#### *←Links*

Geben Sie die Pumpenparameter nach Herstellerangaben ein. Durch Beladung und höherer Öltemperatur (Änderung der Ölviskosität) wird die Fördermenge der Pumpe reduziert. Dies wird durch den Wirkungsgrad bestimmt. Zusätzlich wird für die Regelung vom SEV – Ventil ein gewisser Ölfluss im Umlauf benötigt. Aufgrund von Erfahrungen sollte deshalb der Wert auf 90% eingestellt werden.

#### *←Links*

 $14:50$ 

←

 $\overline{\phantom{0}}$ 

 $\overline{\phantom{a}}$ 

 $\blacktriangle$ 

 $\overline{\phantom{0}}$ 

1725 kg

6273 kg

7998 kg

**Bestätigen** 

3.2.3 Werden die beiden Daten für das (3.2.4 Leergewicht und die Zuladung eingegeben, erfolgt im nächsten Schritt die Berechnung des **Druckes** 

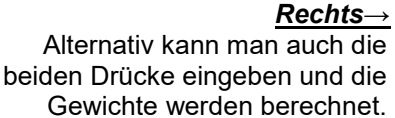

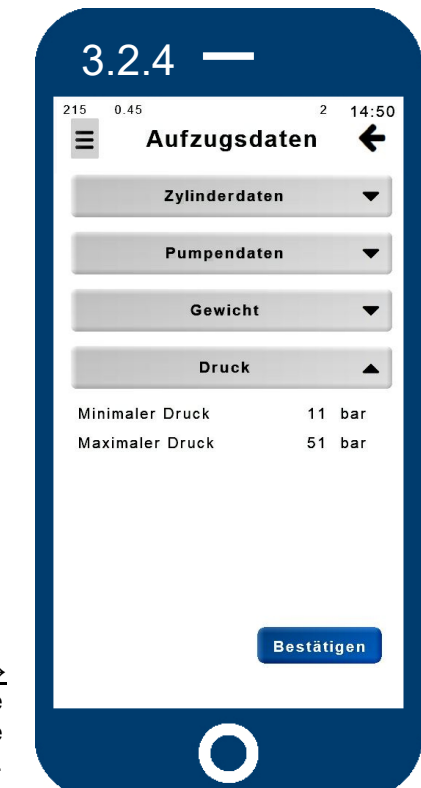

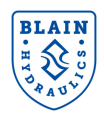

#### **8.4.2 Fahrdaten**

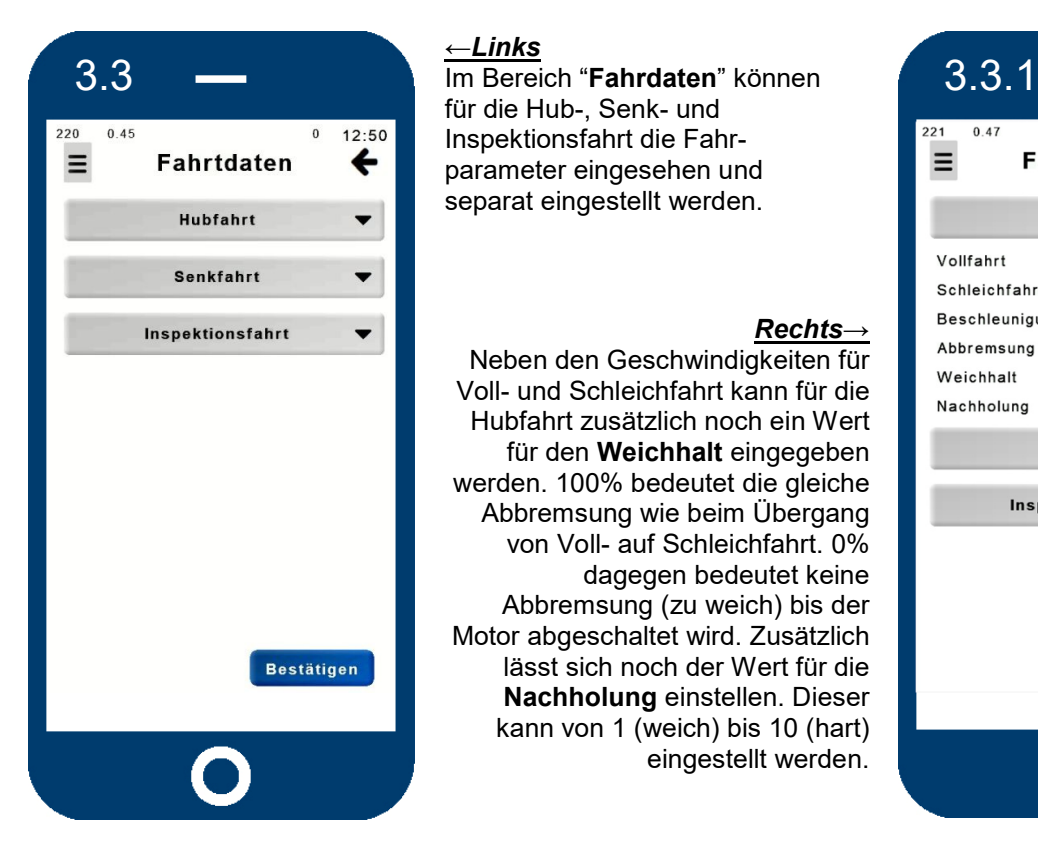

#### *←Links*

für die Hub-, Senk- und Inspektionsfahrt die Fahrparameter eingesehen und separat eingestellt werden.

#### *Rechts→*

Neben den Geschwindigkeiten für Voll- und Schleichfahrt kann für die Hubfahrt zusätzlich noch ein Wert für den **Weichhalt** eingegeben werden. 100% bedeutet die gleiche Abbremsung wie beim Übergang von Voll- auf Schleichfahrt. 0% dagegen bedeutet keine Abbremsung (zu weich) bis der Motor abgeschaltet wird. Zusätzlich lässt sich noch der Wert für die **Nachholung** einstellen. Dieser kann von 1 (weich) bis 10 (hart) eingestellt werden.

#### *←Links*

Für die Senkfahrt können, wie auch für die Hubfahrt, die Parameter zu den Geschwindigkeiten, Beschleunigungen sowie Abbremsungen eingesehen bzw. geändert werden.

#### *Rechts→*

In diesem Bereich können die Inspektionsgeschwindigkeiten eingesehen bzw. verändert werden. Diese Geschwindigkeiten kann man bei kurzen Haltestellen oder als 3. Geschwindigkeit verwenden.

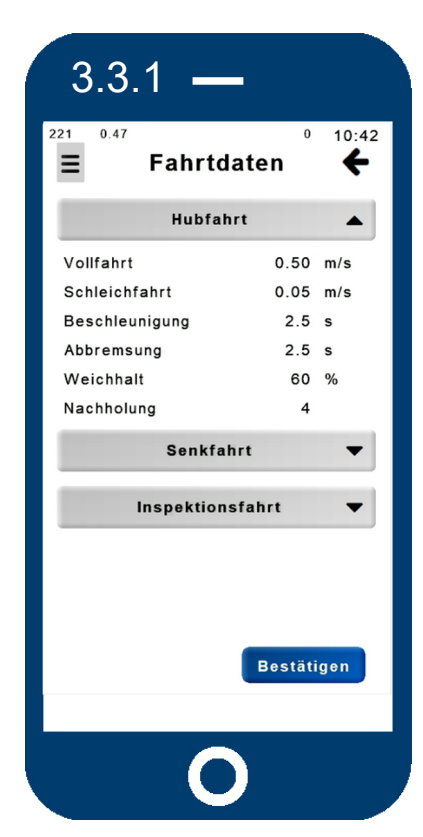

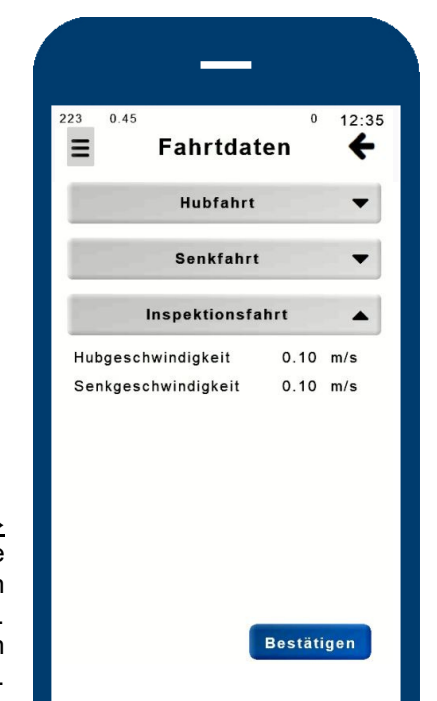

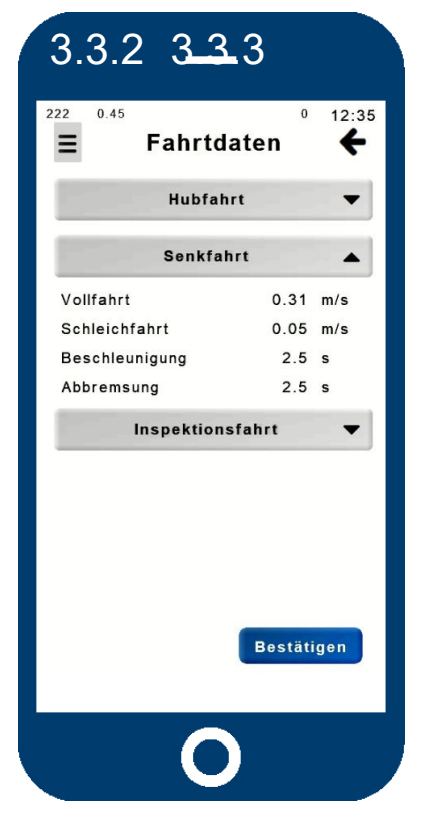

#### **8.4.3 Fahrtenspeicher**

Das "**Logbuch**" gibt Informationen über die letzten gespeicherten Fahrten. Jede Fahrt kann über sein Datum und seine Uhrzeit identifiziert werden. Durch Drücken auf die einzelne Fahrt können anschließend die Fahrdiagramme aufgerufen werden. Mit Hilfe der Symbole **und der Jund der Junavigiert man zwischen** den Seiten. Verschiedene Ansichten ermöglichen die Analyse von Fahreigenschaften und Ventileinstellungen.

Das Überwachen von Fahrten ist von Vorteil, um schnell und einfach eine Diagnose durchzuführen und eventuelle Fehler festzustellen.

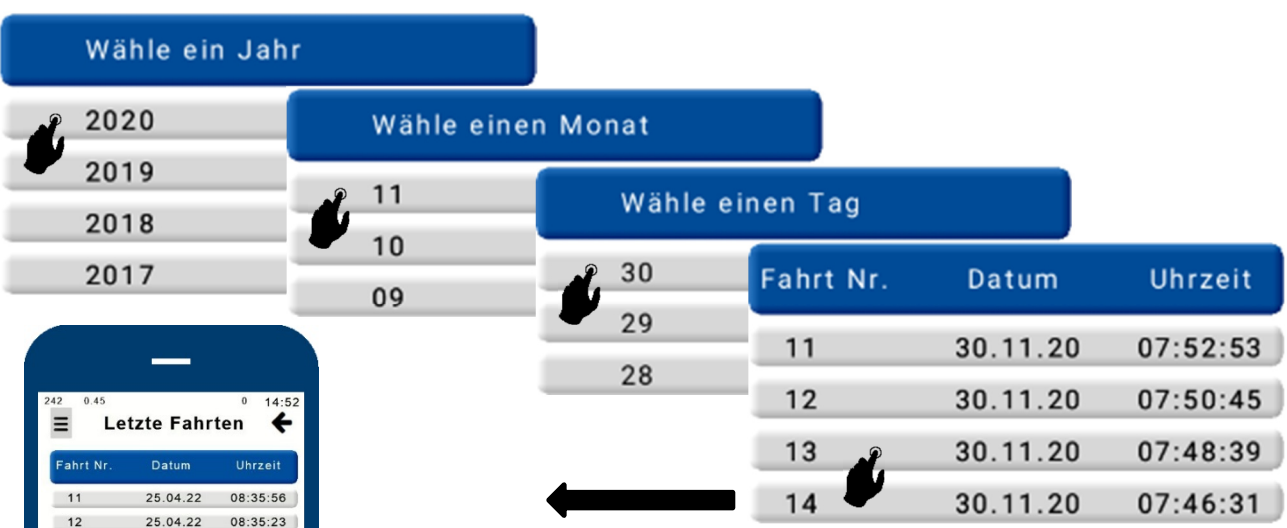

Über die Auswahl von Jahr, Monat und Tag gelangt man zur Fahrtenübersicht an diesem Tag. Die letzte Fahrt wird immer am Anfang und die erste am Ende aufgelistet.

Sind mehr als 10 Fahrten an diesem Tag gespeichert, erscheinen am unteren Rand die Symbole zum Blättern. Mit **gelangt man zur letzten Fahrt des** Tages, welche dann die Fahrt Nr. 1 erhält.

Nachdem die gewünschte Fahrt ausgewählt wurde. stehen drei verschiedene Ansichten mit unterschiedlichen Kanälen zur Analyse zur Verfügung. Auf der nächsten Seite werden diese näher erläutert.

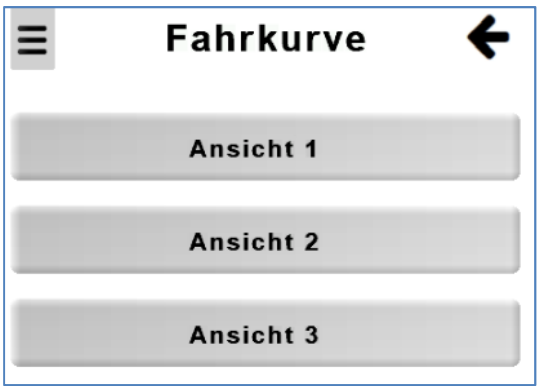

25.04.22 08:35:14

25.04.22 08:33:58 25.04.22

25.04.22 08:30:07

25.04.22 08:27:42

25.04.22

25.04.22

25.04.22

08:30:28

08:29:55 08:29:39

08:28:09

13  $14$ 

15 16

17

18

19

20

**Ansicht 1** ist die gebräuchlichste und wird vom Anwender und Blain Hydraulics genutzt, um die Fahreigenschaften des Aufzugs zu analysieren. Angezeigt werden die Soll- und Ist-Geschwindigkeit für Hub- und Senkfahrt, die Leistung der Magnetspulen und die Beschleunigungswerte.

**Ansicht 2** zeigt die Werte des PID Reglers und wird hauptsächlich durch den Technischen Support von Blain Hydraulics zur Diagnose benutzt.

**Ansicht 3** zeigt die Veränderung des Drucks und der Temperatur während der Fahrt. Jede Ansicht hat denselben Aufbau und dieselben Schaltflächen.

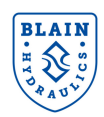

SEV Handbuch

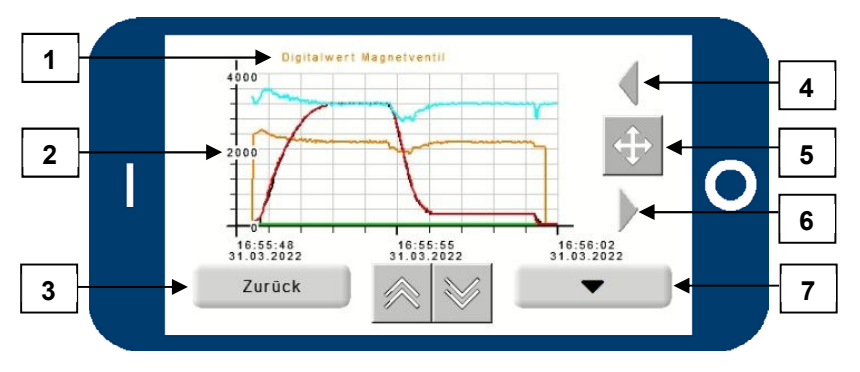

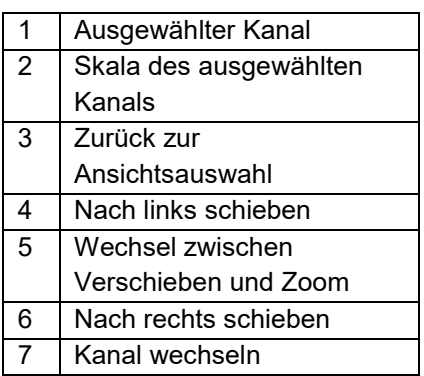

Abhängig vom ausgewählten Kanal (**1**) passt sich die Skalierung (**2**) automatisch an. Werte der Y-Achse hängen vom auswählten Maßsystem des Menüpunkts "**Einstellungen**" ab und lassen sich mit Hilfe der Symbole verschieben. Durch drücken der Schaltfläche "Zurück" (**3**) gelangt man wieder zur Auswahl der

Ansichten. Bei angezeigtem Fadenkreuzsymbol (**5**) lässt sich mit Hilfe der Pfeilsymbole links (**4**) und rechts (**6**) die x-Achse verschieben.

Beim Drücken des Fadenkreuzsymbols  $\bigoplus$  wechseln die Pfeilsymbole in die Zoomfunktion (Reinzoomen und Rauszoomen  $\bigcircled{\mathbb{R}}$ ) und das Lupensymbol  $\bigcircled{\mathbb{R}}$  ersetzt das Fadenkreuz. Mit der Schaltfläche  $\blacksquare$ (**5**) lassen sich die verschiedenen Kanäle in jeder der 3 Ansichten auswählen. Die Farbe der Fahrkurve zeigt die Fahrtrichtung an (Hubfahrt – grün; Senkfahrt – rot).

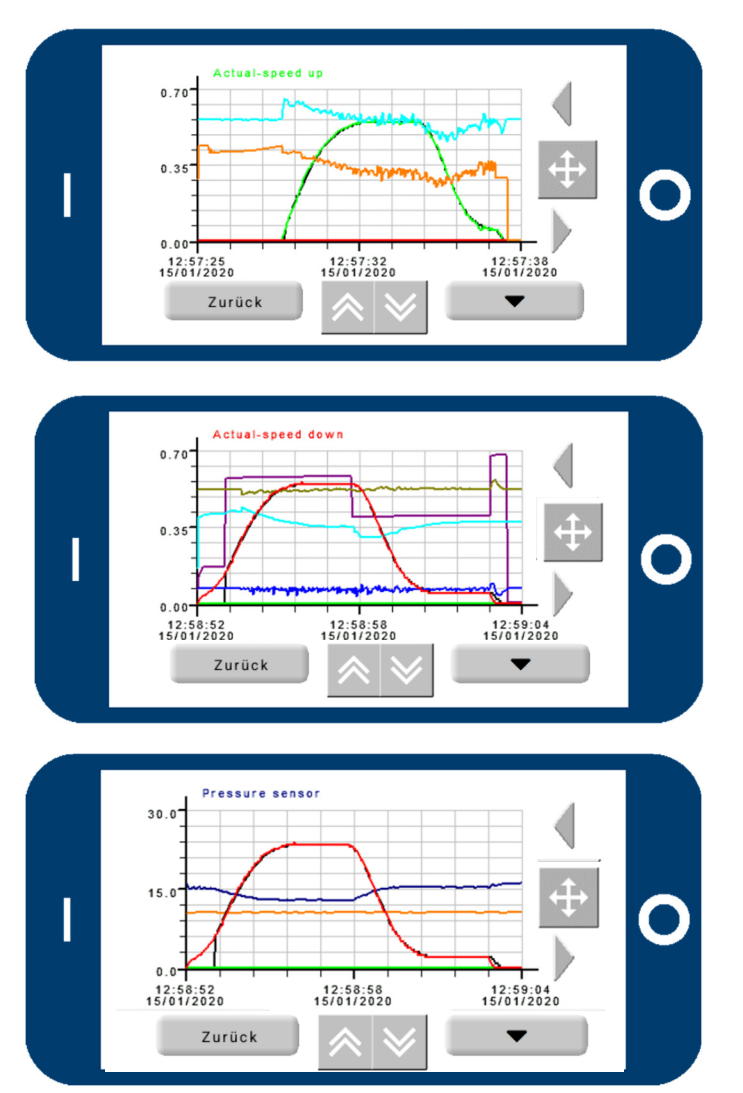

#### *Ansicht 1 (Bsp. für Hubfahrt)*

- Sollkurve
- Ist Geschwindigkeit Hub
- Ist Geschwindigkeit Senk
- Digitalwert Magnetventil
- Aktuelle Beschleunigung

#### *Ansicht 2 (Bsp. für Senkfahrt)*

- Sollkurve
- Ist Geschwindigkeit Hub
- Ist Geschwindigkeit Senk
- Status
- PID-Regler: P-Anteil
- PID-Regler: I-Anteil
- PID-Regler: D-Anteil

#### *Ansicht 3 (Bsp. für Senkfahrt)*

- Sollkurve
- Ist Geschwindigkeit Hub
- Ist Geschwindigkeit Senk
- Druck
- Temperatur

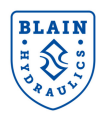

¥{ 令.,il 51% ■ 16:47

 $\Box$  :  $16:04$ 

#### **8.4.4 Problembehebung**

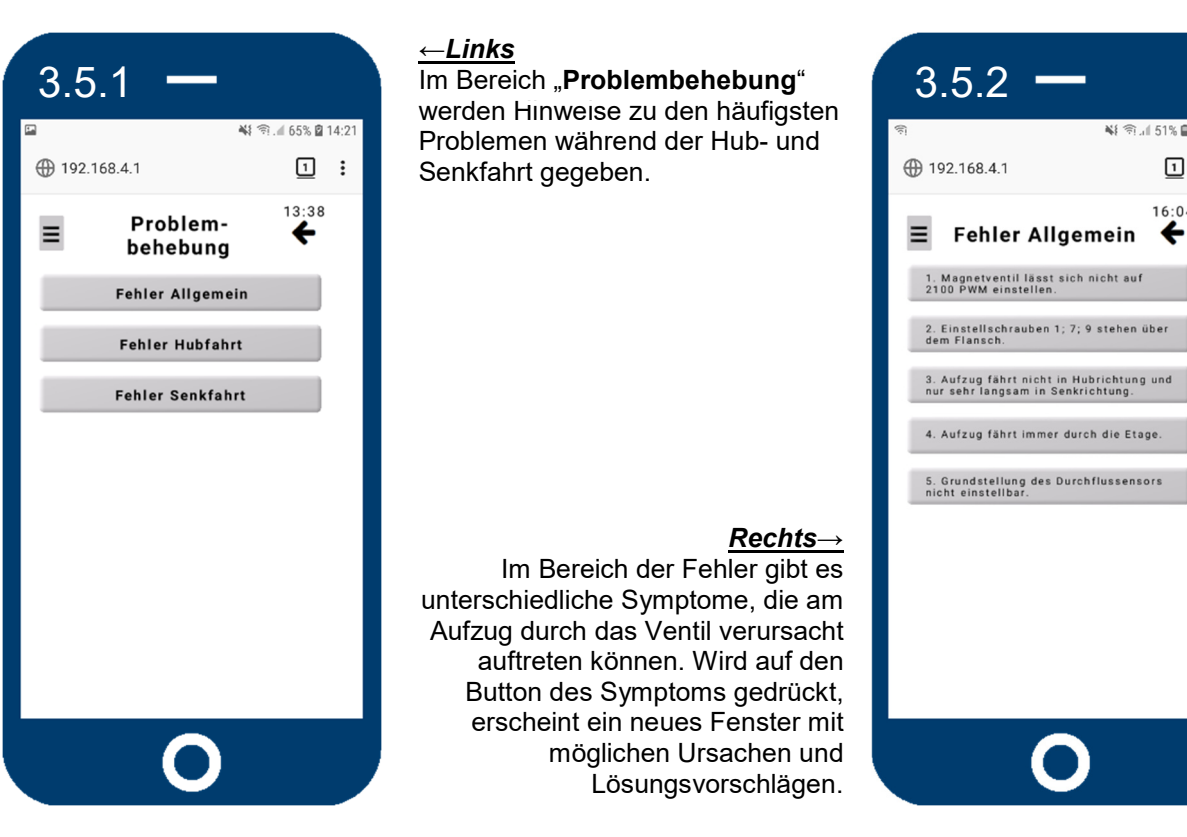

#### **Allgemeine Fehler**

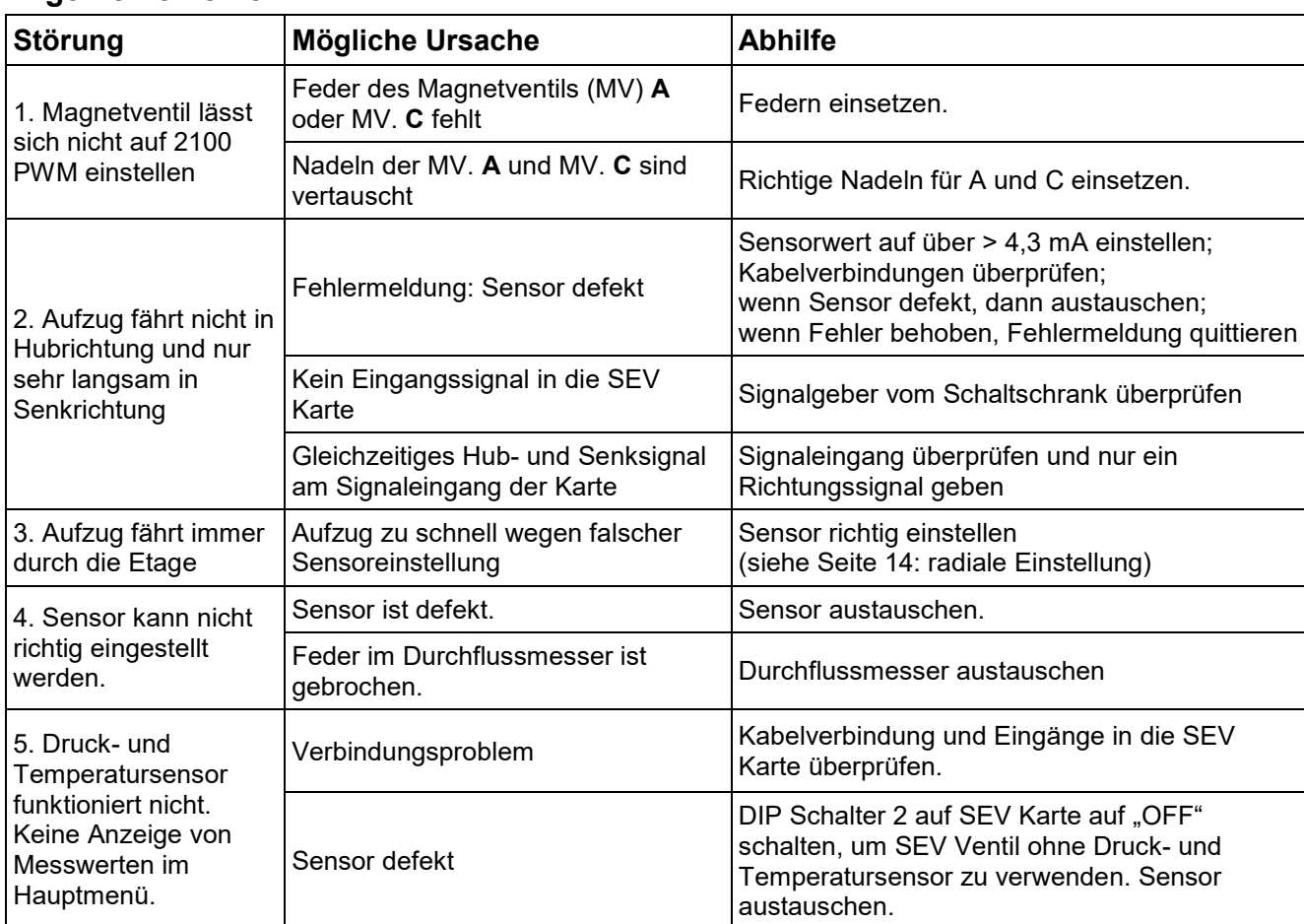

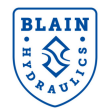

- I. **SEV-Ventile sind bereits getestet und eingestellt.** Überprüfen Sie alle elektrischen Verbindungen und die Spannungsversorgung der Spulen, bevor Ventileinstellungen geändert werden.
- II. Stellen Sie sicher, dass nach einer Wartung alle Teile wieder richtig montiert wurden*.*

#### **Hubfahrt**

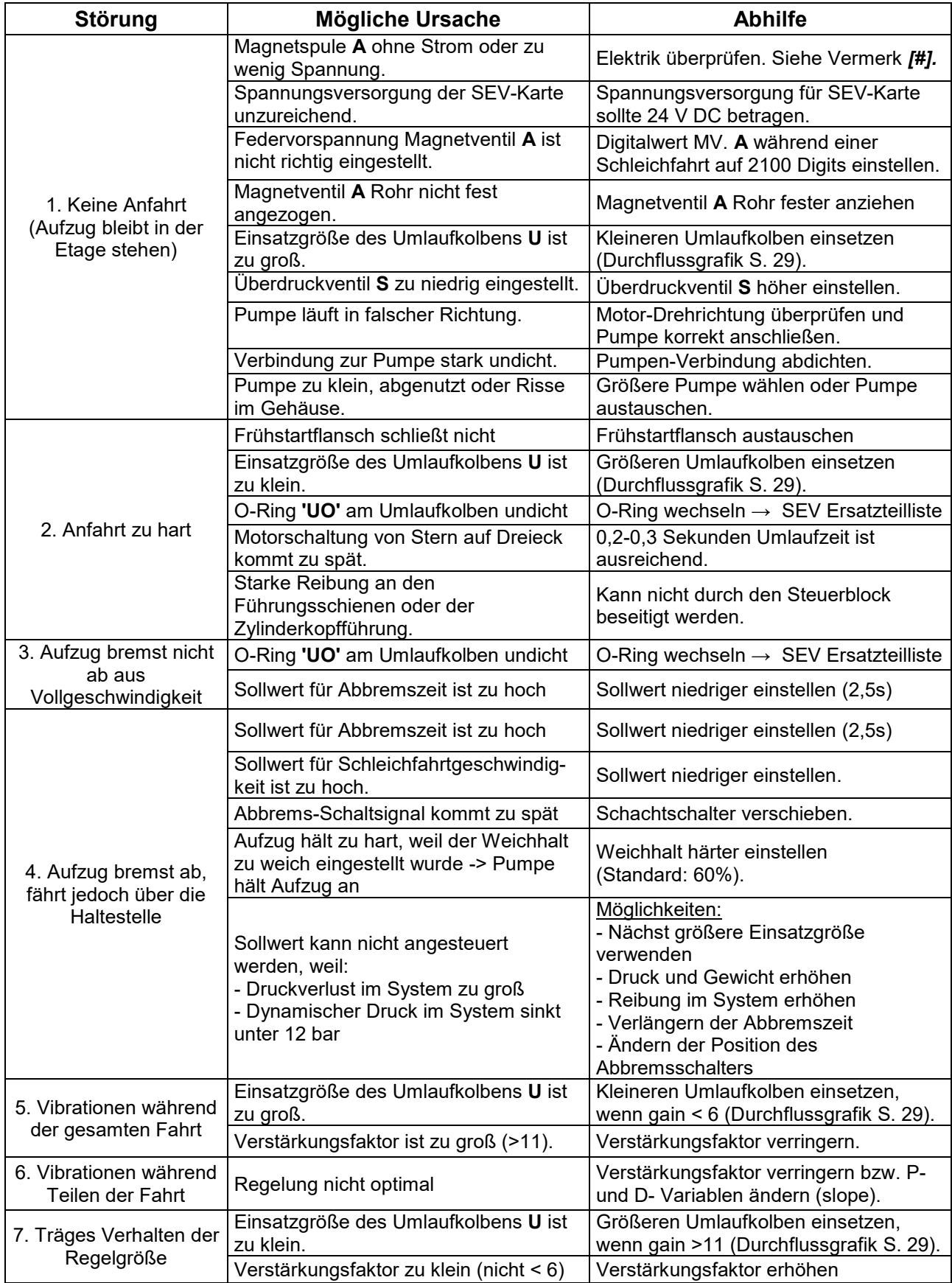

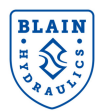

#### **Senkfahrt**

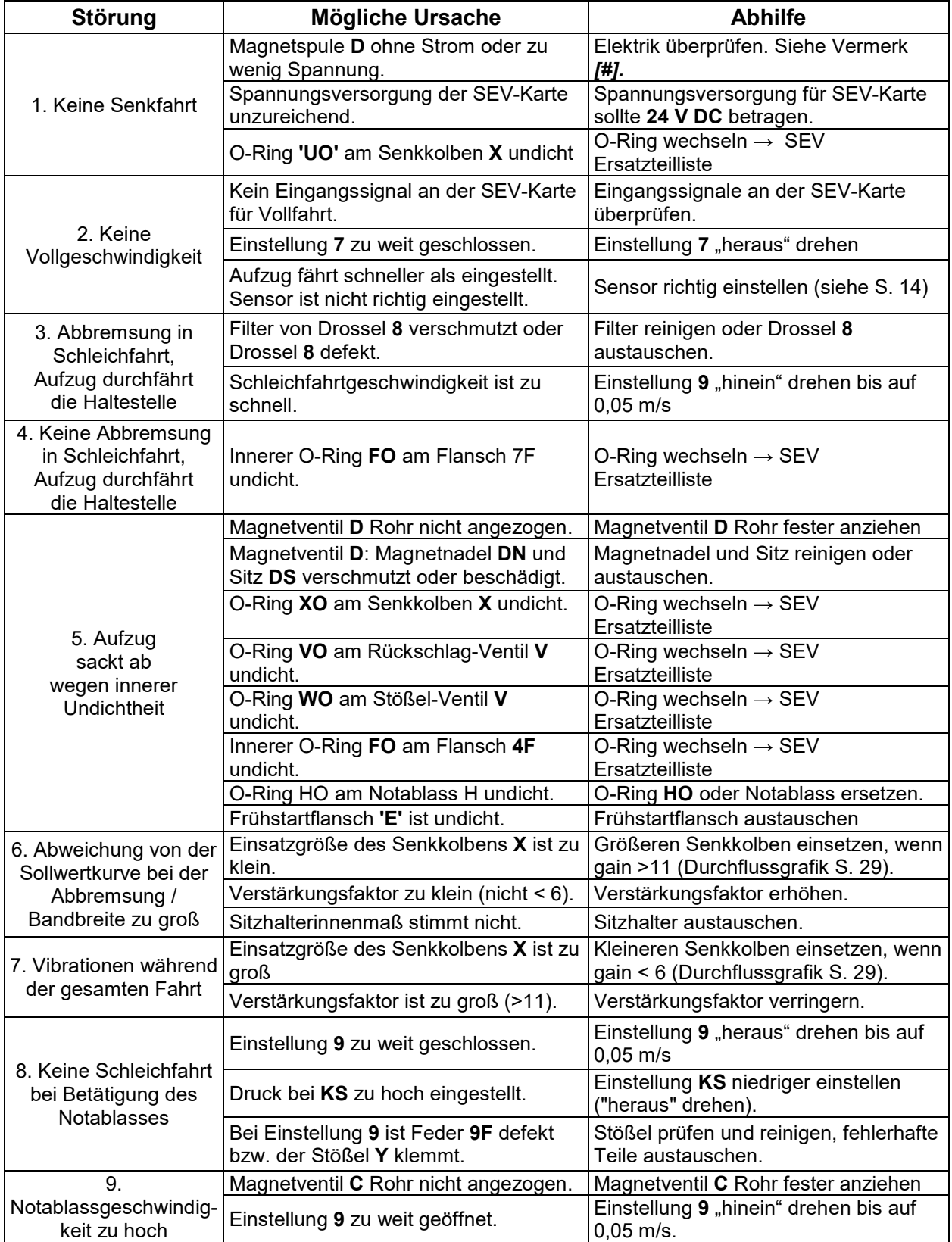

*[#]:* Zur Prüfung, ob Magnetspulen unter Spannung sind, 6-Kant-Mutter (19 mm) entfernen. Durch Abheben der Spule lässt sich die spürbare magnetische Kraft einer unter Strom stehenden Spule prüfen, sowie die Aufzugs-Funktion umsteuern.

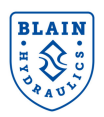

#### **8.5 Status, Meldungen und Update**

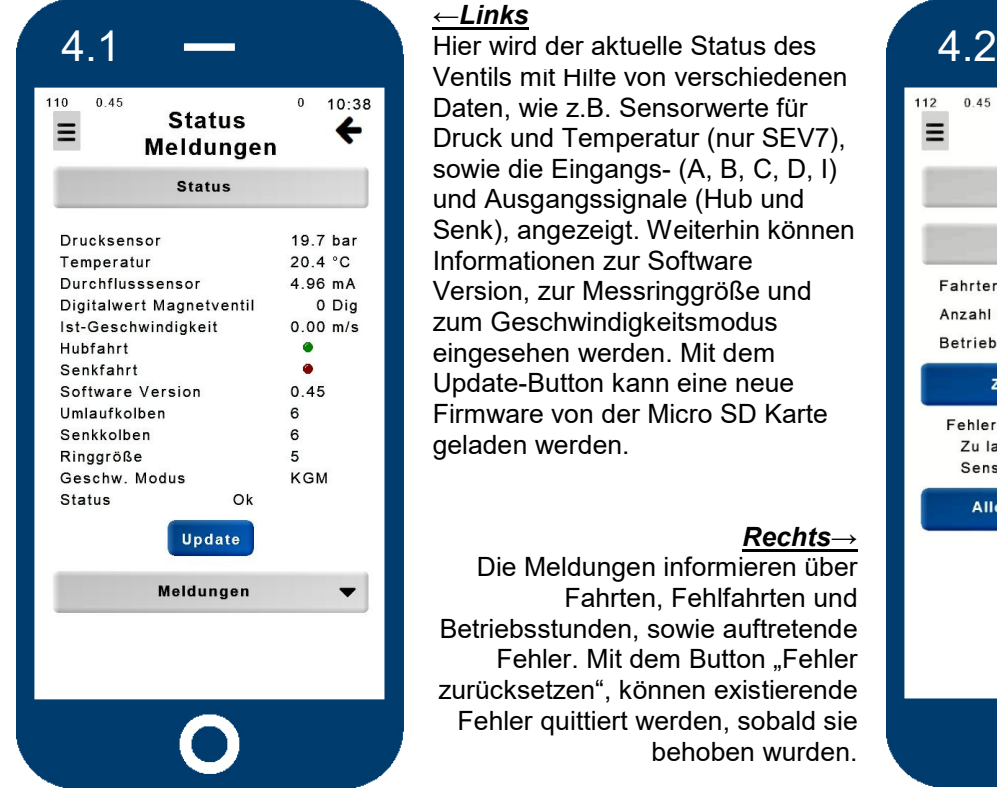

Ventils mit Hilfe von verschiedenen Daten, wie z.B. Sensorwerte für Druck und Temperatur (nur SEV7), sowie die Eingangs- (A, B, C, D, I) und Ausgangssignale (Hub und Senk), angezeigt. Weiterhin können Informationen zur Software Version, zur Messringgröße und zum Geschwindigkeitsmodus eingesehen werden. Mit dem Update-Button kann eine neue Firmware von der Micro SD Karte geladen werden.

#### *Rechts→*

Die Meldungen informieren über Fahrten, Fehlfahrten und Betriebsstunden, sowie auftretende Fehler. Mit dem Button "Fehler zurücksetzen", können existierende Fehler quittiert werden, sobald sie behoben wurden.

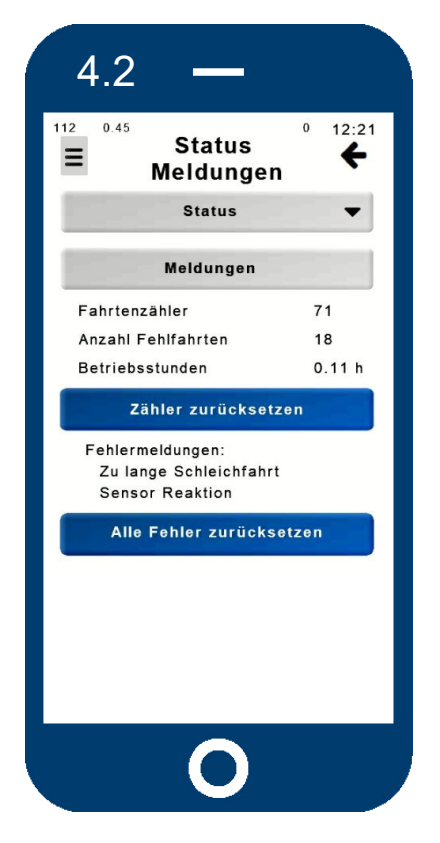

Um ein Update durchzuführen, wird eine Mikro SD Karte mit dem neuen Softwarestand benötigt. Während des Updates blinkt die grüne LED des Boot Loaders sehr schnell. Der Vorgang dauert ca. 30 Sekunden. Sobald der Vorgang abgeschlossen ist, leuchten die grüne und die rote Boot Loader LED langsam abwechselnd. Für die Durchführung von Updates gibt es zwei Möglichkeiten:

- 1. Update über Spannungsversorgung
- a. Trennen Sie die SEV-Karte von der Spannungsversorgung.
- b. Setzen Sie eine Brücke auf die zwei freistehenden Pins des Boot Loaders.
- c. Setzen Sie die Mikro SD Karte in den Kartenslot ein.
- d. Stellen Sie die Spannungsversorgung der SEV-Karte wieder her.
- e. Warten Sie, bis das Update abgeschlossen ist.
- f. Entfernen Sie die Brücke von den beiden Pins.
- g. Verbinden Sie Ihr Gerät mit der SEV-Karte.

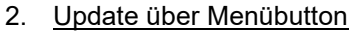

- a. Setzen Sie die Mikro SD Karte in den Kartenslot ein.
- b. Verbinden Sie sich mit dem WLAN der SEV-Karte und rufen Sie das Menü auf.
- c. Gehen Sie auf "Status/Meldungen" und drücken Sie den Update-Button: Update
- d. Geben Sie das Passwort Level 1 (wenn nicht geändert: 1111) ein und bestätigen Sie die Eingabe.
- e. Warten Sie, bis das Update abgeschlossen ist.

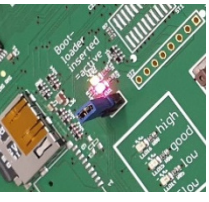

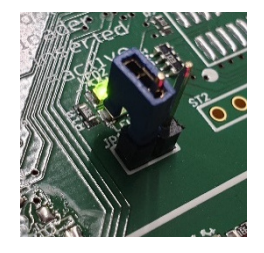

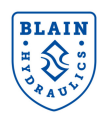

#### **9. FEHLERRELAIS**

#### **Internes Fehlerrelais R1 – Evakuierung von Passagieren**

#### **Wichtig!**

Wenn ein schwerwiegender Fehler auftritt, der den normalen Betrieb der SEV-Karte beim Fahren zwischen den Etagen beeinträchtigt, wird die Stromversorgung der Spule **A** oder **C** automatisch unterbrochen.

Während der Aufwärtsfahrt bleibt der Motor und während der Abwärtsfahrt die Spule **D** (Abwärtsstart / stopp) erregt, sofern das SEV-Relais **R1** nichts anderes signalisiert.

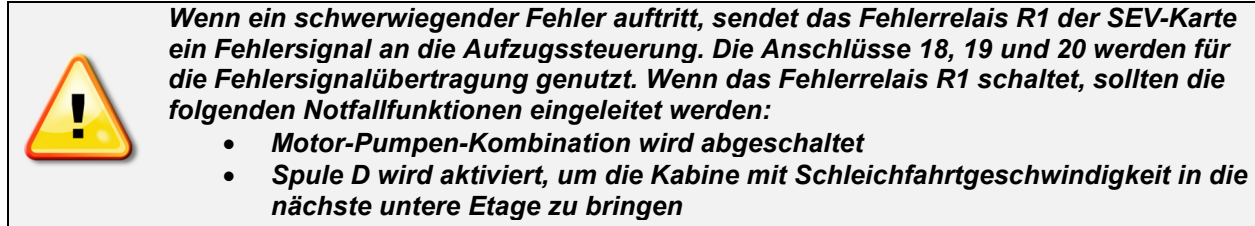

*Aufzug wird außer Betrieb und Notfallservice in Kenntnis gesetzt*

Bei den folgenden 2 Haupt-Fehlern leuchtet die rote Error-LED auf. Gleichzeitig wird der Fehlergrund auch unter dem Menüpunkt "Status" -> "Meldungen" angezeigt.

#### **Hauptfehler**

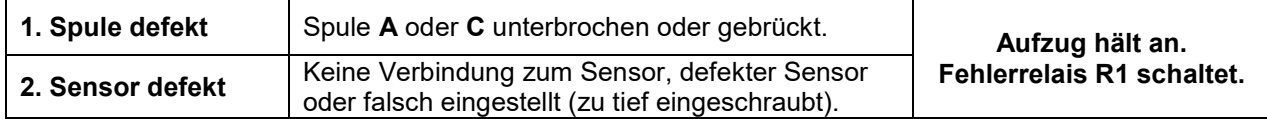

Nach Behebung der Fehlers 1 oder 2 muss der **OK B**utton auf der SEV Karte gedrückt werden oder man bestätigt die Fehlerbehebung im Menüpunkt "Status" -> "Meldungen". Die LED geht aus und der Fehler verschwindet nun auch aus der Anzeige im Menü.

#### **Warnungen**

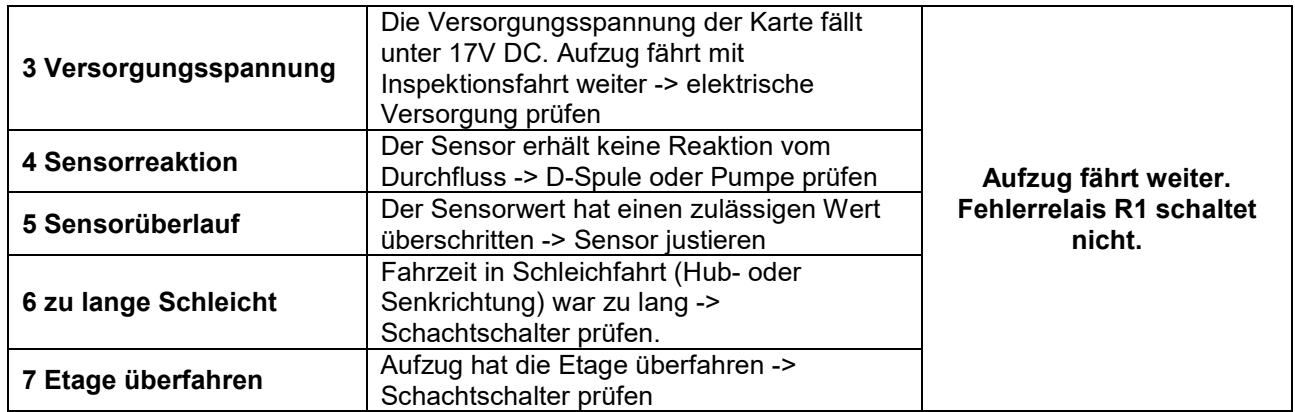

Die Fehler 3 bis 7 haben keinen Einfluss auf die Funktion des Aufzugs. Solange die Versorgungsspannung anliegt, bleiben die Fehler bestehen und die orange LED leuchtet.

Die Fehler können nacheinander in umgekehrter Reihenfolge mit den **OK B**utton auf der SEV Karte oder durch Bestätigung die Fehlerbehebung im Menüpunkt "Status" -> "Meldungen" behoben werden.

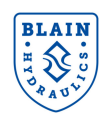

## **10. AUSWAHLDIAGRAMME – EINSATZGRÖSSEN**

Notwendige Bestelldaten:

- Pumpendaten
- Statischer Druck leere Kabine
- Statischer Druck mit Zuladung
- Geschwindigkeit Hubrichtung
- Geschwindigkeit Senkrichtung
- Spulenspannung
- Optionen

Zusätzlich für die Einstellung

Zylinderdaten

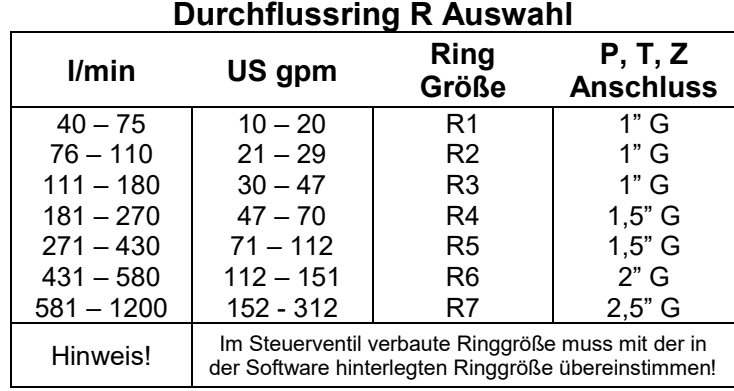

#### **Auswahl der Einsatzgrößen für Hub- und Senkrichtung**

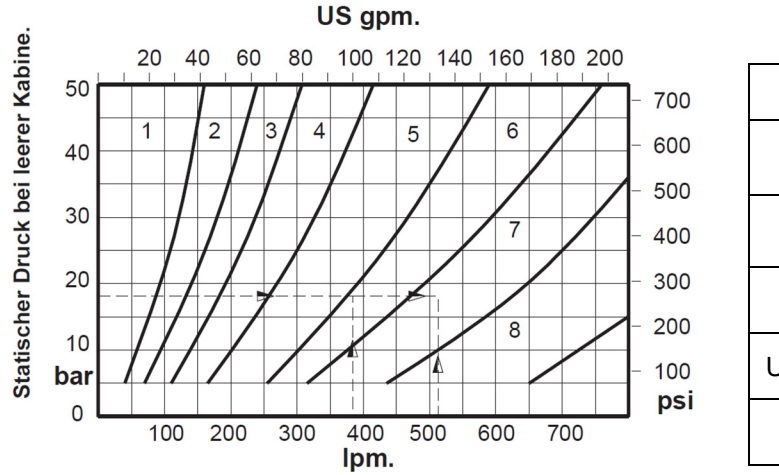

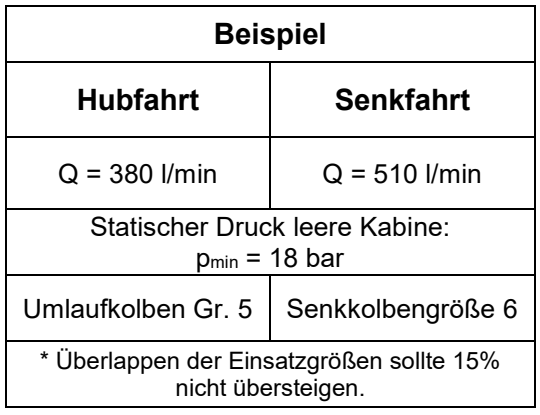

#### **Ventil Typenschild**

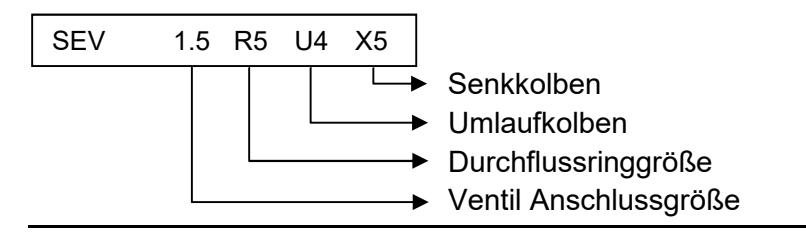

#### **Example**

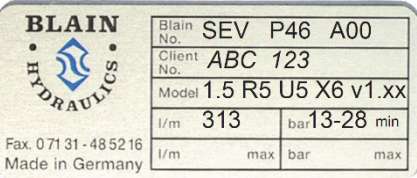

#### **Optionen**

**EN – Notstromspule**: eine USV senkt Aufzug bei Stromausfall ab (Spule D doppelt gewickelt)

- **KS Kolbensicherung**: verhindert Schlaffseilzustand bei 2:1 Systemen
- **HP Handpumpe**: manuelles Anheben der Aufzugskabine
- **DH Druckschalter High (hoch)**: signalisiert, wenn Druck über normalen Betriebsdruck steigt
- **DL Druckschalter Low (niedrig):** signalisiert, wenn Druck unter normalen Betriebsdruck sinkt

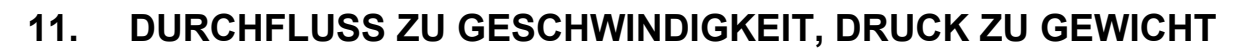

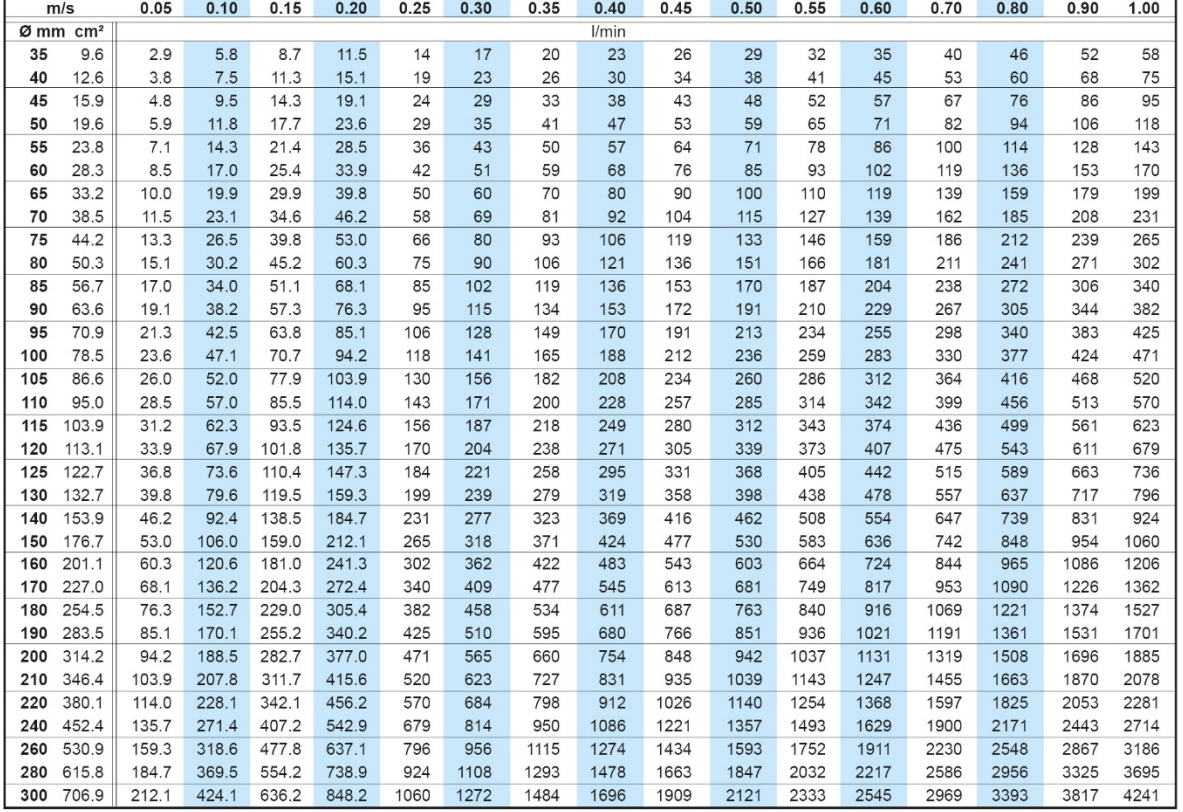

#### Ram Ø · Area · Speed · Flow

Ram Ø · Area · Load · Pressure

|                               | kg    | 500              | 750 | 1000 | 1500                 | 2000 | 2500 | 3000                      | 3500 | 4000 | 4500 | 5000                    | 6000 | 7000 | 8000             | 9000 | 10000              |  |
|-------------------------------|-------|------------------|-----|------|----------------------|------|------|---------------------------|------|------|------|-------------------------|------|------|------------------|------|--------------------|--|
| $Ø$ mm $cm2$                  |       |                  |     |      |                      |      |      |                           | bar  |      |      |                         |      |      |                  |      |                    |  |
| 35                            | 9.6   | 51               | 76  | 102  | 153                  | 204  | 255  | 306                       | 357  | 408  | 459  | 510                     | 612  | 714  | 816              | 918  | 1020               |  |
| 40                            | 12.6  | 39               | 59  | 78   | 117                  | 156  | 195  | 234                       | 273  | 312  | 351  | 390                     | 468  | 546  | 625              | 703  | 781                |  |
| 45                            | 15.9  | 31               | 46  | 62   | 93                   | 123  | 154  | 185                       | 216  | 247  | 278  | 308                     | 370  | 432  | 493              | 555  | 617                |  |
| 50                            | 19.6  | 25               | 38  | 50   | 75                   | 100  | 125  | 150                       | 175  | 200  | 225  | 250                     | 300  | 350  | 400              | 450  | 500                |  |
| 55                            | 23.8  | 21               | 31  | 41   | 62                   | 83   | 103  | 124                       | 145  | 165  | 186  | 206                     | 248  | 289  | 330              | 372  | 413                |  |
| 60                            | 28.3  | 17               | 26  | 35   | 52                   | 69   | 87   | 104                       | 121  | 139  | 156  | 173                     | 208  | 243  | 278              | 312  | 347                |  |
| 65                            | 33.2  | 15               | 22  | 30   | 44                   | 59   | 74   | 89                        | 103  | 118  | 133  | 148                     | 177  | 207  | 237              | 266  | 296                |  |
| 70                            | 38.5  | 13               | 19  | 26   | 38                   | 51   | 64   | 76                        | 89   | 102  | 115  | 127                     | 153  | 178  | 204              | 229  | 255                |  |
| 75                            | 44.2  | 11               | 17  | 22   | 33                   | 44   | 56   | 67                        | 78   | 89   | 100  | 111                     | 133  | 155  | 178              | 200  | 222                |  |
| 80                            | 50.3  | 9.8              | 15  | 20   | 29                   | 39   | 49   | 59                        | 68   | 78   | 88   | 98                      | 117  | 137  | 156              | 176  | 195                |  |
| 85                            | 56.7  | 8.6              | 13  | 17   | 26                   | 35   | 43   | 52                        | 61   | 69   | 78   | 86                      | 104  | 121  | 138              | 156  | 173                |  |
| 90                            | 63.6  | 7.7              | 12  | 15   | 23                   | 31   | 39   | 46                        | 54   | 62   | 69   | 77                      | 93   | 108  | 123              | 139  | 154                |  |
| 95                            | 70.9  | 6.9              | 10  | 14   | 21                   | 28   | 35   | 42                        | 48   | 55   | 62   | 69                      | 83   | 97   | 111              | 125  | 138                |  |
| 100                           | 78.5  | 6.2              | 9.4 | 13   | 19                   | 25   | 31   | 38                        | 44   | 50   | 56   | 62                      | 75   | 87   | 100              | 112  | 125                |  |
| 105                           | 86.6  | 5.7              | 8.5 | 11   | 17                   | 23   | 28   | 34                        | 40   | 45   | 51   | 57                      | 68   | 79   | 91               | 102  | 113                |  |
| 110                           | 95.0  | 5.2              | 7.7 | 10   | 16                   | 21   | 26   | 31                        | 36   | 41   | 47   | 52                      | 62   | 72   | 83               | 93   | 103                |  |
| 115                           | 103.9 | 4.7              | 7.1 | 9.4  | 14                   | 19   | 24   | 28                        | 33   | 38   | 43   | 47                      | 57   | 66   | 76               | 85   | 94                 |  |
| 120                           | 113.1 | 4.3              | 6.5 | 8.7  | 13                   | 17   | 22   | 26                        | 30   | 35   | 39   | 43                      | 52   | 61   | 69               | 78   | 87                 |  |
| 125                           | 122.7 | 4.0              | 6.0 | 8.0  | 12                   | 16   | 20   | 24                        | 28   | 32   | 36   | 40                      | 48   | 56   | 64               | 72   | 80                 |  |
| 130                           | 132.7 | 3.7              | 5.5 | 7.4  | 11                   | 15   | 19   | 22                        | 26   | 30   | 33   | 37                      | 44   | 52   | 59               | 67   | 74                 |  |
| 140                           | 153.9 | 3.2              | 4.8 | 6.4  | 9.6                  | 13   | 16   | 19                        | 22   | 26   | 29   | 32                      | 38   | 45   | 51               | 57   | 64                 |  |
| 150                           | 176.7 | 2.8              | 4.2 | 5.6  | 8.3                  | 11   | 14   | 17                        | 19   | 22   | 25   | 28                      | 33   | 39   | 44               | 50   | 56                 |  |
| 160                           | 201.1 | 2.4              | 3.7 | 4.9  | 7.3                  | 9.8  | 12   | 15                        | 17   | 20   | 22   | 24                      | 29   | 34   | 39               | 44   | 49                 |  |
| 170                           | 227.0 | 2.2              | 3.2 | 4.3  | 6.5                  | 8.6  | 11   | 13                        | 15   | 17   | 19   | 22                      | 26   | 30   | 35               | 39   | 43                 |  |
| 180                           | 254.5 | 1.9              | 2.9 | 3.9  | 5.8                  | 7.7  | 9.6  | 12                        | 14   | 15   | 17   | 19                      | 23   | 27   | 31               | 35   | 39                 |  |
| 190                           | 283.5 | 1.7              | 2.6 | 3.5  | 5.2                  | 6.9  | 8.6  | 10                        | 12   | 14   | 16   | 17                      | 21   | 24   | 28               | 31   | 35                 |  |
| 200                           | 314.2 | 1.6              | 2.3 | 3.1  | 4.7                  | 6.2  | 7.8  | 9.4                       | 11   | 13   | 14   | 16                      | 19   | 22   | 25               | 28   | 31                 |  |
| 210                           | 346.4 | 1.4              | 2.1 | 2.8  | 4.2                  | 5.7  | 7.1  | 8.5                       | 9.9  | 11   | 13   | 14                      | 17   | 20   | 23               | 26   | 28                 |  |
| 220                           | 380.1 | 1.3              | 1.9 | 2.6  | 3.9                  | 5.2  | 6.5  | 7.7                       | 9.0  | 10.3 | 12   | 13                      | 16   | 18   | 21               | 23   | 26                 |  |
| 240                           | 452.4 | 1.1              | 1.6 | 2.2  | 3.3                  | 4.3  | 5.4  | 6.5                       | 7.6  | 8.7  | 9.8  | 11                      | 13   | 15   | 17               | 20   | 22                 |  |
| 260                           | 530.9 | 0.9              | 1.4 | 1.8  | 2.8                  | 3.7  | 4.6  | 5.5                       | 6.5  | 7.4  | 8.3  | 9.2                     | 11   | 13   | 15               | 17   | 19                 |  |
| 280                           | 615.8 | 0.8              | 1.2 | 1.6  | 2.4                  | 3.2  | 4.0  | 4.8                       | 5.6  | 6.4  | 7.2  | 8.0                     | 9.6  | 11   | 13               | 14   | 16                 |  |
| 300                           | 706.9 | 0.7              | 1.0 | 1.4  | 2.1                  | 2.8  | 3.5  | 4.2                       | 4.9  | 5.6  | 6.2  | 6.9                     | 8.3  | 9.7  | 11               | 13   | 14                 |  |
| $in^2$ = 6.45 cm <sup>2</sup> |       | $1 in = 25.4 mm$ |     |      | $1 m/s = 197 ft/min$ |      |      | 1 lmp. gpm = $4,55$ l/min |      |      |      | $1 US$ gmp = 3,79 l/min |      |      | $1 kg = 2.2 lbs$ |      | 1 bar = $14.5$ psi |  |

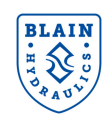

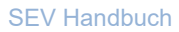

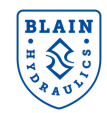

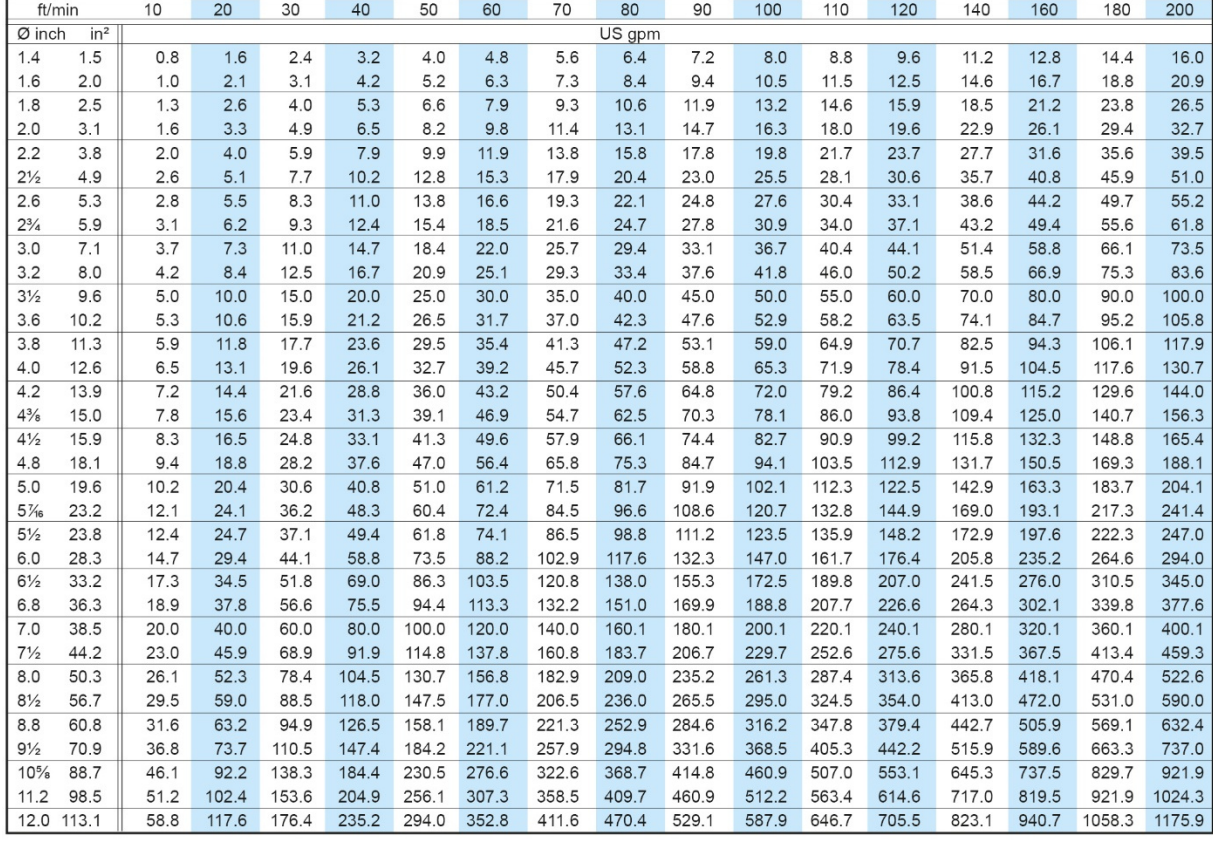

#### Ram Ø · Area · Speed · Flow

Ram Ø · Area · Load · Pressure

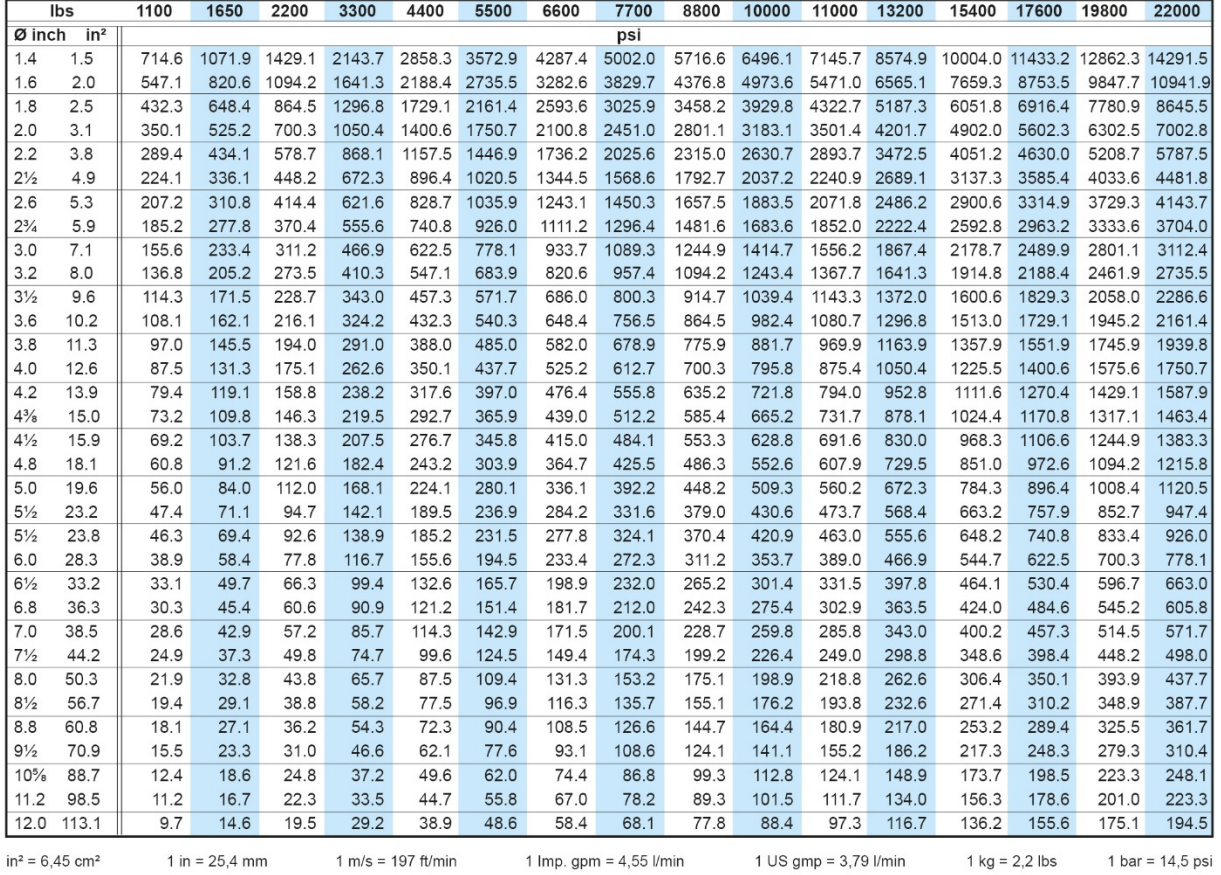

 $^{7}_{16}$ 

SEV Handbuch

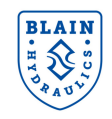

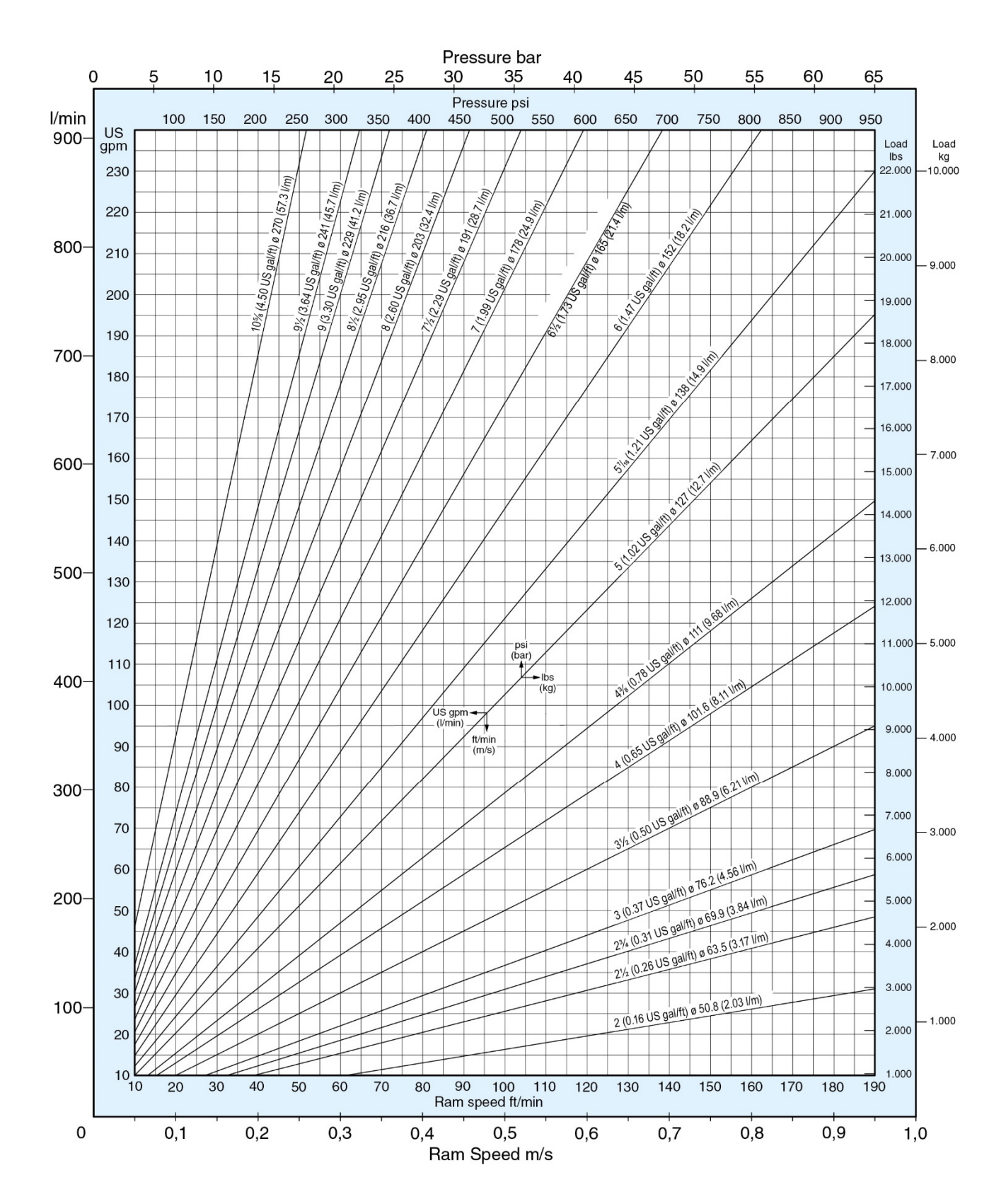

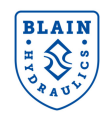

#### **Notes:**

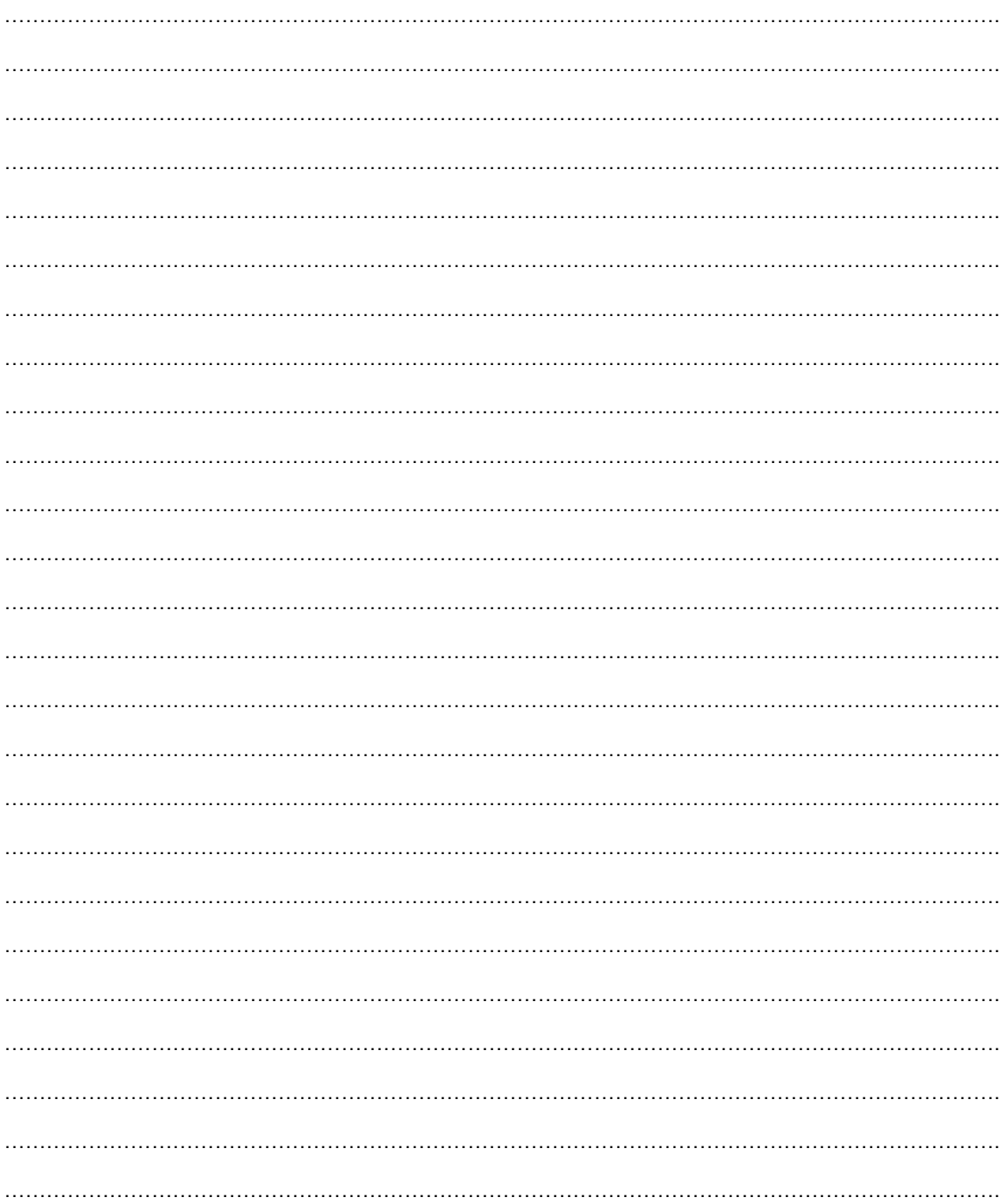

Pfaffenstrasse 1 **Boellinger Hoefe** 74078 Heilbronn Germany

Tel. 07131 2821-0 Fax 07131 485216 http://www.blain.de e-mail:info@blain.de

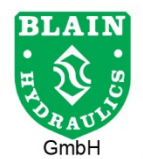

**Manufacturer of the Highest Quality:** Control Valves for Elevators Tank Heaters - Hand Pumps Pipe Rupture Valves - Ball Valves

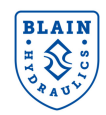

#### **Notes:**

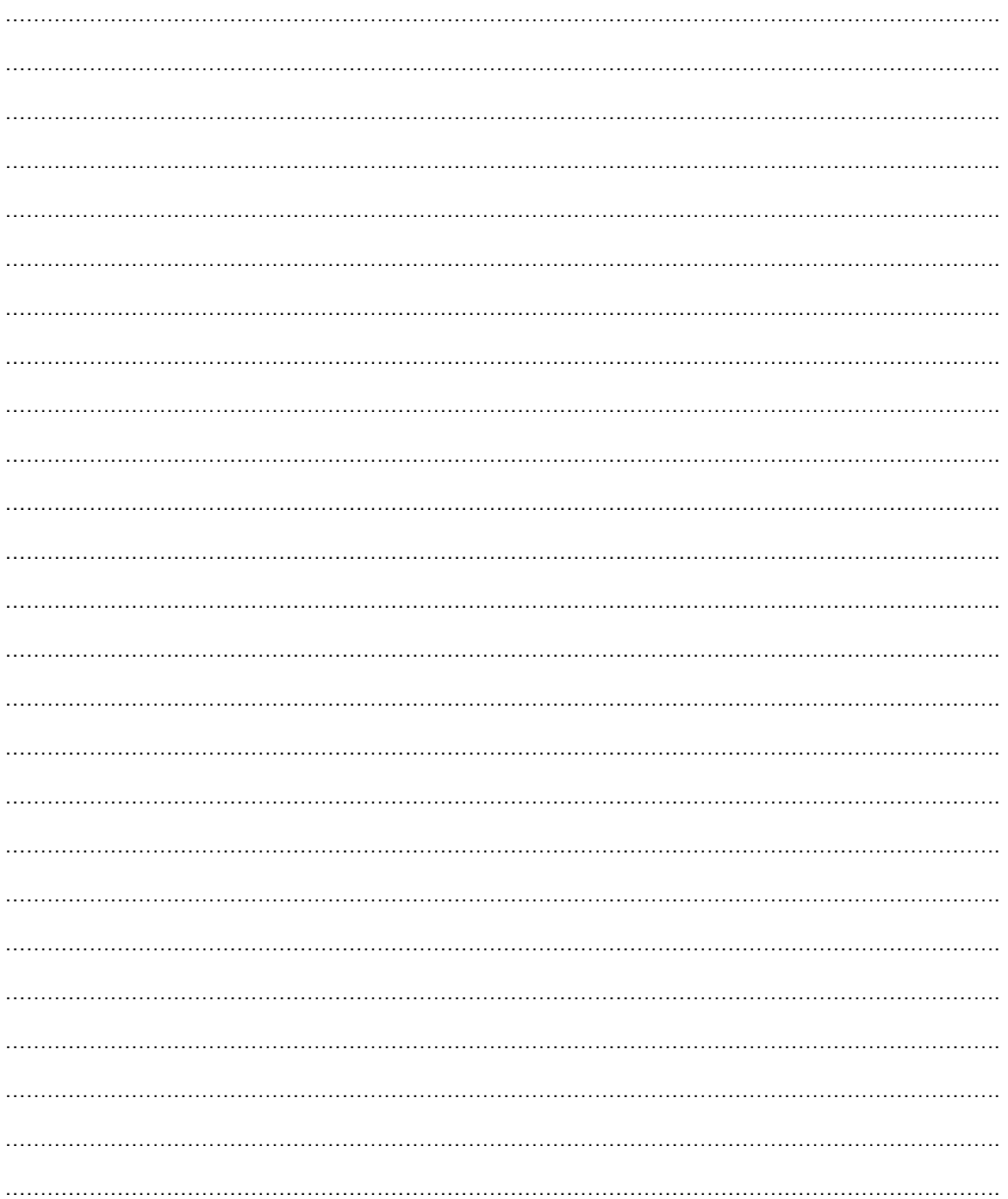

Pfaffenstrasse 1 **Boellinger Hoefe** 74078 Heilbronn Germany

Tel. 07131 2821-0 Fax 07131 485216 http://www.blain.de e-mail:info@blain.de

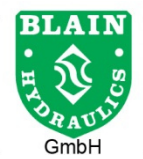

**Manufacturer of the Highest Quality:** Control Valves for Elevators Tank Heaters - Hand Pumps Pipe Rupture Valves - Ball Valves

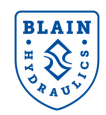

#### **Notes:**

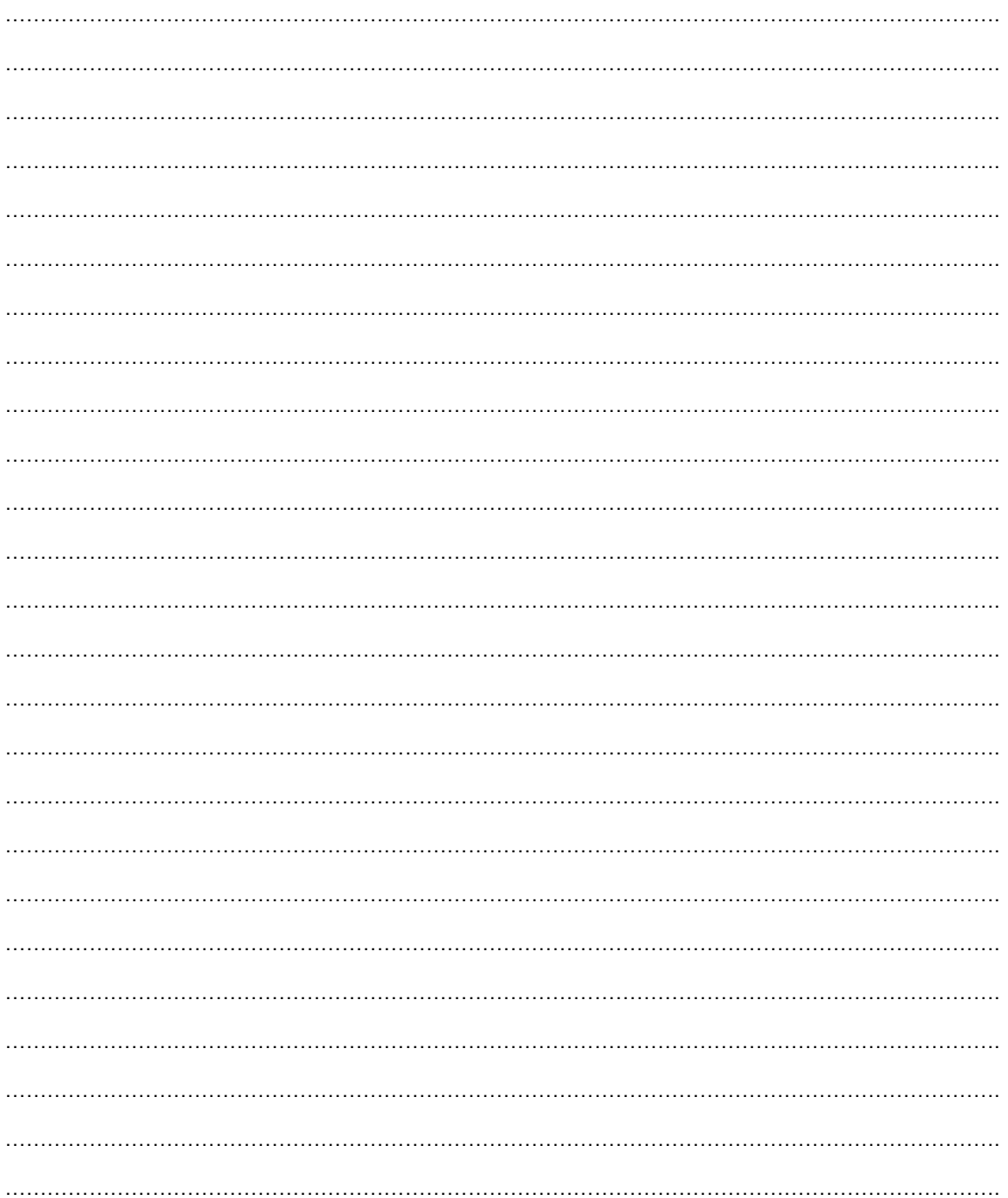

Pfaffenstrasse 1 **Boellinger Hoefe** 74078 Heilbronn Germany

Tel. 07131 2821-0 Fax 07131 485216 http://www.blain.de e-mail:info@blain.de

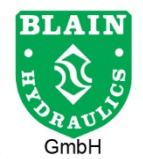

**Manufacturer of the Highest Quality: Control Valves for Elevators** Tank Heaters - Hand Pumps Pipe Rupture Valves - Ball Valves

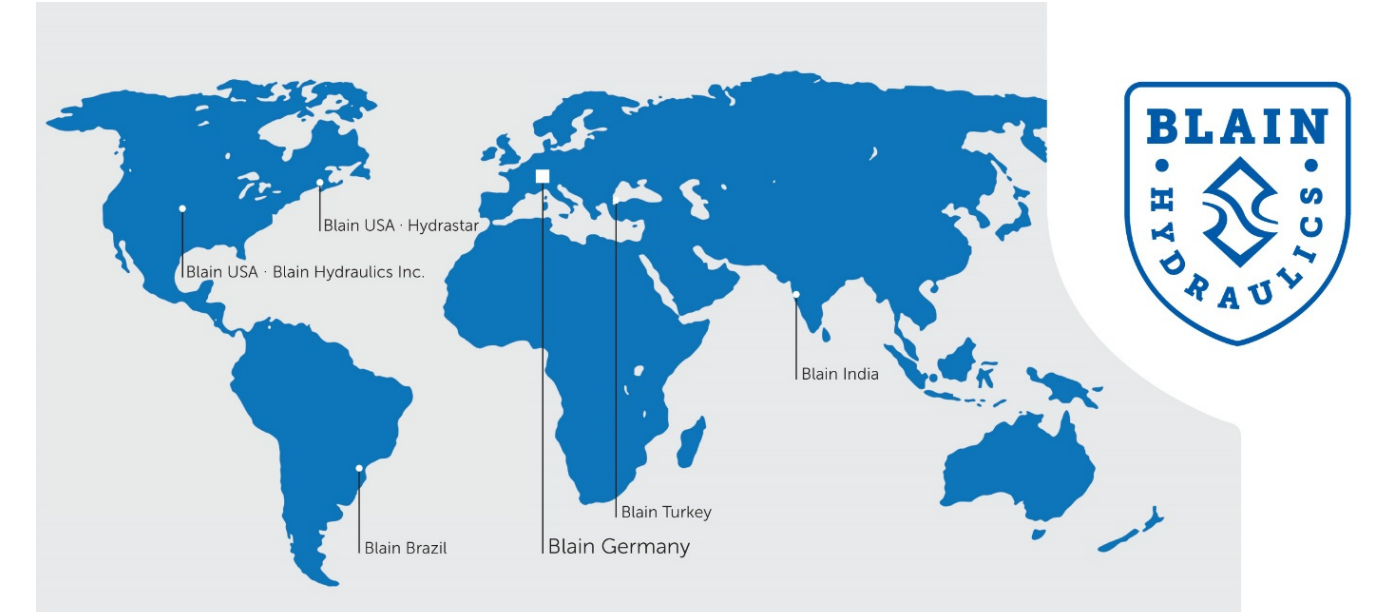

#### **Blain Germany**

**Blain Hydraulics GmbH** Pfaffenstrasse 1 · 74078 Heilbronn · Germany Phone +49 7131 28210 · Fax +49 7131 282199 Mail: info@blain.de · www.blain.de

#### **Blain Turkey**

Blain Hidrolik Dış Ticaret Ltd Şti AYTOP Sanayi Sitesi G17 · Sultanbeyli 34935 · Istanbul · Turkey Phone +90 216 5920800 Mail: blain@blain.com.tr · www.blain.com.tr

#### **Blain India**

**Blain India PVT LTD** Unit No. 270 · Bldg No. C/7 · Bhumi World · Pimplas Village Mumbai-Nashik Highway · Thane 421302 · India Phone +91 9819130854 Mail: blainindia@blain.de · www.blain.de

#### **Blain USA**

#### **Blain Hydraulics Inc.**

13791 East Rice Place · Aurora · CO 80015 · USA Phone 011 49 7131 28210 Mail: info@blainhydraulics.com · www.blain.de

#### **HYDRASTAR**

1275 Bloomfield Ave. Bldg. 7, Ste. 41 · Fairfield, NJ 07004 · USA Phone: +1 973 276 8490 · Fax +1 973 288 2618 Mail: rcoda@hydrastar-usa.com · www.blain.de

#### **Blain Brazil DAIKEN ELEVADORES**

Av. São Gabriel, 481 · Planta Bom Jesus · Colombo/PR - CEP 83404-000 Phone +55 41 3621 8417 · Fax +55 41 3621 8001 Mail: blainbrazil@blain.de · www.blain.de

# **BLAIN HYDRAULICS**

Designer and Manufacturer of the highest quality control valves & safety components for hydraulic elevators